# BCST-73

Bluetooth® 2D Barcode Scanner

# Bedienungsanleitung

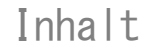

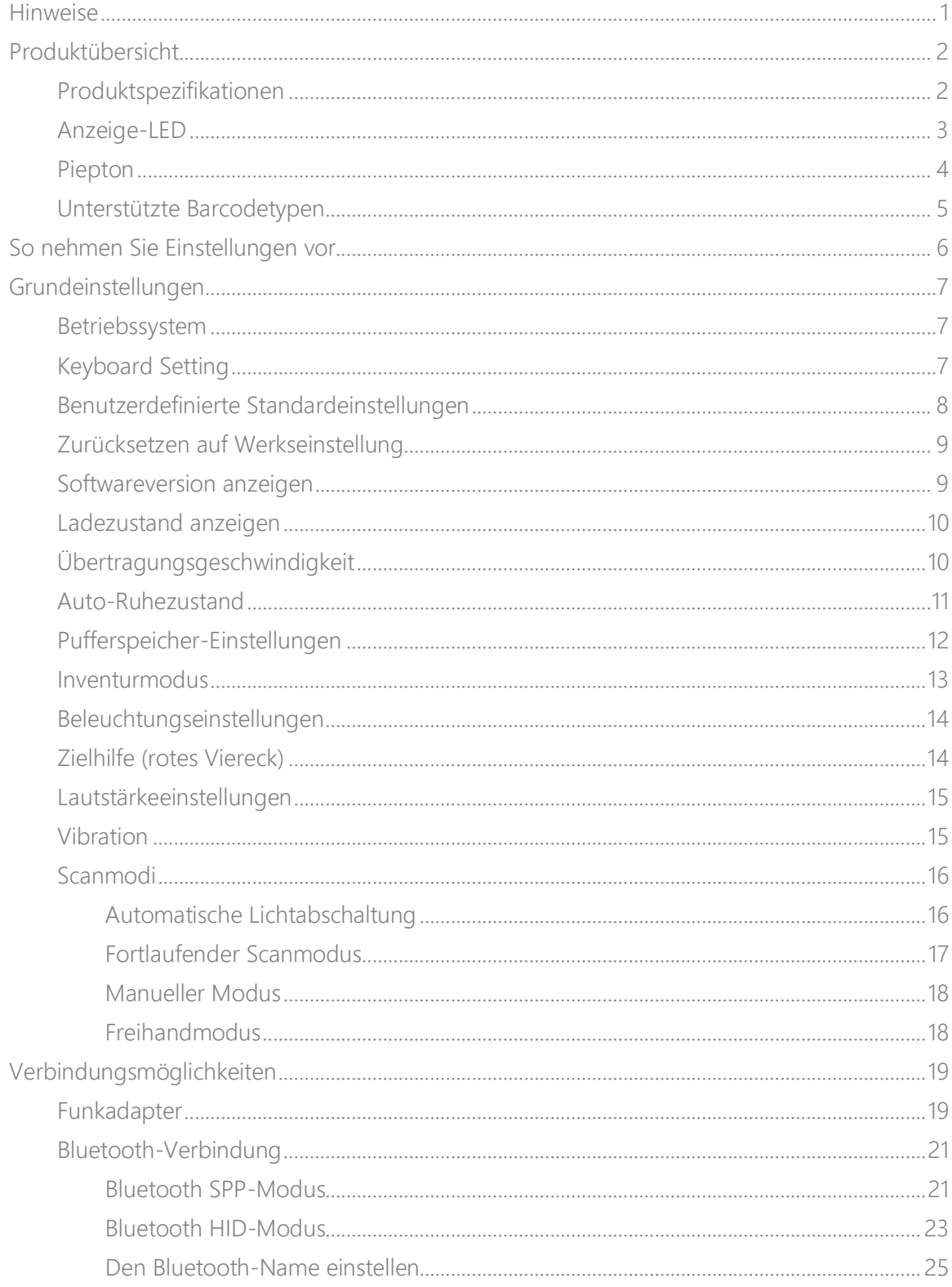

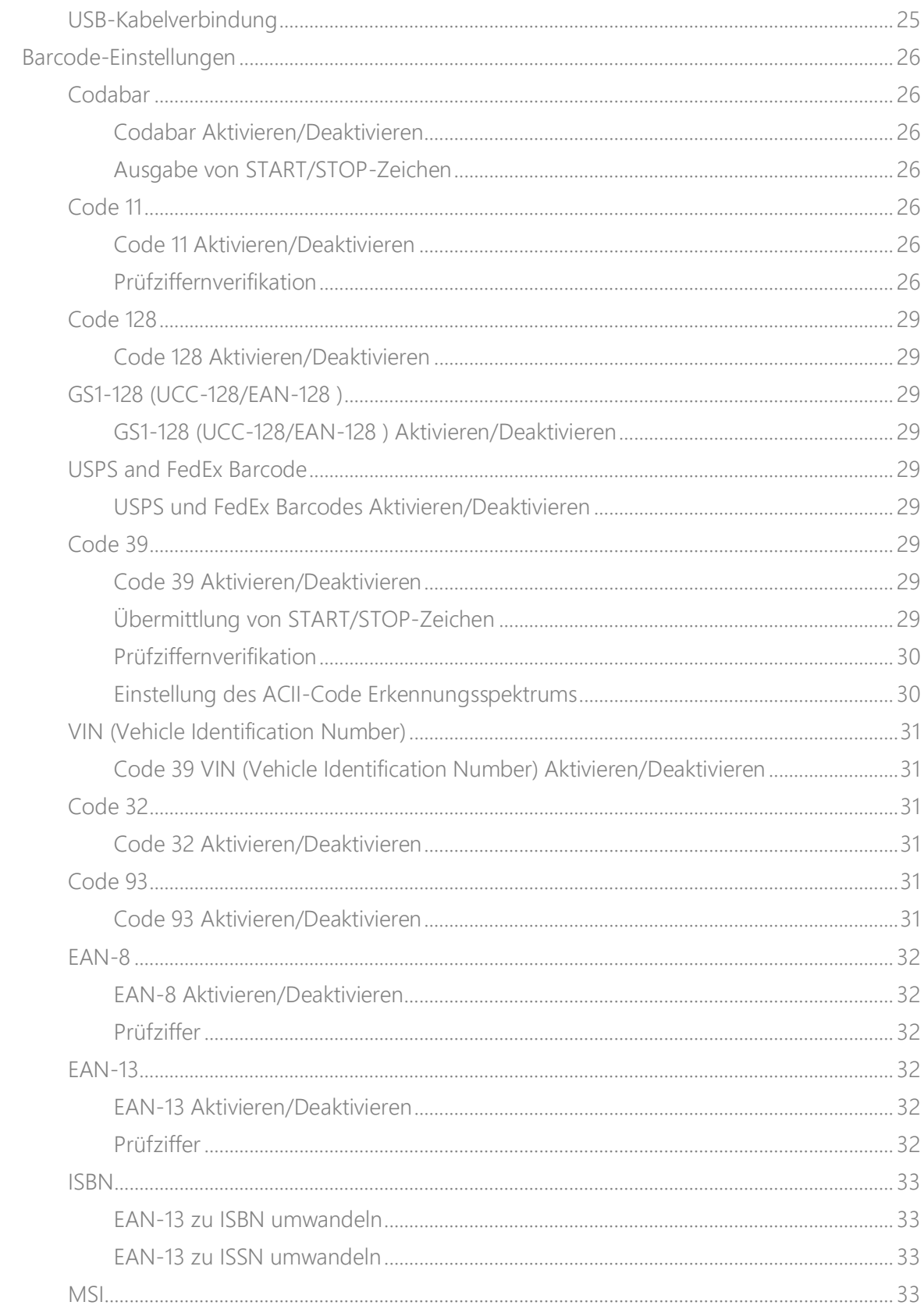

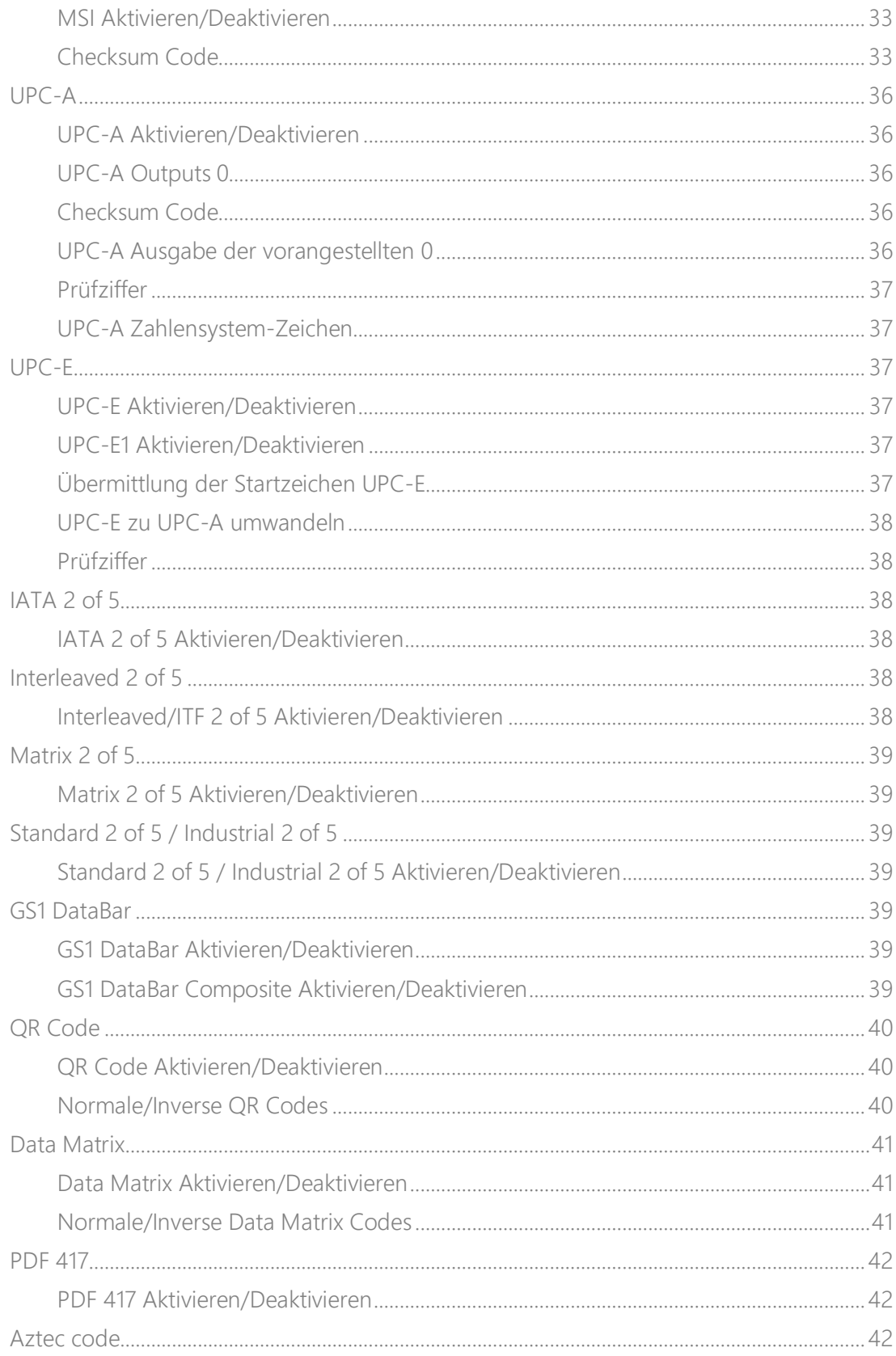

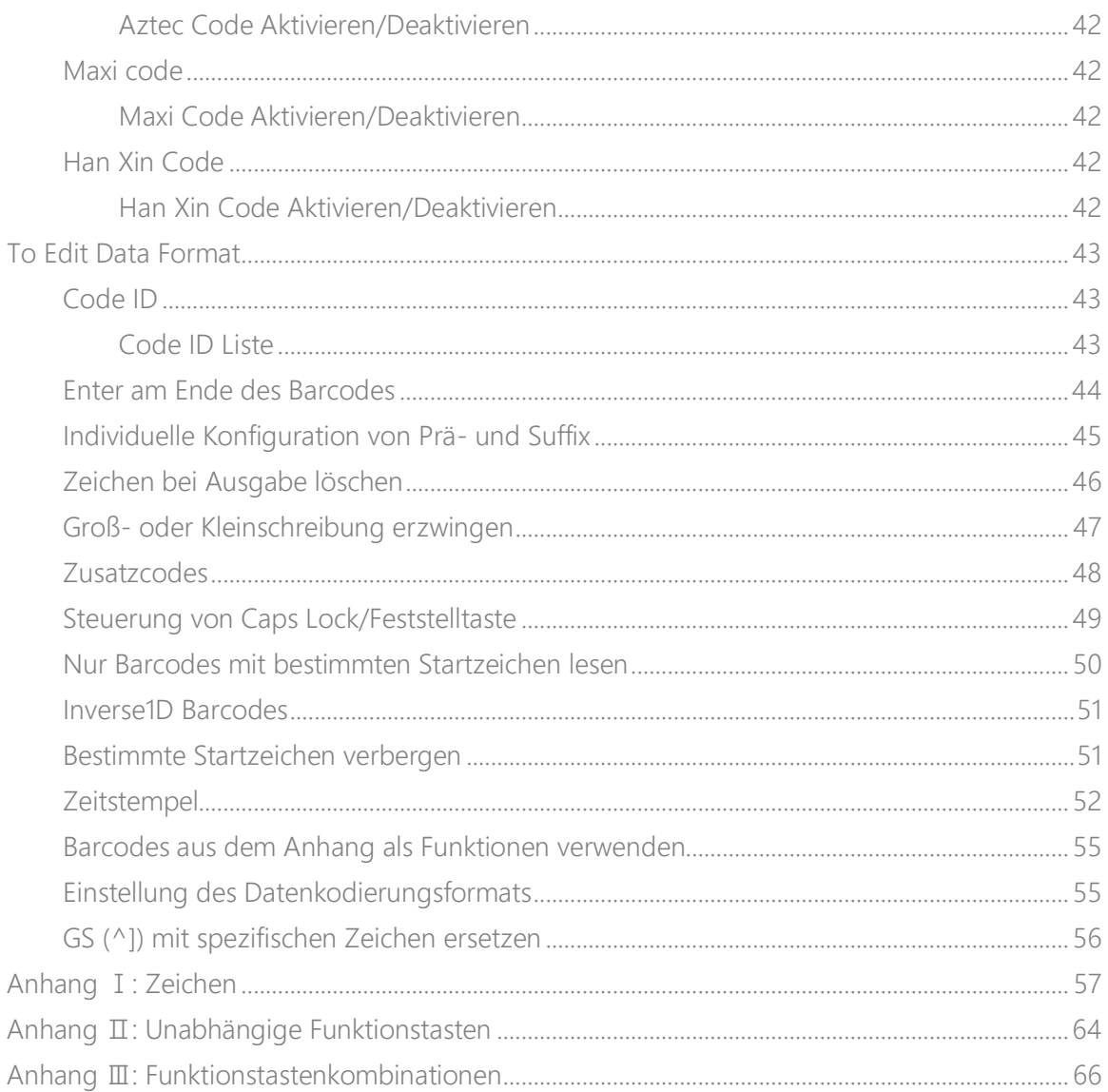

# <span id="page-5-0"></span>Hinweise

#### Sicherheitshinweise

Demontieren Sie den Barcodescanner nicht und bauen Sie keine Fremdteile ein, um Kurzsch lü sse oder Stromkreisschäden zu vermeiden.

Lassen Sie den Barcodescanner oder den Akku nicht in der Nähe von offenem Feuer liegen.

#### Wartungshinweise

Zur Reinigung der Außenhülle des Barcodescanners kann ein sauberes, feuchtes Tuch verwendet werden.

Lagern Sie den Barcodescanner an einem staubfreien, trockenen, lichtgeschützten Ort und halten Sie ihn von starken Magnetfeldern fern.

Sollten Störungen auftreten, protokollieren Sie diese bitte und kontaktieren Sie unseren Kundendienst.

# <span id="page-6-0"></span>Produktübersicht

<span id="page-6-1"></span>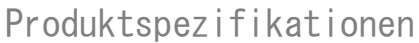

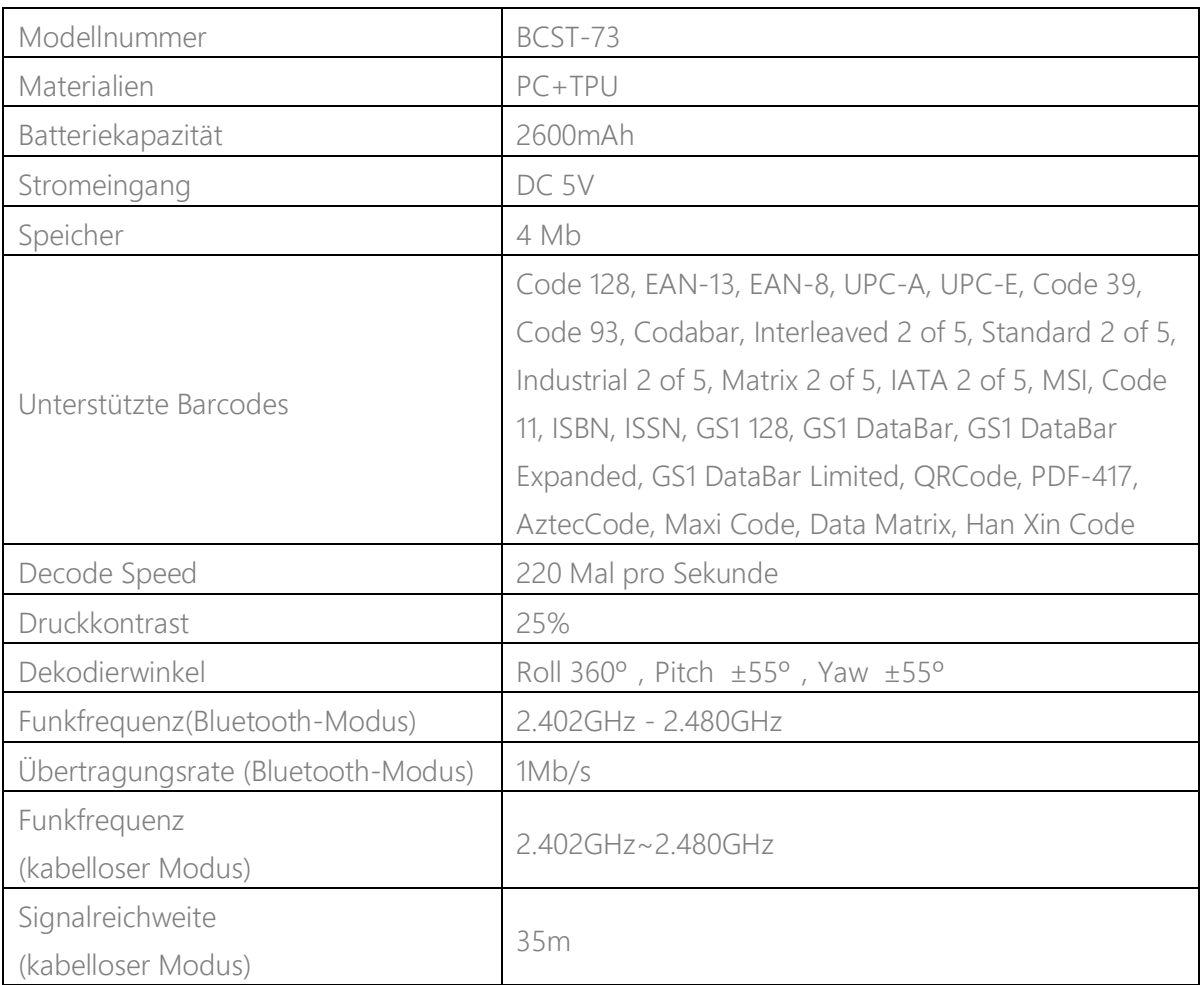

# <span id="page-7-0"></span>Anzeige-LED

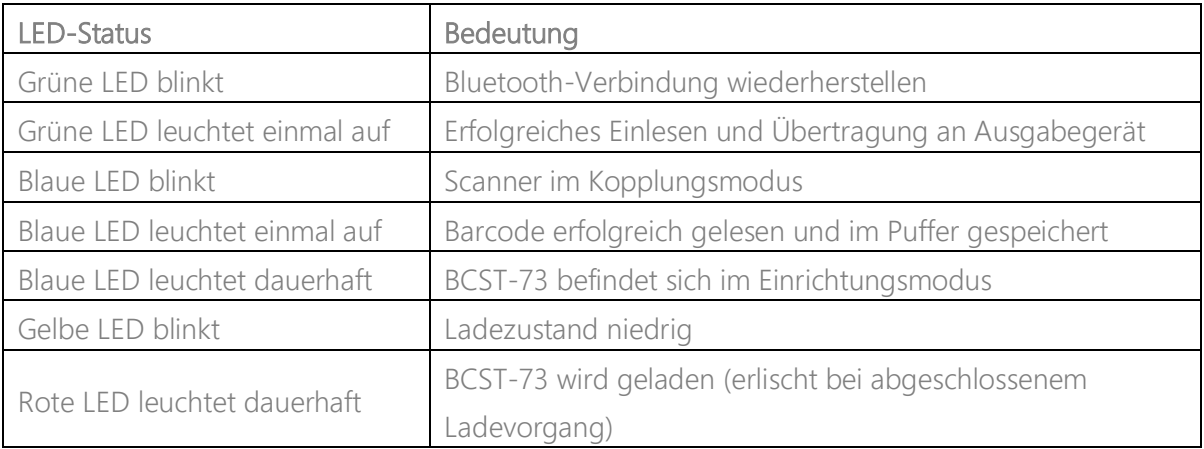

# <span id="page-8-0"></span>Piepton

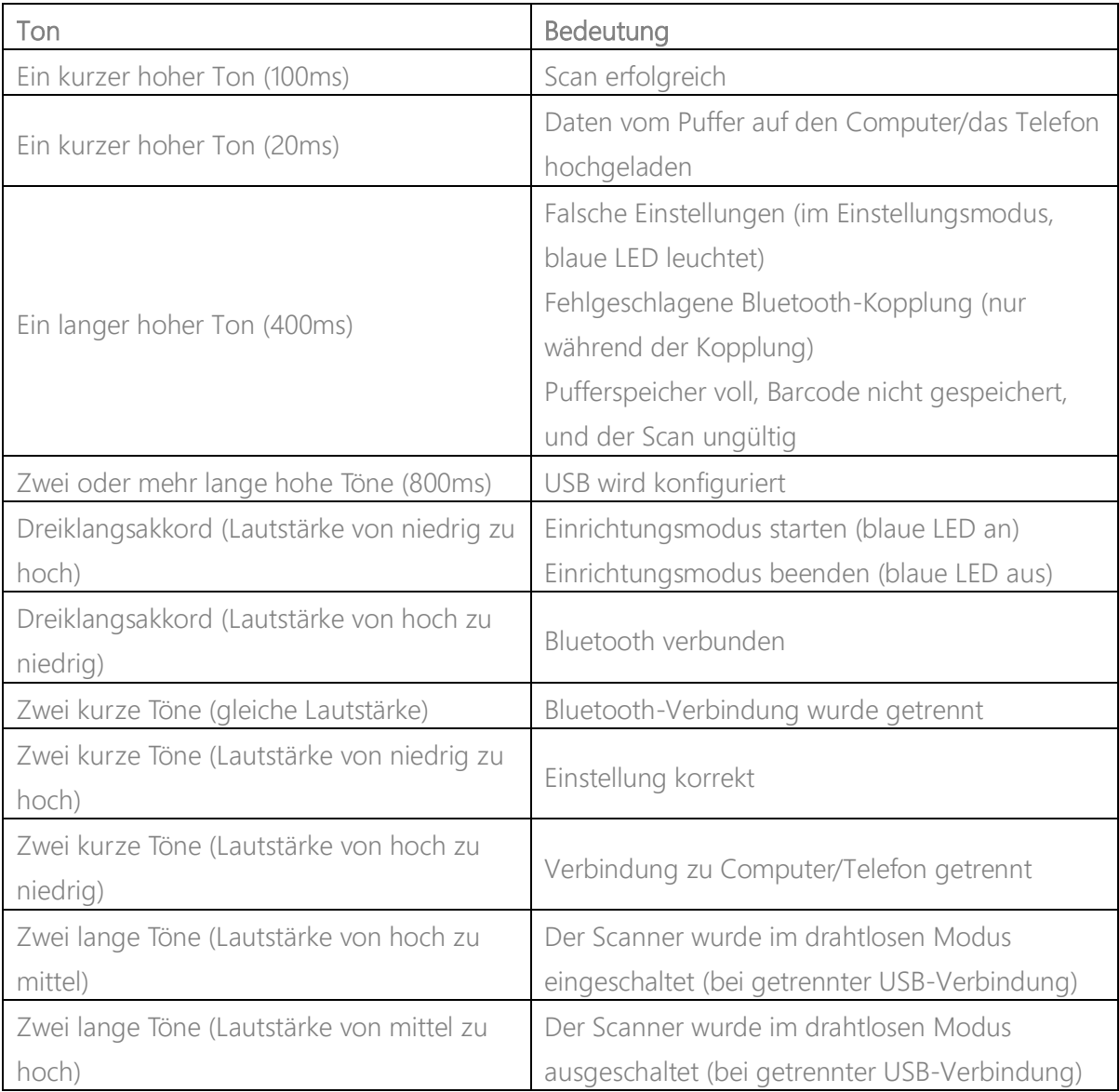

# <span id="page-9-0"></span>Unterstützte Barcodetypen

Die von der BCST-73 unterstützten Barcodetypen finden Sie in der folgenden Tabelle. Weitere Details finden Sie unter Einstellung des Barcodetyps im Kapitel Barcodetyp-Einstellung.

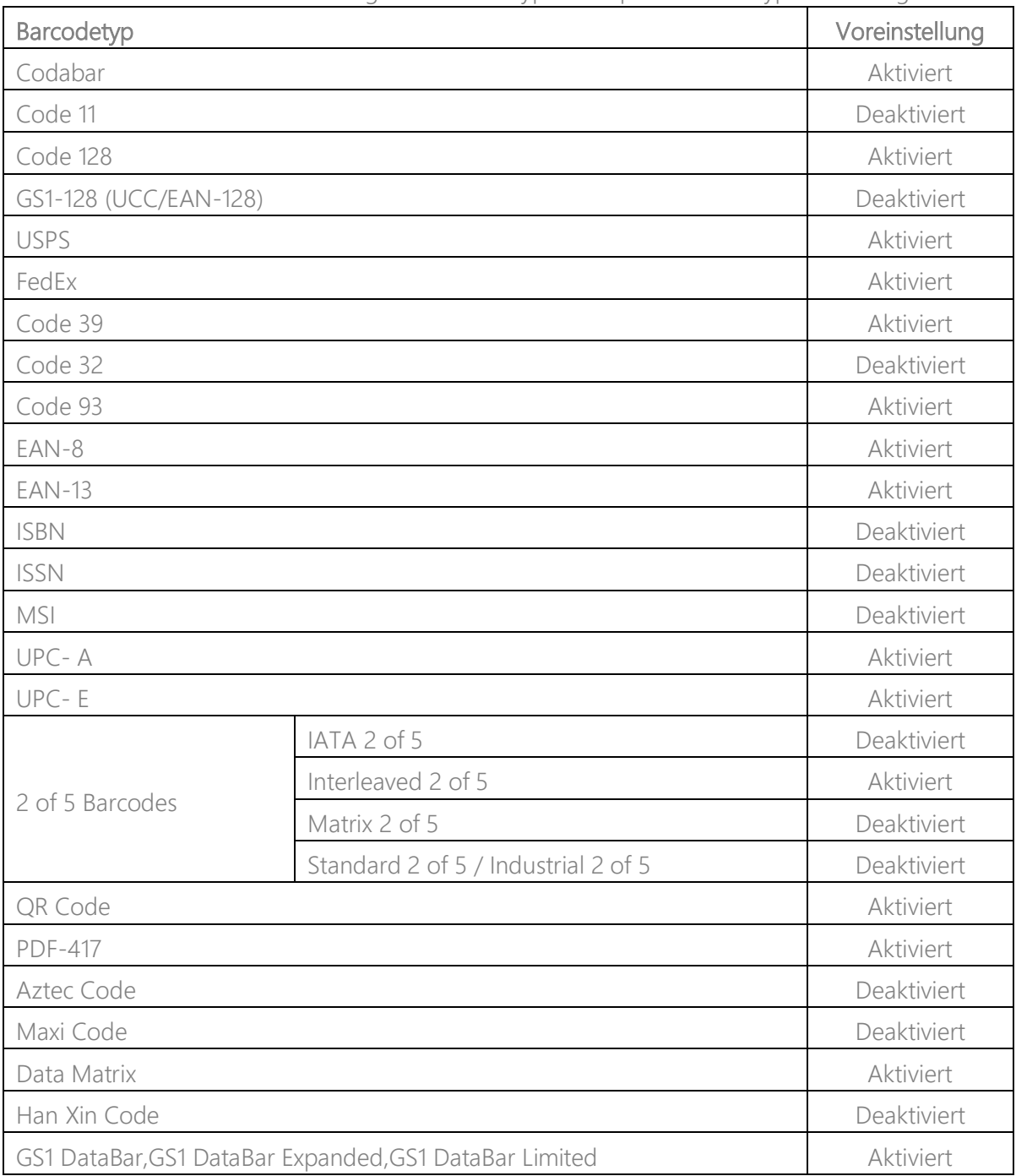

# <span id="page-10-0"></span>So nehmen Sie Einstellungen vor

Sie können die Einstellungen des BCST-73 Barcodescanners ändern, indem Sie die Einstellungsbarcodes in diesem Handbuch scannen. Ein Beispiel:

Hinweis: Das (\*)-Zeichen vor einer bestimmten Einstellung in dieser Bedienungsanleitung zeigt die Werkseinstellung an.

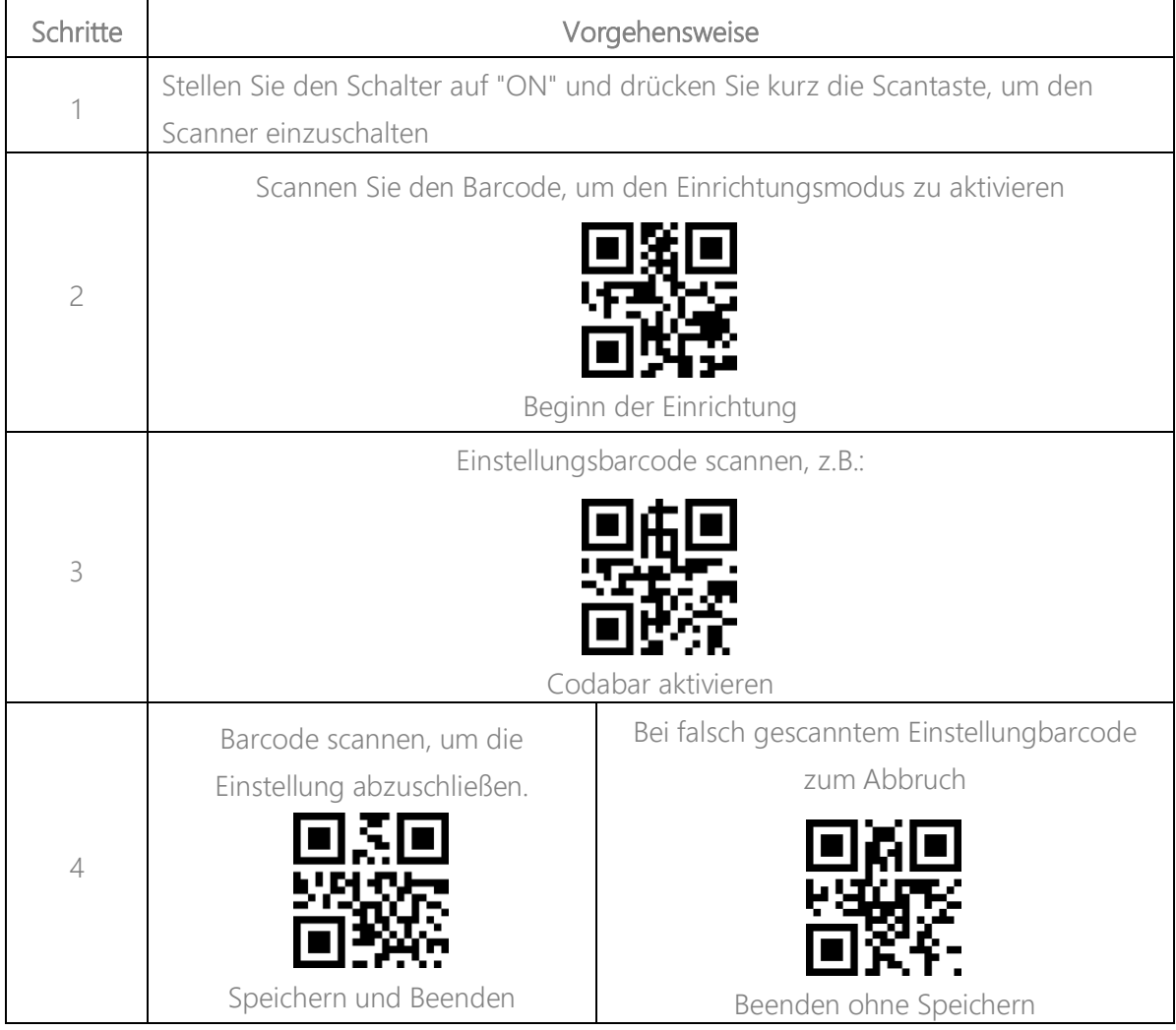

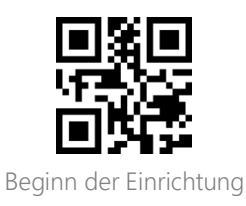

# <span id="page-11-0"></span>Grundeinstellungen

#### <span id="page-11-1"></span>Betriebssystem

BCST-73 ist mit Windows-, Android-, Mac OS- und iOS-Betriebssystemen kompatibel. Die von Werk aus voreingestellten Betriebssysteme sind Windows und Android. Scannen Sie die folgenden Barcodes, um das gewünschte Betriebssystem zu wählen.

Hinweis: Wenn Sie die BCST-73 mit einem Android-Gerät verwenden möchten, verwenden Sie bitte Gboard als Eingabemethode und stellen Sie den Scanner auf "Windows/Android-Modus" und die Eingabetastatursprache auf "US Tastatur" ein. Der Barcodescanner unterstützt die Gboard-Eingabemethode und wird nicht von der Spracheinstellung der

Gboard-Eingabemethode beeinflusst.

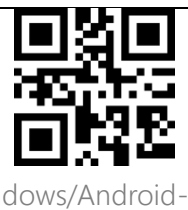

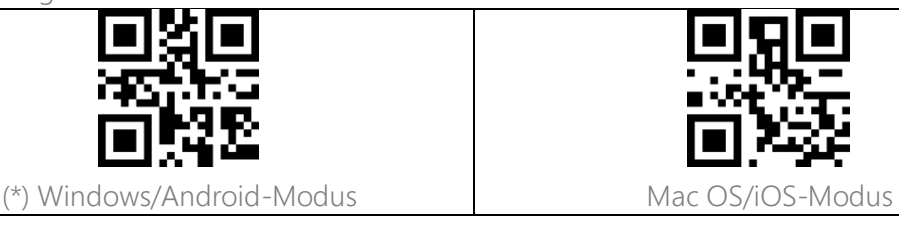

## <span id="page-11-2"></span>Keyboard Setting

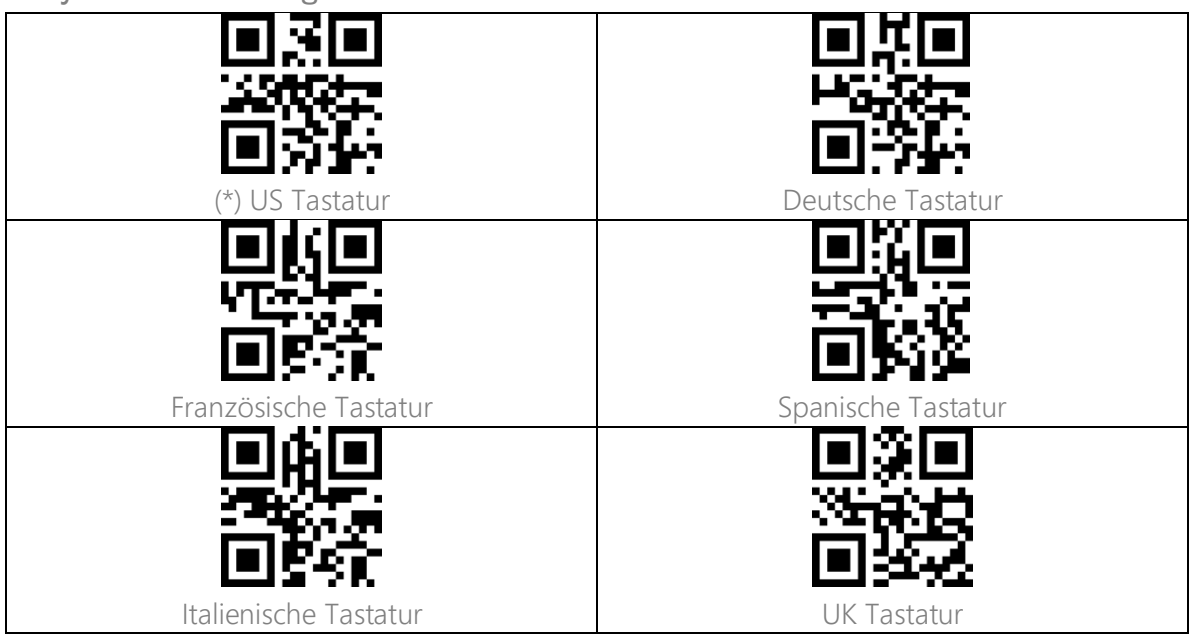

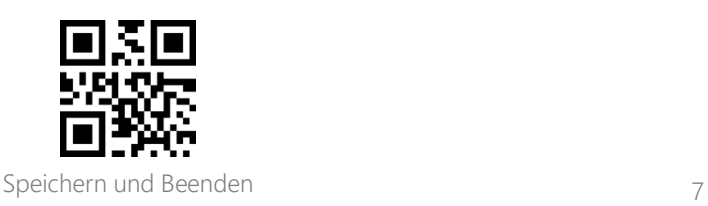

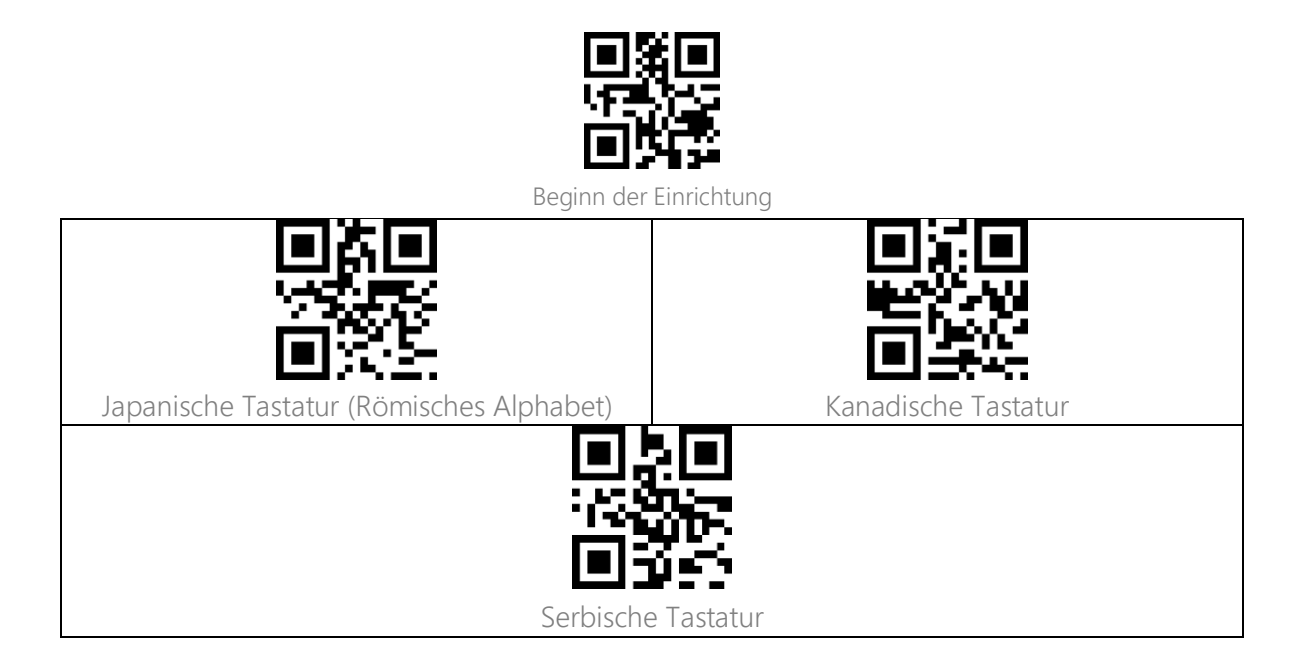

# <span id="page-12-0"></span>Benutzerdefinierte Standardeinstellungen

Sie können für Ihren Anwendungsbereich benutzerdefinierte Standardeinstellungen festlegen. Die Einrichtung einer solchen Standardeinstellung muss in dieser Reihenfolge durchgeführt werden:

Scannen von 'Beginn der Einrichtung'

Scannen des gewünschten Einrichtungsbarcodes, z.B. 'Code ID Ausgeben'

Scannen von 'Als Standardeinstellung speichern'

Die Einstellung 'Code ID Ausgeben' ist nun als Standardeinstellung gespeichert. Sie können

beliebig viele Standardeinstellungen vornehmen. Haben Sie andere Einstellungen

vorgenommen, können Sie nun nacheinander 'Beginn der Einrichtung' und

'Standardeinstellung wiederherstellen' scannen. Der Scanner beendet dann den

Einrichtungsmodus und stellt alle von Ihnen vorgenommenen Standardeinstellungen wieder her.

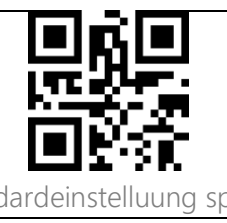

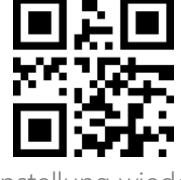

Als Standardeinstelluung speichern Standardeinstellung wiederherstellen

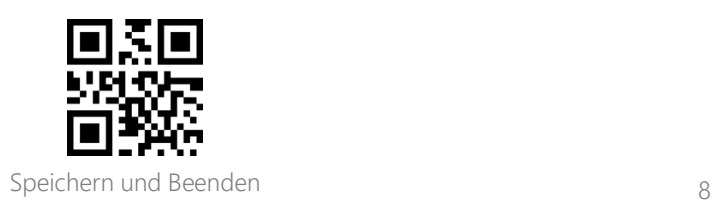

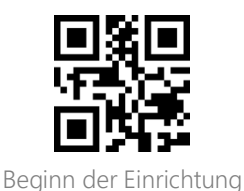

## <span id="page-13-0"></span>Zurücksetzen auf Werkseinstellung

Die Funktion "Werkseinstellung wiederherstellen" ist in folgenden Situationen hilfreich:

1. Falsche Konfiguration oder Probleme beim Lesen von Barcodes.

2. Einstellungen vergessen, Vermeidung von Beeinträchtigung zukünftiger Scanvorgänge.

3. Ursprüngliche Einstellungen wiederherstellen, nachdem Sie eine selten verwendete

Konfiguration verwendet haben.

4. Ein unbekanntes Problem tritt auf

Scannen Sie nacheinander "Beginn der Einrichtung" und " Werkseinstellung wiederherstellen ". "Speichern und Beenden" muss nicht im Anschluss gescannt werden.

Hinweis: Wenn die Werkseinstellungen wiederhergestellt werden, werden im Inventurmodus gespeicherte Daten gelöscht.

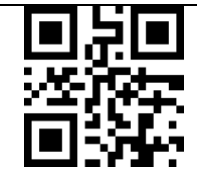

Werkseinstellung wiederherstellen

## <span id="page-13-1"></span>Softwareversion anzeigen

Scannen Sie die Barcodes "Beginn der Einrichtung" und "Softwareversion anzeigen". Die Software-Versionsnummer wird an dem mit BCST-73 verbundenen Gerät ausgegeben. Die Funktion "Software-Versionsnummer anzeigen" ist eine Art Einstellung, so dass Sie den Barcode "Speichern und Beenden" scannen müssen, nachdem Sie die

Software-Versionsnummer angezeigt bekommen haben.

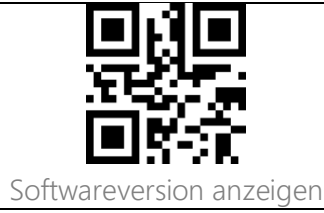

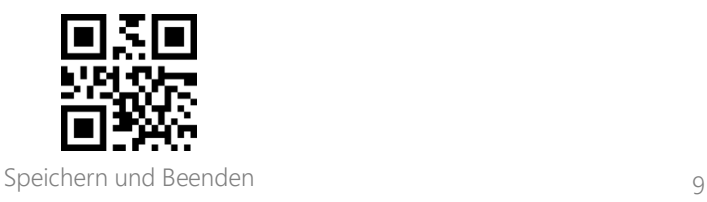

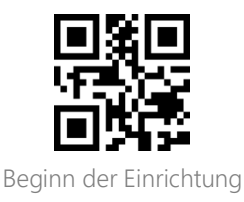

## <span id="page-14-0"></span>Ladezustand anzeigen

Scannen Sie den Barcode "Ladezustand anzeigen". Der aktuelle Ladezustand wird an dem mit BCST-73 verbundenen Gerät ausgegeben. Das initiale Scannen von "Beginn der Einrichtung" ist für das Anzeigen des Ladezustands nicht nötig.

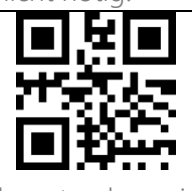

Ladezustand anzeigen

#### <span id="page-14-1"></span>Übertragungsgeschwindigkeit

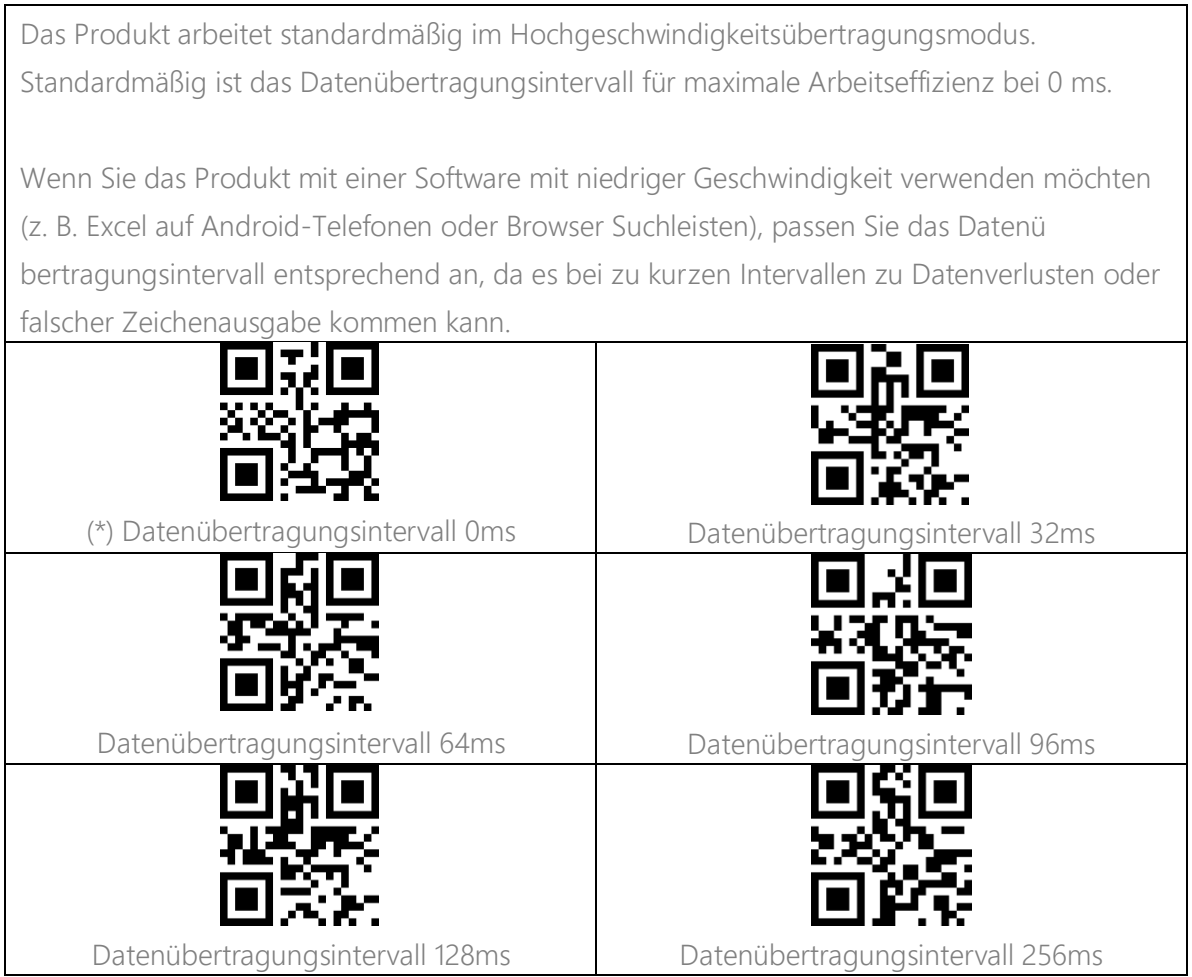

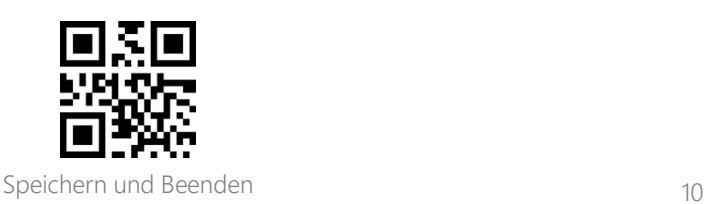

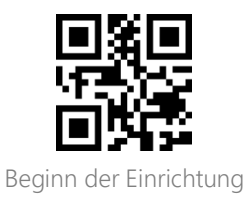

#### <span id="page-15-0"></span>Auto-Ruhezustand

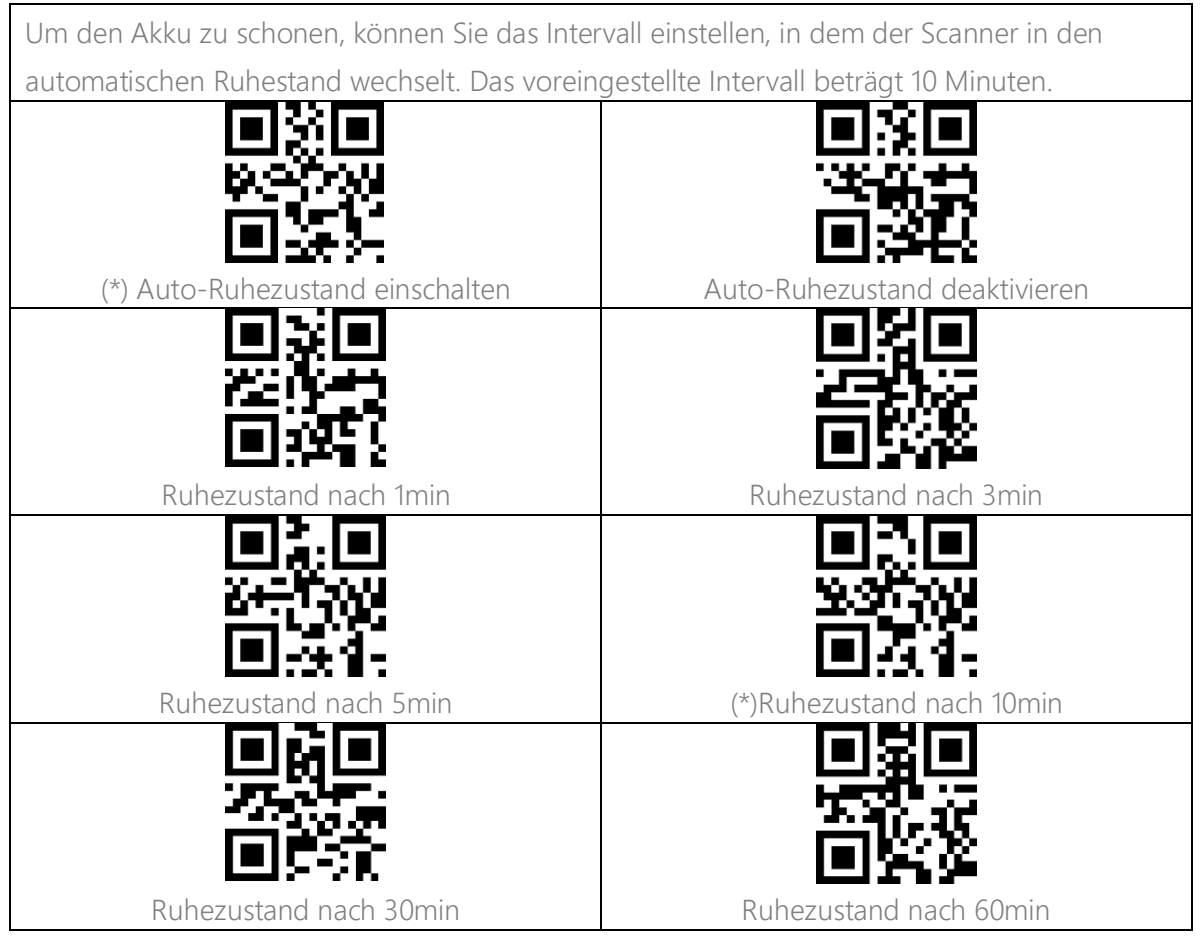

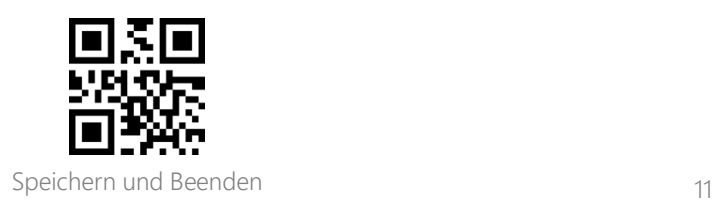

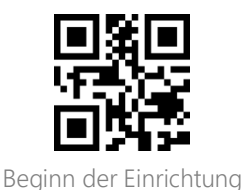

# <span id="page-16-0"></span>Pufferspeicher-Einstellungen

Wenn sich der Scanner außerhalb des Übertragungsreichweite befindet, werden die gescannten Barcodes vorübergehend im integrierten Speicher/Puffer/Cache gespeichert. Wenn Sie die im Speicher/Puffer/Cache gespeicherten Daten auf Ihren Computer oder Ihr Telefon hochladen möchten, klicken Sie bitte doppelt auf die Scan-Taste, wenn sich der Barcodescanner wieder im Sendebereich befindet

Sie können wählen, ob die im Puffer gespeicherten Barcodes bei jedem Einschalten des Scanners gelöscht werden sollen.

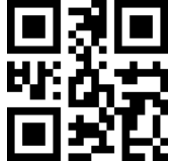

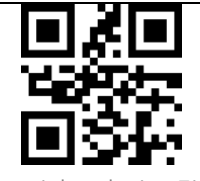

Pufferspeicher beim Einschalten löschen (\*) Pufferspeicher beim Einschalten

beibehalten

Wenn Sie die im Puffer vorhandenen Barcodes automatisch hochladen möchten, wenn der Barcodescanner erneut mit dem Endgerät eine Verbindung aufbaut, können Sie die Funktion "Barcodes im Puffer automatisch hochladen" aktivieren.

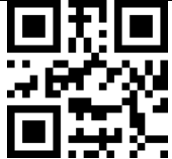

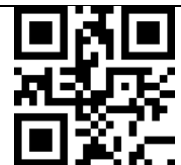

Barcodes im Puffer automatisch hochladen (\*) Barcodes im Puffer nicht automatisch

hochladen

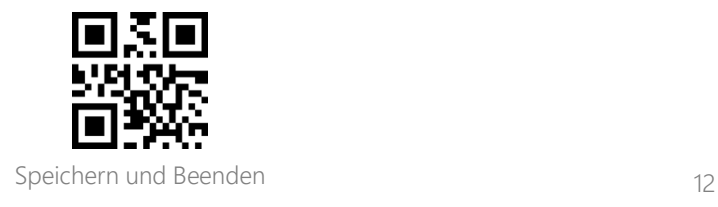

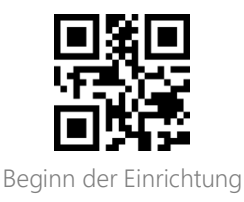

## <span id="page-17-0"></span>Inventurmodus

Im Inventurmodus werden gescannte Barcodes im Pufferspeicher des Barcodescanners gespeichert und können je nach Bedarf einmal oder mehrmals hochgeladen werden. Sie können die Barcodes im Puffer löschen, nachdem sie an ein Gerät übertragen wurden. Hinweis: Sie brauchen "Beginn der Einrichtung" oder "Beenden mit Speichern" nicht zu scannen, wenn Sie die folgenden Barcodes lesen. Die Funktionen können einfach durch Scannen der entsprechenden Funktionseinstellungs-Barcodes aufgerufen werden.

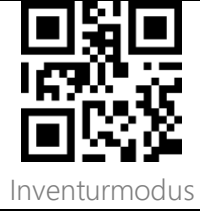

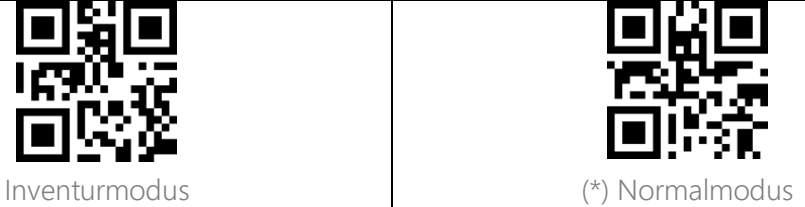

Wenn Sie die Daten im Pufferspeicher löschen möchten, scannen Sie den Barcode "Speicher löschen" (nur für Inventurmodus)

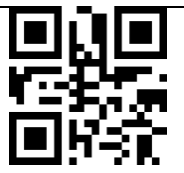

Speicher löschen (nur für Inventurmodus)

Scannen Sie den Barcode "Daten hochladen", um die Daten aus dem Pufferspeicher zu ü bertragen (nur für Inventurmodus)

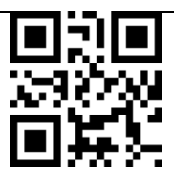

Daten hochladen (nur für Inventurmodus)

Scannen Sie den Barcode "Anzahl gescannte Barcodes", um die Anzahl der erfassten Barcodes hochzuladen (nur für Inventurmodus)

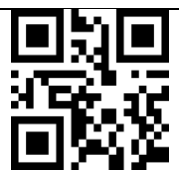

Anzahl gescannte Barcodes (nur für Inventurmodus)

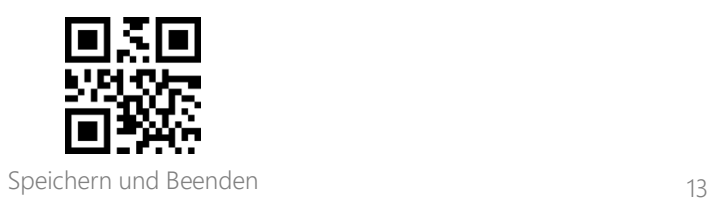

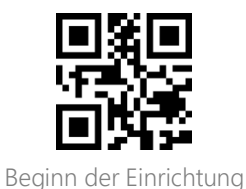

Wenn Sie im Inventurmodus denselben Barcode nicht zweimal scannen möchten, können Sie den Barcode "Duplikatprüfung aktivieren" verwenden. Nach dieser Einstellung gibt der Scanner einen ungewöhnlichen "Piepton" aus, wenn er einen Barcode doppelt liest. Der doppelt gescannte Barcode wird in dem Fall nicht im Puffer gespeichert. Die Voreinstellung des Scanners ist "Duplikatprüfung deaktivieren". Sie können die Duplikatprüfung nach Bedarf aktivieren.

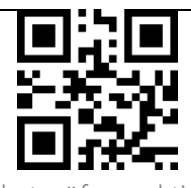

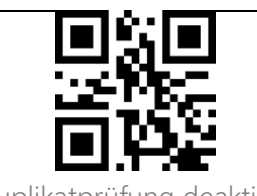

Duplikatprüfung aktivieren (\*) Duplikatprüfung deaktivieren

## <span id="page-18-0"></span>Beleuchtungseinstellungen

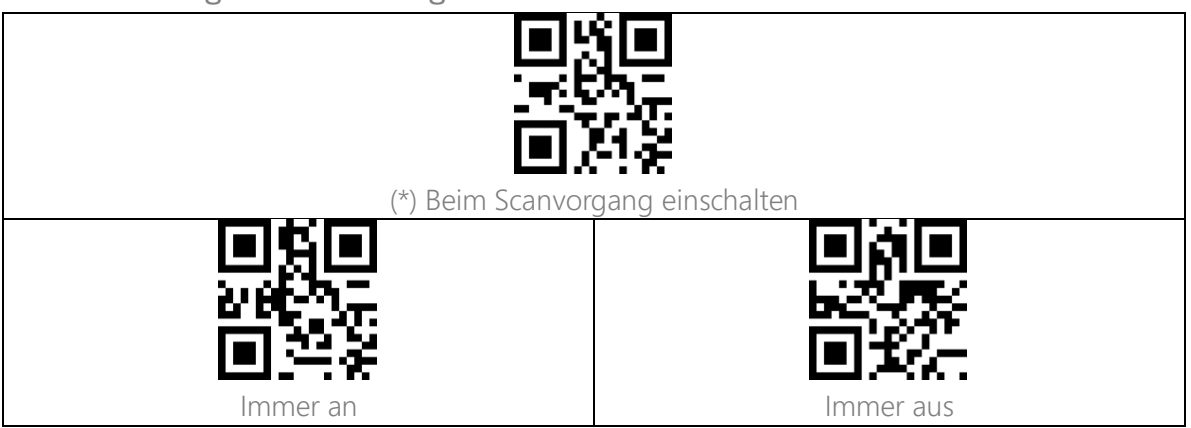

# <span id="page-18-1"></span>Zielhilfe (rotes Viereck)

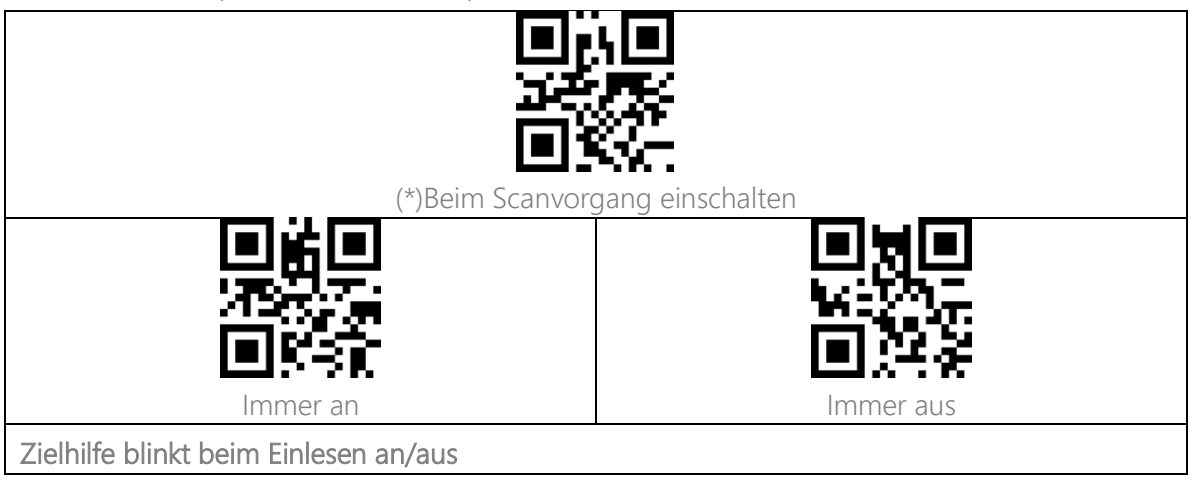

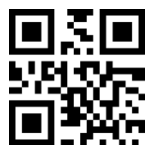

Speichern und Beenden 14

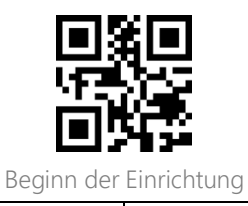

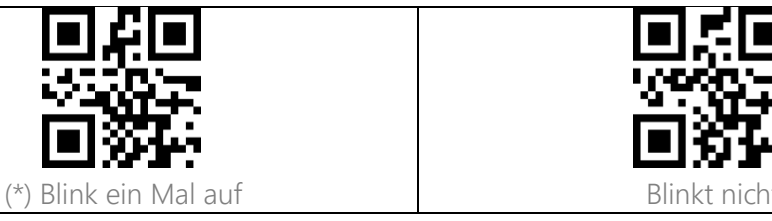

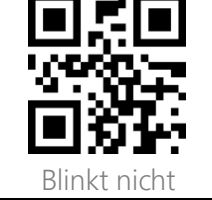

## <span id="page-19-0"></span>Lautstärkeeinstellungen

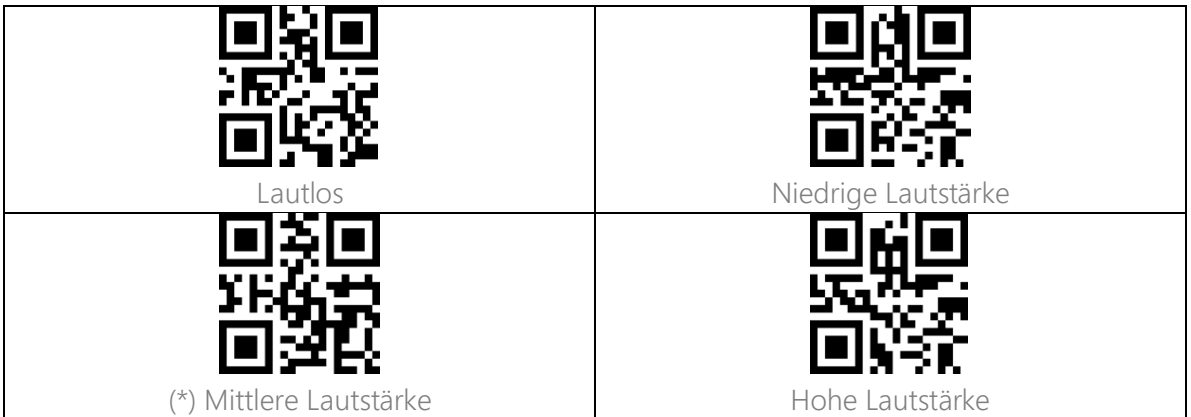

#### <span id="page-19-1"></span>Vibration

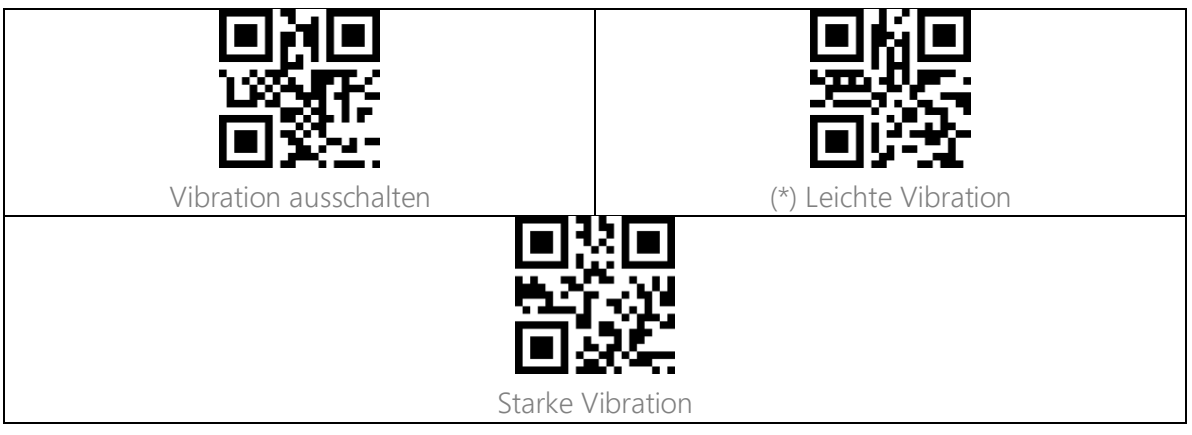

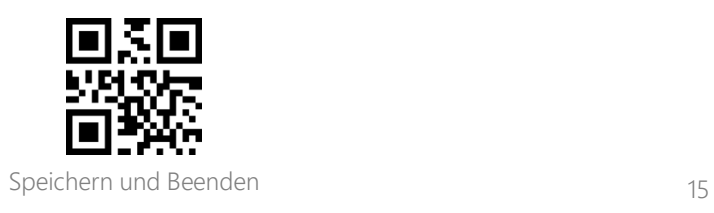

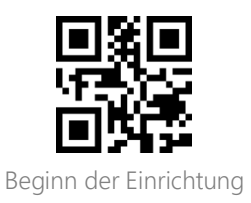

#### <span id="page-20-0"></span>Scanmodi

#### <span id="page-20-1"></span>Automatische Lichtabschaltung

Automatische Lichtabschaltung ist der Standardmodus. In diesem Modus leuchtet das rote Licht nur, wenn Sie die Scan-Taste drücken. Wenn kein Barcode gescannt wird, leuchtet das rote Licht für eine gewisse Zeit, die als 1s, 2s, 3s, 5s oder 50s eingestellt werden kann (2s ist die Standardeinstellung), und erlischt dann. Wenn ein Barcode erfolgreich gescannt wurde, erlischt das rote Licht sofort.

Beispiel: Einstellen von "Automatische Lichtabschaltung" nach einer Sekunde.

Scannen von "Beginn der Einrichtung".

Scannen von "Automatische Lichtabschaltung".

Scannen von "Automatische Lichtabschaltung Zeit einstellen".

Scannen von "1s".

Scannen von "Speichern und Beenden.

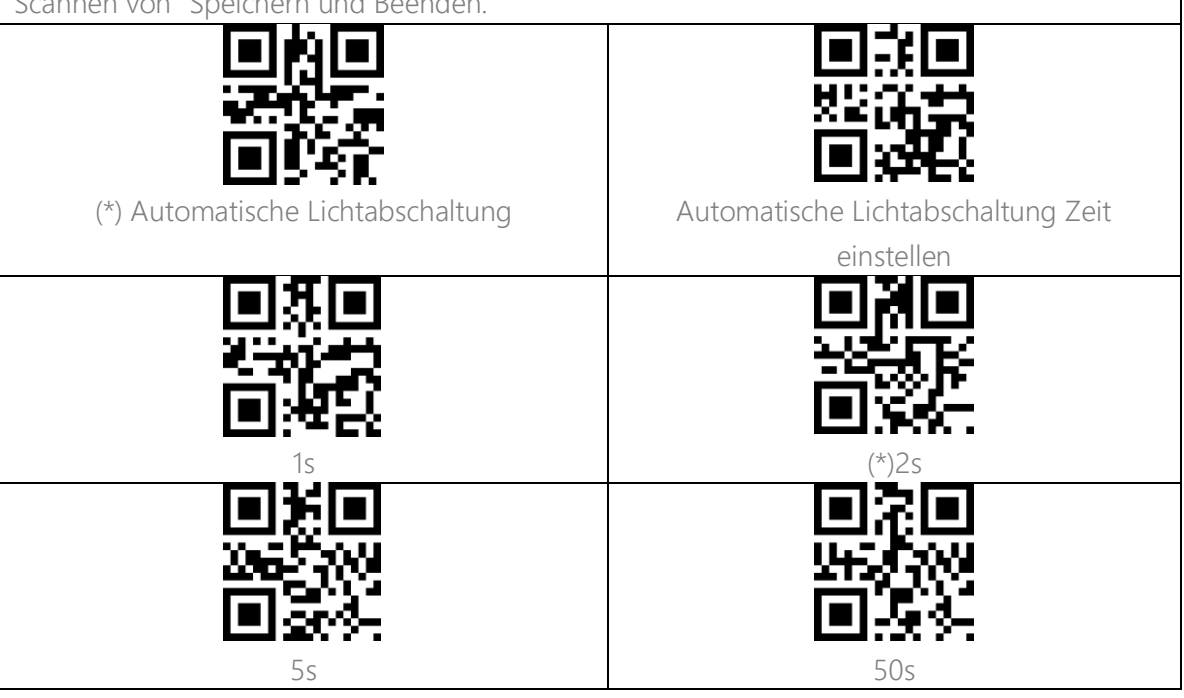

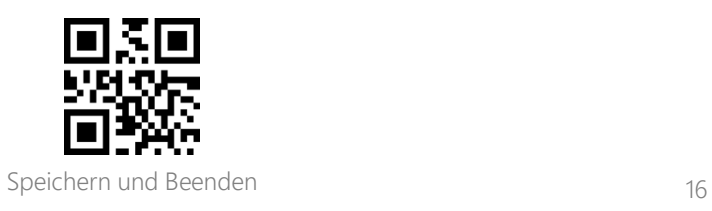

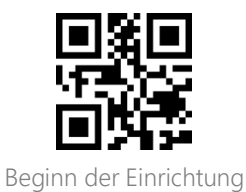

#### <span id="page-21-0"></span>Fortlaufender Scanmodus

In diesem Modus muss die Auslösertaste nicht gedrückt werden. Die rote LED schaltet sich automatisch ein und ist bereit, Barcodes zu scannen. Wenn Barcode gescannt wird, bleibt die rote LED an. Nach einem erfolgreichen Scanvorgang geht die rote LED zunächst aus und leuchtet automatisch wieder auf.

Um die Scanintervalle einzustellen, gehen Sie bitte wie folgt vor:

Beispiel: "Fortlaufender Modus" aktivieren und Invervall auf eine Sekunde einstellen:

- 1. Scannen von "Beginn der Einrichtung"
- 2. Scannen von "Fortlaufender Modus"
- 3. Scannen von "Intervall einstellen"
- 4. Scannen von "1s"
- 5. Scannen von "Speichern und Beenden"

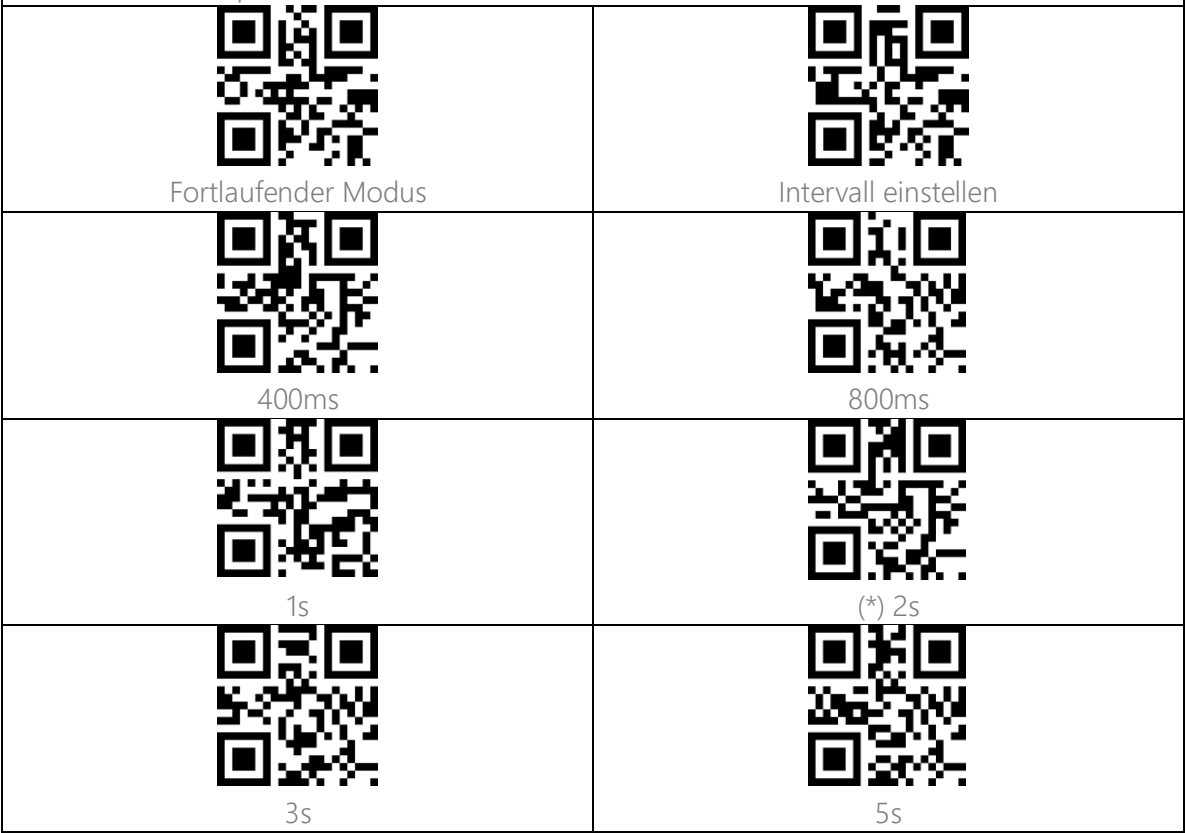

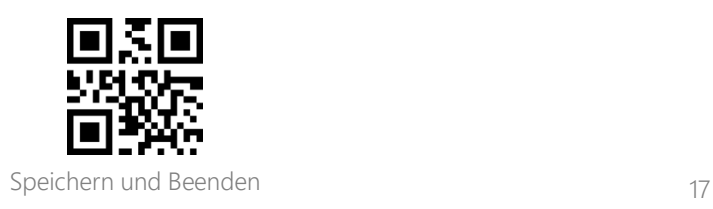

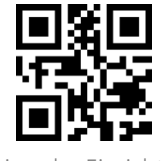

Beginn der Einrichtung

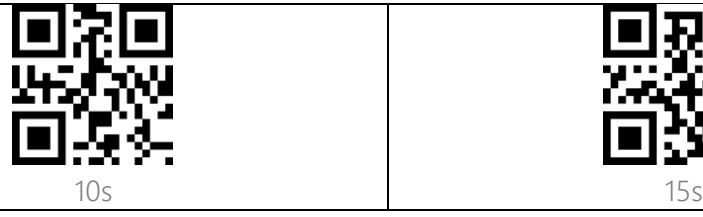

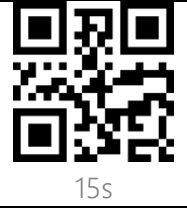

#### <span id="page-22-0"></span>Manueller Modus

Im manuellen Scanmodus erscheint ein roter Lichtstrahl, wenn Sie die Auslöser-Taste drücken.

Das rote Licht erlischt zudem in diesen beiden Fällen:

1. Ein Barcode wird erfolgreich eingelesen

2. Die Auslöser-Taste wird losgelassen

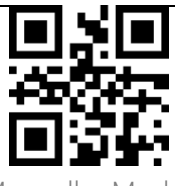

Manueller Modus

#### <span id="page-22-1"></span>Freihandmodus

Im Freihandmodus bleibt das rote Licht immer eingeschaltet und erlischt nicht, wenn der Scanner einen Barcode erfolgreich liest. Jeder Barcode wird nur einmal gelesen, unabhängig davon, wie lange er unter das rote Licht gehalten wird.

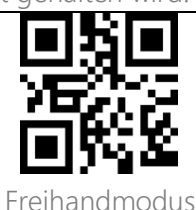

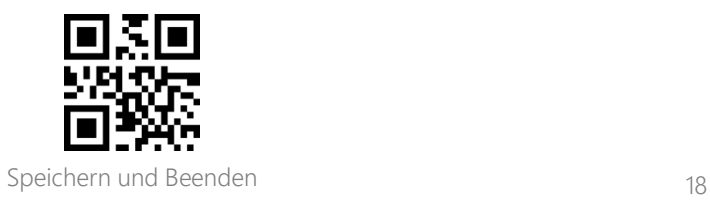

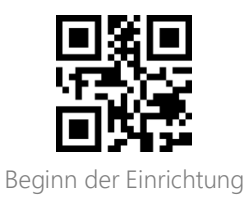

# <span id="page-23-0"></span>Verbindungsmöglichkeiten

## <span id="page-23-1"></span>Funkadapter

Die Verbindung per Funkadapter ist der Standard-Verbindungsmodus und voreingestellt. Um diesen Modus zu verwenden, führen Sie folgende Schritte durch.

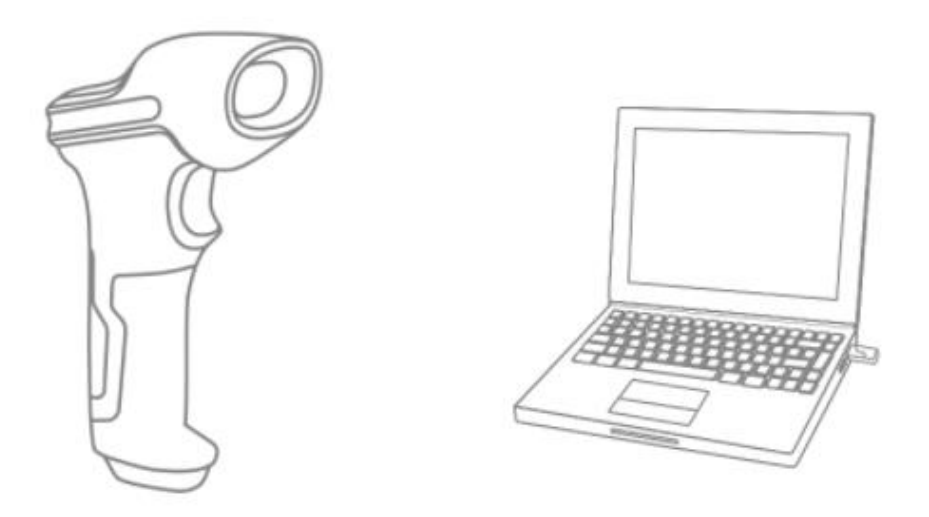

1. Einschalten des Inateck BCST-73 durch Umschalten des Schalters von OFF auf ON.

2. Schließen Sie den USB-Adapter an einen Computer an. Wenn die LED am Kopf des Scanners einmal blinkt, wurde die Verbindung erfolgreich hergestellt. Drücken Sie kurz den Auslöser am Barcode-Scanner, der daraufhin einen roten Lichtstrahl aussendet. Der Barcode-Scanner kann nun im Funkmodus verwendet werden.

3. Öffnen Sie ein Texteingabeprogramm auf dem Computer und bewegen Sie den Cursor an die Stelle, an der das Scanergebnis angezeigt und gespeichert werden soll.

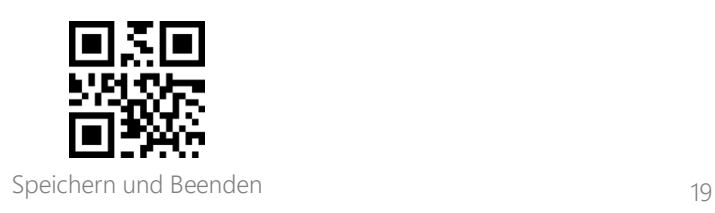

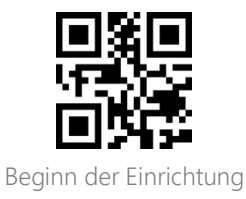

#### Hinweis:

1) Der Funkmodus ist der voreingestellte Standard-Verbindungsmodus des Barcodescanners BCST-73. Wenn Sie den Bluetooth-Verbindungsmodus verwendet haben und wieder auf den Funkmodus umschalten möchten, scannen Sie die Einstellungsbarcodes in der Reihenfolge "Beginn der Einrichtung" - "Funkadapter-Modus" - "Speichern und Beenden".

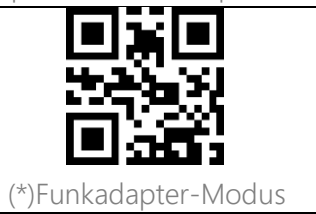

2)Einen oder mehrere Scanner mit einem USB-Adapter koppeln.

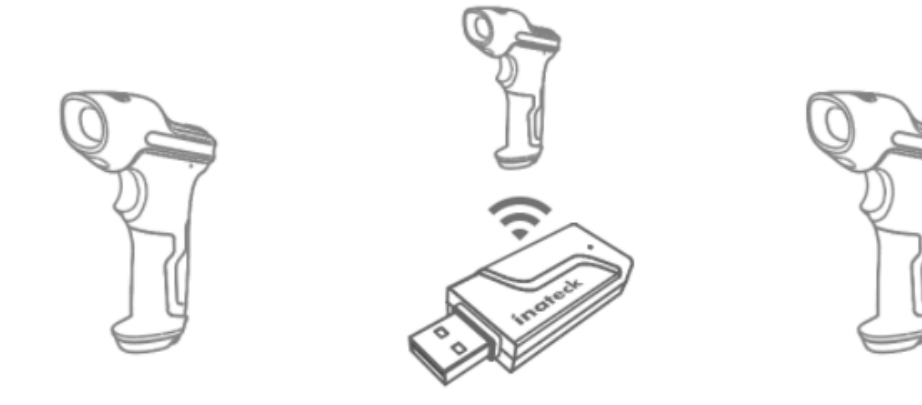

- a) Schließen Sie den USB-Adapter an einen USB-Port Ihres Computers an
- b) Scannen von "Beginn der Einrichtung"
- c) Scannen von "Einen oder mehrere Scanner mit einem USB-Adapter koppeln". Platzieren Sie
- den Scanner anschließend in der Nähe des USB-Adapters (näher als 2 Meter).

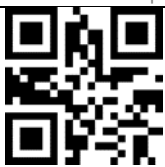

Einen oder mehrere Scanner mit einem USB-Adapter koppeln

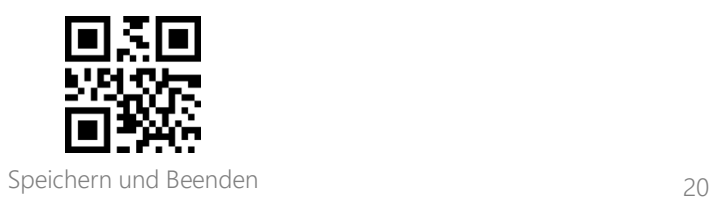

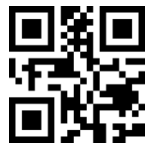

#### Beginn der Einrichtung

d) Ein Drei-Akkord-Ton (von tief bis hoch) signalisiert eine erfolgreiche Kopplung. Ein langer hoher Ton bedeutet, dass die Kopplung fehlgeschlagen ist und ein erneuter Vorgang erforderlich ist. Um weitere Scanner mit dem Adapter zu koppeln, führen Sie die oben aufgefü hrten Schritte erneut aus..

#### 3) Verbindung zu einem Empfänger trennen

Sollten Sie den Scanner mit mehreren Empfängern gekoppelt haben, sodass dieser nun an mehrere Empfänger sendet, können Sie die Verbindung zu einem oder mehreren Empfängern trennen. Stellen Sie sicher, dass der Scanner mit dem Empfänger verbunden ist, von dem er getrennt werden soll, und scannen Sie dann die Einstellungsbarcodes "Beginn der Einrichtung" - "Empfänger trennen" - "Speichern und Beenden" in dieser Reihenfolge.

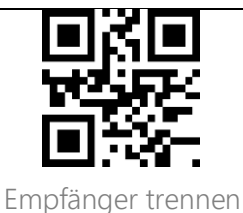

#### <span id="page-25-0"></span>Bluetooth-Verbindung

#### <span id="page-25-1"></span>Bluetooth SPP-Modus

Der Bluetooth SPP-Modus ist von Werk aus nicht eingestellt. Zum Aktivieren scannen Sie "Beginn der Einrichtung", "Bluetooth SPP-Modus" und "Speichern und Beenden" in dieser Reihenfolge.

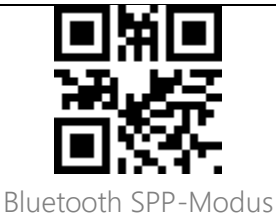

Wenn der BCST-73 in den Bluetooth SPP-Modus geschaltet wird, geht er in den Bluetooth-Kopplungsmodus über und die blaue LED-Anzeige blinkt. Dann können Sie das Bluetooth des BCST-73 suchen und mit Ihrem Telefon/Computer koppeln. Nach erfolgreicher Kopplung müssen Sie das serielle Debugging-Tool auf Ihrem Computer ausführen und die Option "Bluetooth COM Port öffnen" auswählen. Sie hören dann drei Akkordtöne (von hoch bis tief), dies zeigt die erfolgreiche Bluetooth-Verbindung an.

Hinweis: Möglicherweise existieren zwei Bluetooth COM-Ports in der Liste. Sollte die

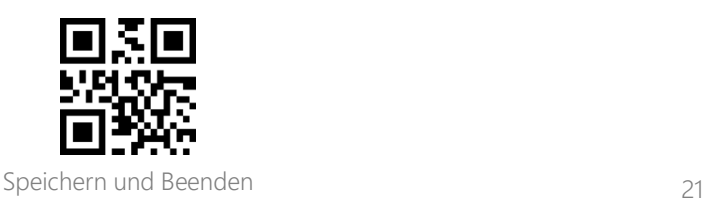

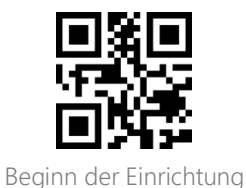

Verbindung fehlschlagen, versuchen Sie bitte den anderen COM-Port zu verwenden.

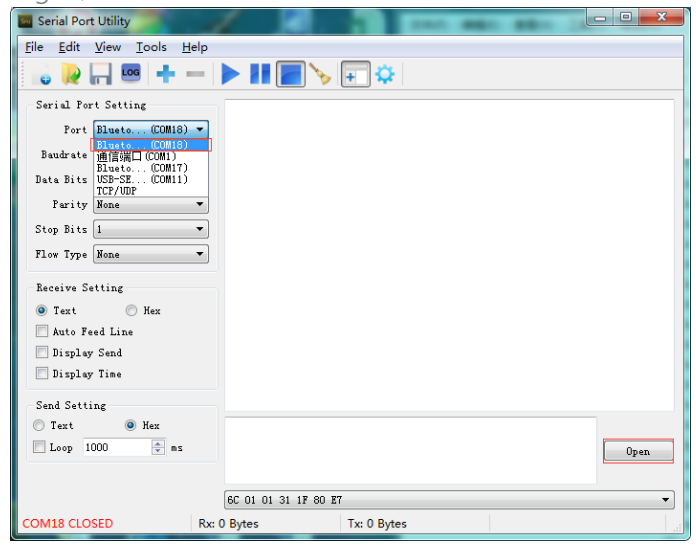

Nach der erfolgreichen Verbindung können Sie Barcodes einscannen, die auf dem

Serien-Debugging-Tool wie folgt angezeigt werden:

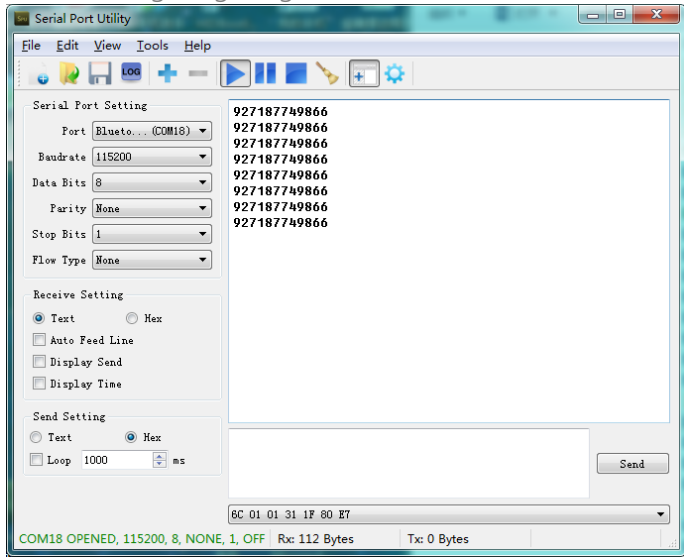

Um die Bluetooth-Verbindung zu trennen, schließen Sie einfach das serielle Debugging-Tool. Um den Bluetooth SPP-Modus des BCST-73 auf einem anderen Computer zu verwenden, ist f ür den BCST-73 keine weitere Bedienung erforderlich. Trennen Sie einfach die Verbindung zum BCST-73 auf dem zuvor verbundenen Computer, und der BCST-73 geht in den Bluetooth-Kopplungsmodus über. Suchen Sie BCST-73 und koppeln Sie BCST-73 mit einem

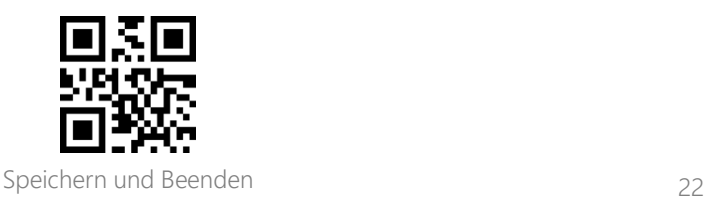

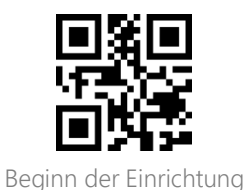

anderen Computer. Nach erfolgreicher Kopplung müssen Sie das serielle Debugging-Tool auf dem neuen Computer ausführen und die oben genannten Schritte zum Öffnen des Bluetooth COM-Ports durchführen.

#### <span id="page-27-0"></span>Bluetooth HID-Modus

Der Bluetooth-Modus (HID) ist keine Standardeinstellung. Um in diesen Modus zu wechseln, scannen Sie bitte die Einstellungs-Barcodes in der Reihenfolge "Beginn der Einrichtung" – " Bluetooth-Kopplung" – "Speichern und Beenden."

Hinweis: Normalerweise stellt BCST-73 die Verbindung zum zuvor gekoppelten Gerät automatisch wieder her. Wenn dies nicht gelingt, löschen Sie BCST-73 aus den gekoppelten Geräten des Engeräts und koppeln Sie die beiden Geräte erneut.

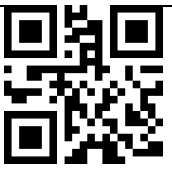

Bluetooth-Modus (HID)

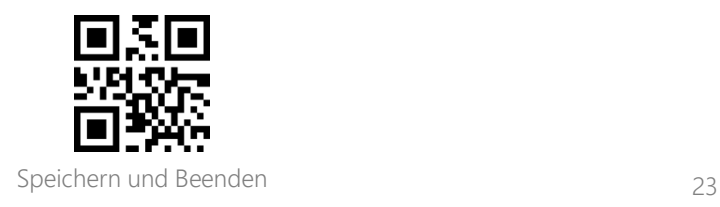

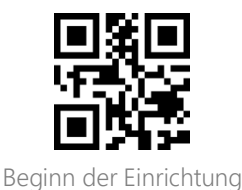

Im Bluetooth-HID-Modus wird die virtuelle Tastatur nach der Verbindung mit dem BCST-73 verborgen.

Wenn ein iOS-Gerät verwendet wird und Sie die virtuelle Tastatur beim Scannen ausblenden möchten, halten Sie die Scan-Taste 3s lang gedrückt und weitere 3s lang gedrückt, um die virtuelle Tastatur wie im Bild dargestellt auszublenden.

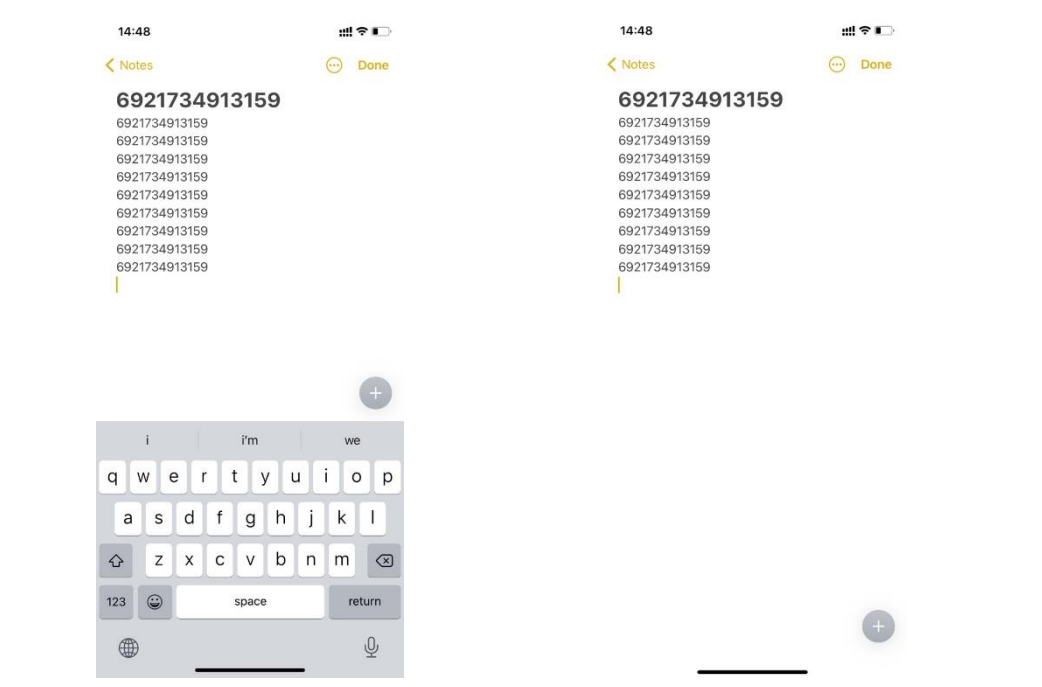

Um die virtuelle Tastatur zu aktivieren, wenn Sie ein Android-Gerät verwenden, führen Sie die folgenden Schritte durch:

1. Öffnen Sie die "Einstellungen" auf Ihren Android-Gerät.

2. Wählen Sie "System" und dort "Sprache und Eingabe" aus. Führen Sie anschließend die

folgenden Schritte entsprechend Ihrer Android-Version aus:

Android 7.0 und höher: "Physische Tastatur" - "Bildschirmtastatur anzeigen".

Android 6.0 und niedriger: "Aktuelle Tastatur" - "Hardware (Anzeige-Eingabemethode)".

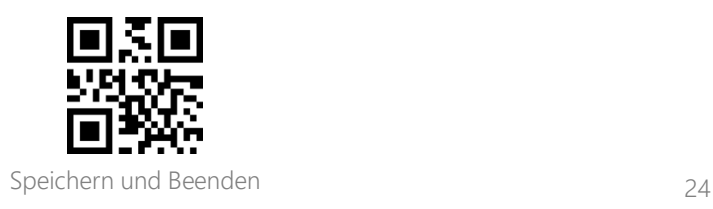

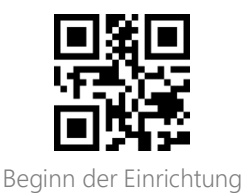

#### <span id="page-29-0"></span>Den Bluetooth-Name einstellen

Der Bluetooth-Name mit dem der BCST-73 Barcodescanner angezeigt wird, kann bis zu einem Maximum von 32 Zeichen eingestellt werden. Stellen Sie sicher, dass der Scanner sich im Bluetooth-HID oder Bluetooth-GATT-Modus befindet und scannen Sie anschließend "Beginn der Einrichtung" - "Bluetooth-Name einstellen" - "Die entsprechenden Zeichen im Anhang I in korrekter Reihenfolge" - "Speichern und Beenden" in dieser Reihenfolge.

Hinweis: Bitte trennen Sie, nachdem Sie den Bluetooth-Namen geändert haben die Bluetooth-Verbindung zwischen Scanner und Telefon oder Computer und löschen Sie den Kopplungsverlauf. Verbinden Sie den Scanner erneut per Bluetooth mit Ihrem Telefon oder Computer, damit der neue Bluetooth-Name angezeigt wird.

Beispiel: Schritte zur Einstellung von "Tom" als Bluetooth-Name:

- 1. Scannen Sie den Barcode "Beginn der Einrichtung"
- 2. Scannen Sie den Barcode "Bluetooth-Name einstellen"
- 3. Scannen Sie den Barcode "T" in Anhang I
- 4. Scannen Sie den Barcode "o" in Anhang I
- 5. Scannen Sie den Barcode "m" in Anhang I
- 6. Scannen Sie den Barcode "Speichern und Beenden"

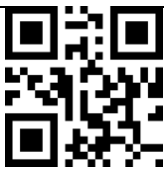

Bluetooth-Name einstellen

#### <span id="page-29-1"></span>USB-Kabelverbindung

Wenn BCST-73 per das USB-Kabel mit einem Computer verbunden wird, verwendet der

BCST-73 immer bevorzugt die Datenübertragung per USB.

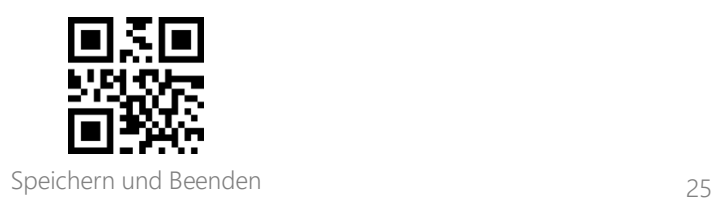

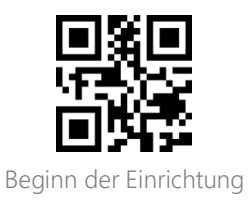

# <span id="page-30-0"></span>Barcode-Einstellungen

<span id="page-30-1"></span>Codabar

<span id="page-30-3"></span><span id="page-30-2"></span>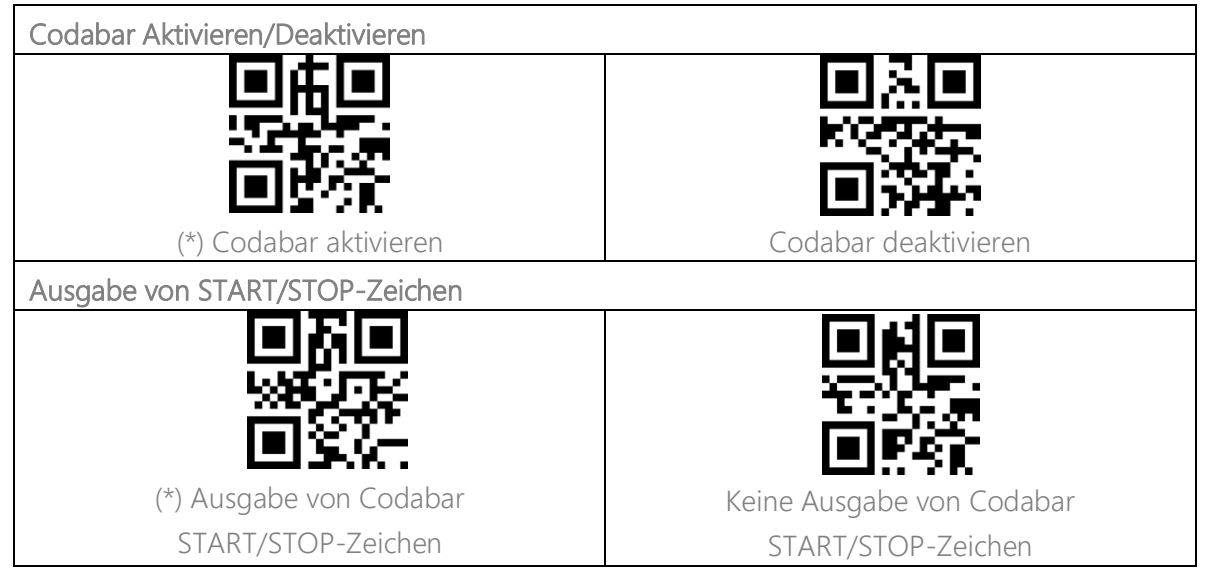

<span id="page-30-4"></span>Code 11

<span id="page-30-6"></span><span id="page-30-5"></span>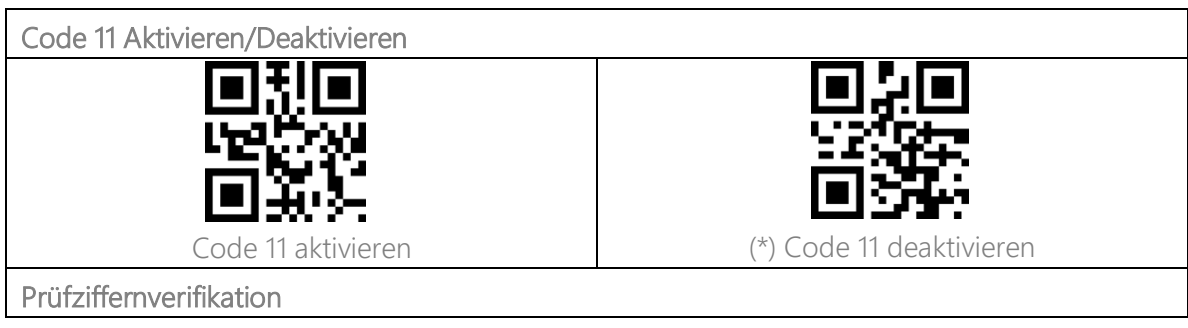

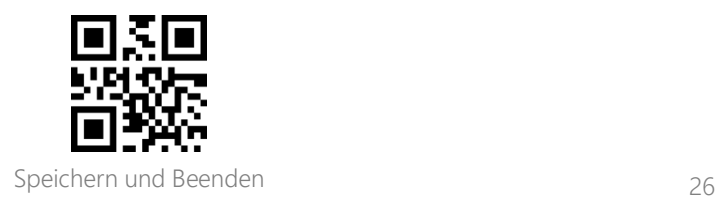

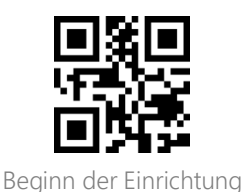

Die Prüfziffer wird nicht zwingend in die Daten von Code 11 aufgenommen. Wenn eine Prü fziffer enthalten ist, besteht diese aus den letzten ein bis zwei Zeichen der Barcodedaten. Als Rechenwert auf Basis aller Daten eines Barcodes wird die Prüfziffer verwendet, um zu prüfen, ob die Daten korrekt sind oder nicht.

Standardeinstellung des Scanners ist "Code 11 nicht verifizieren'. Dies bedeutet, dass alle Code 11 Barcodes ausgelesen werden.

Wenn der Scanner auf "Mit einer Prüfziffer verifizieren' eingestellt ist, prüft der Scanner die Korrektheit des Code 11 anhand der letzten Prüfstelle. Ein Auslesen von Code 11 ohne Prüfziffer oder eines Code 11 Barcodes mit zwei Prüfziffern ist in diesem Fall nicht mehr möglich. Wenn der Scanner auf "Mit zwei Prüfziffer verifizieren' eingestellt ist, prüft der Scanner die Korrektheit des Code 11 anhand der letzten zwei Prüfstellen. Ein Auslesen von Code 11 ohne Pr üfziffer oder eines Code 11 Barcodes mit nur einer Prüfziffern ist in diesem Fall nicht mehr möglich.

Nachdem die Funktion "Prüfziffern ausgeben" aktiviert wurde, nimmt der Scanner die letzte(n) 1 oder 2 Stelle(n) der regulären Daten als Prüfziffer(n) und überträgt diese. Der Scanner hat die Standardeinstellung "Prüfziffern ausgeben".

Wenn der Scanner auf "Prüfziffer nicht ausgeben' eingestellt wurde, werden die Prüfziffern nicht ausgegeben.

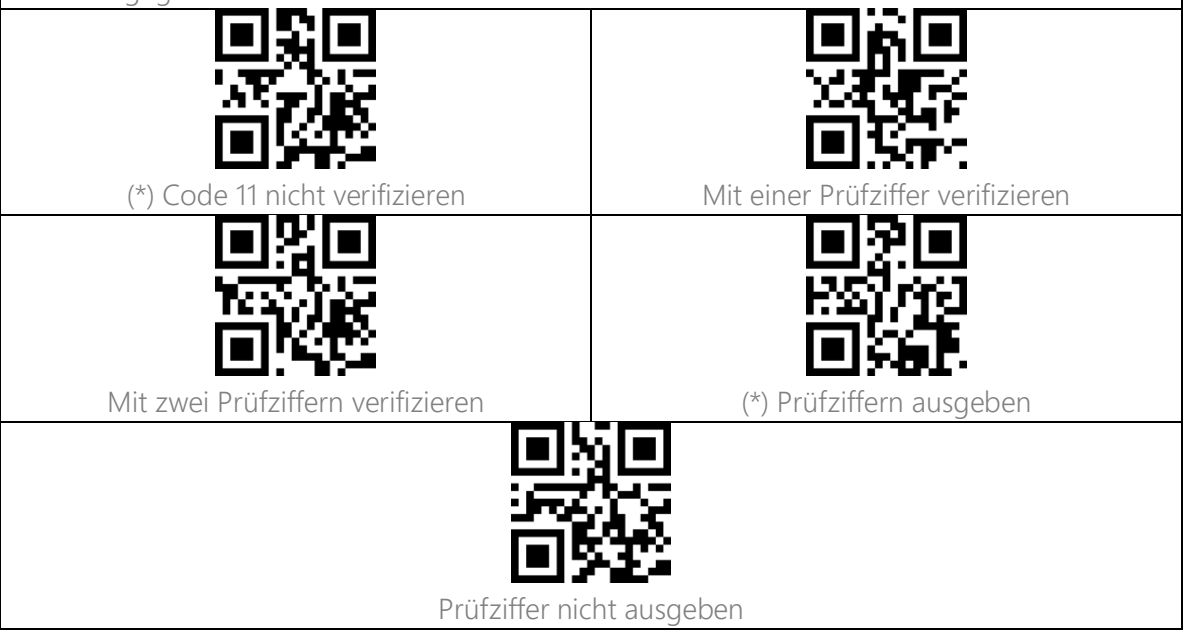

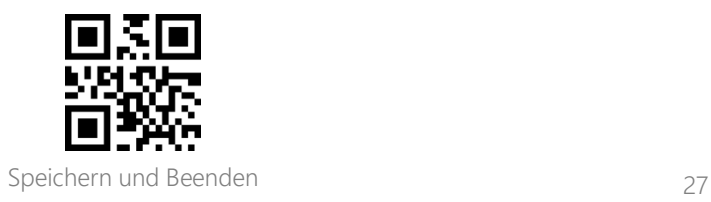

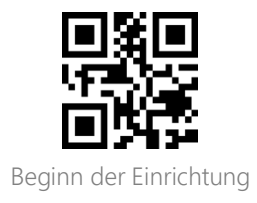

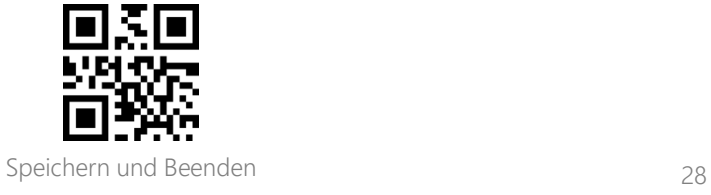

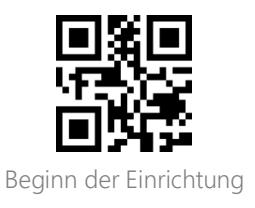

<span id="page-33-0"></span>Code 128

<span id="page-33-1"></span>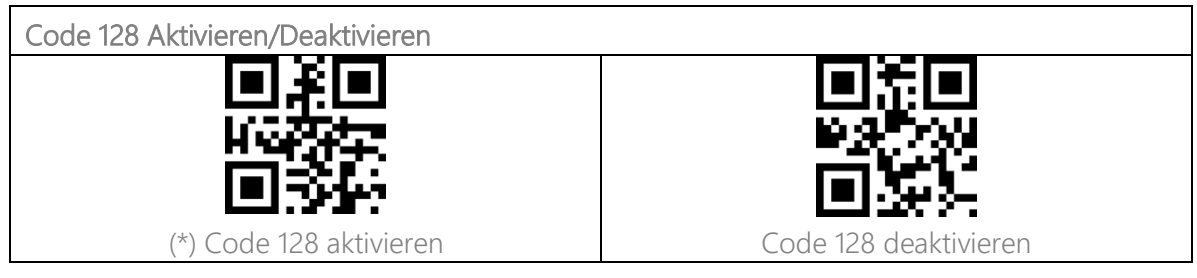

# <span id="page-33-2"></span>GS1-128 (UCC-128/EAN-128 )

<span id="page-33-3"></span>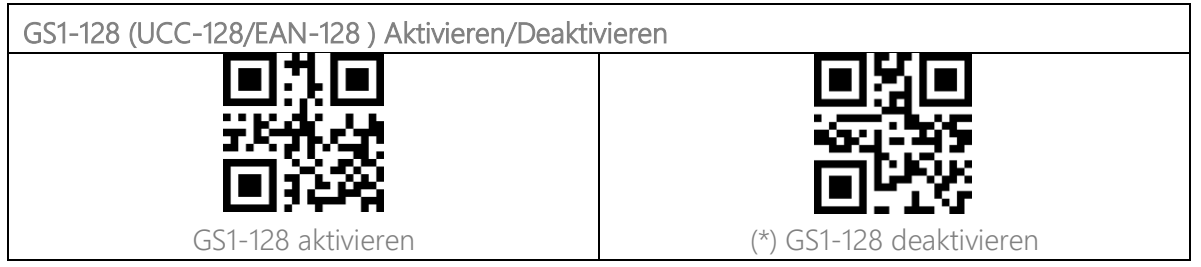

#### <span id="page-33-4"></span>USPS and FedEx Barcode

<span id="page-33-5"></span>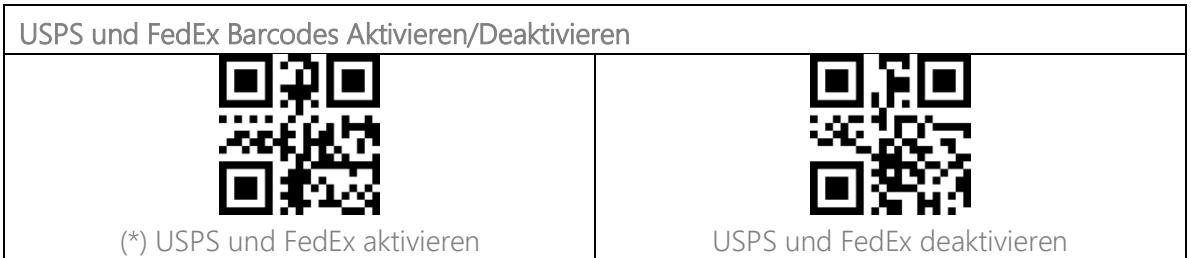

<span id="page-33-6"></span>Code 39

<span id="page-33-8"></span><span id="page-33-7"></span>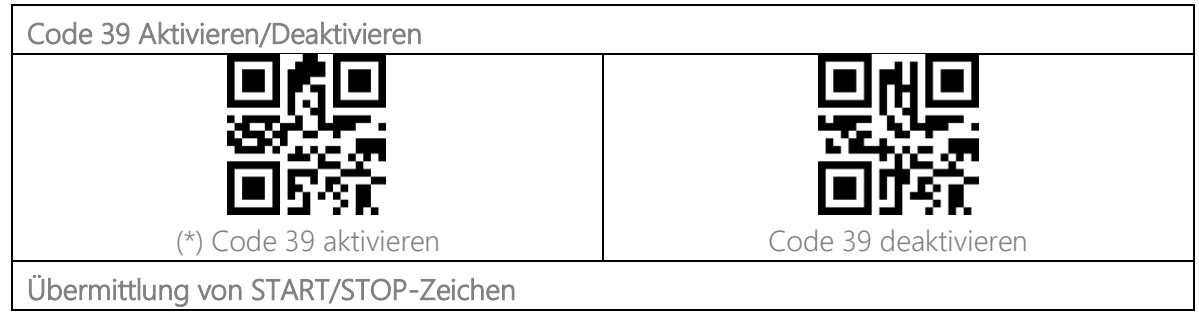

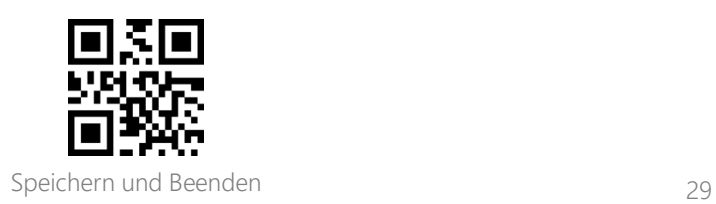

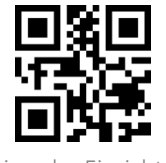

Beginn der Einrichtung

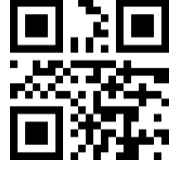

Ausgabe der Code 39 START/STOP-Zeichen (\*) Keine Ausgabe der Code 39

START/STOP-Zeichen

#### <span id="page-34-0"></span>Prüfziffernverifikation

Die Prüfziffer wird nicht zwingend in die Daten von Code 39 aufgenommen. Wenn eine Prü fziffer enthalten ist, ist diese das letzte Zeichen der Barcodedaten. Als Rechenwert auf Basis aller Daten eines Barcodes wird die Prüfziffer verwendet, um zu prüfen, ob die Daten korrekt sind oder nicht.

Standardeinstellung des Scanners ist "Code 39 nicht verifizieren'. Dies bedeutet, dass alle Code 39 Barcodes ausgelesen werden.

Nachdem die Funktion "Prüfziffer aktivieren und übertragen" aktiviert wurde, überprüft der Scanner, ob die Prüfziffer korrekt ist und überträgt diese. Der Scanner liest unter dieser Einstellung keine Code 39 Barcodes ohne, oder mit nicht korrekter Prüfziffer.

Nachdem die Funktion "Prüfziffer aktivieren aber nicht übertragen" aktiviert wurde, überprüft der Scanner, ob die Prüfziffer korrekt ist, überträgt diese aber nicht. Der Scanner liest unter dieser Einstellung keine Code 39 Barcodes ohne, oder mit nicht korrekter Prüfziffer.

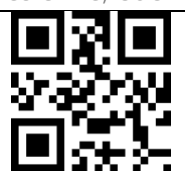

(\*) Code 39 nicht verifizieren

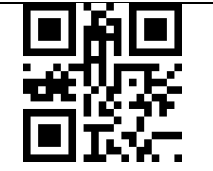

Prüfziffer aktivieren und übertragen Prüfziffer aktivieren aber nicht übertragen

<span id="page-34-1"></span>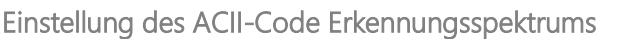

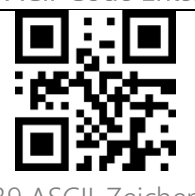

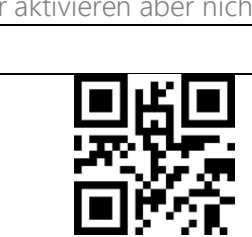

Alle Code 39 ASCII-Zeichen aktivieren Alle Code 39 ASCII-Zeichen deaktivieren

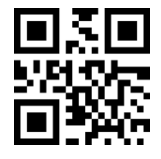

Speichern und Beenden 30 auch der Speichern und Beenden 30

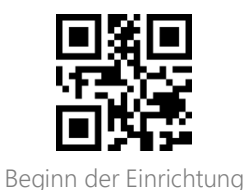

# <span id="page-35-0"></span>VIN (Vehicle Identification Number)

<span id="page-35-1"></span>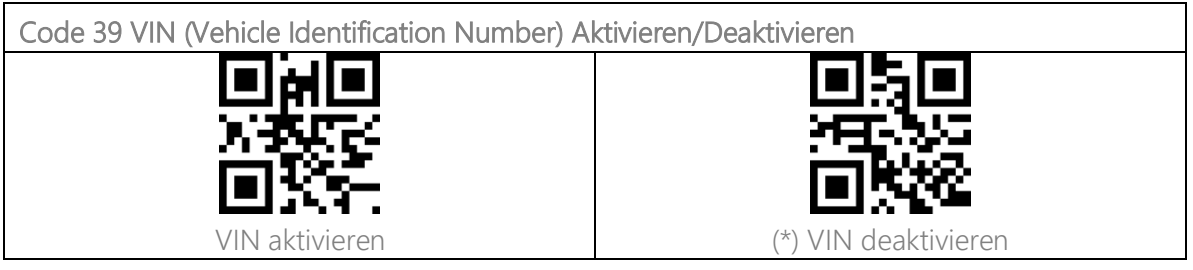

<span id="page-35-2"></span>Code 32

<span id="page-35-3"></span>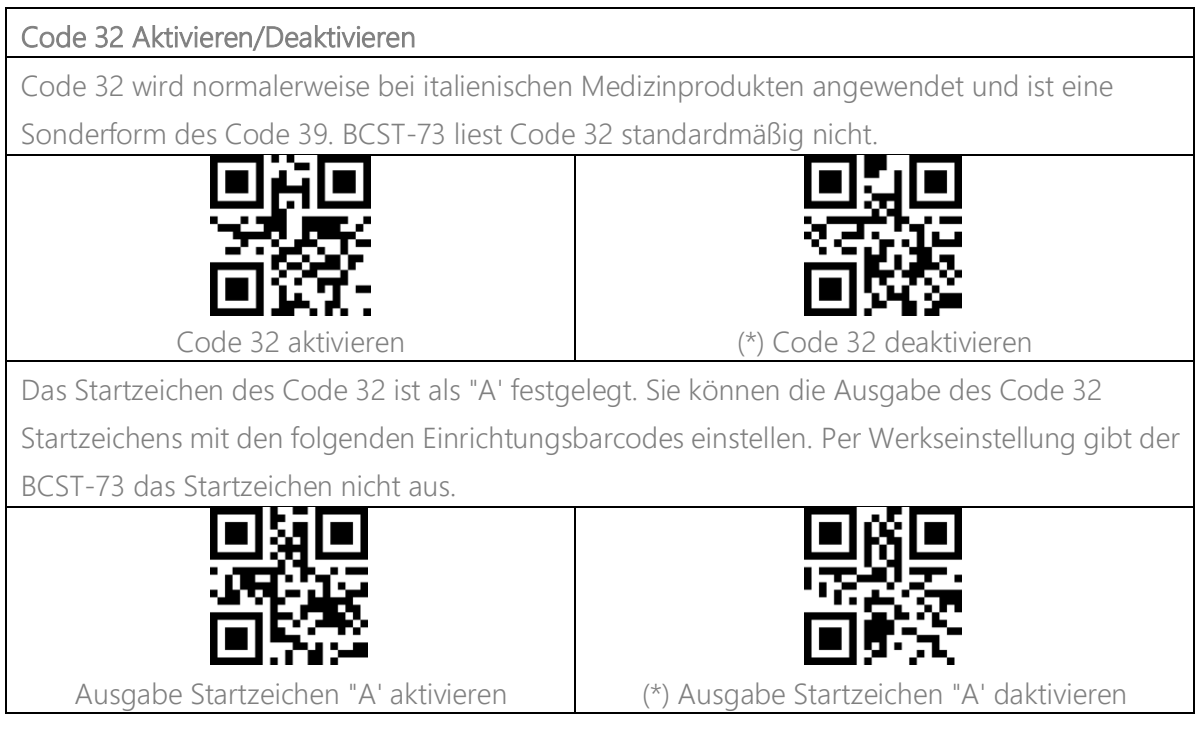

<span id="page-35-4"></span>Code 93

<span id="page-35-5"></span>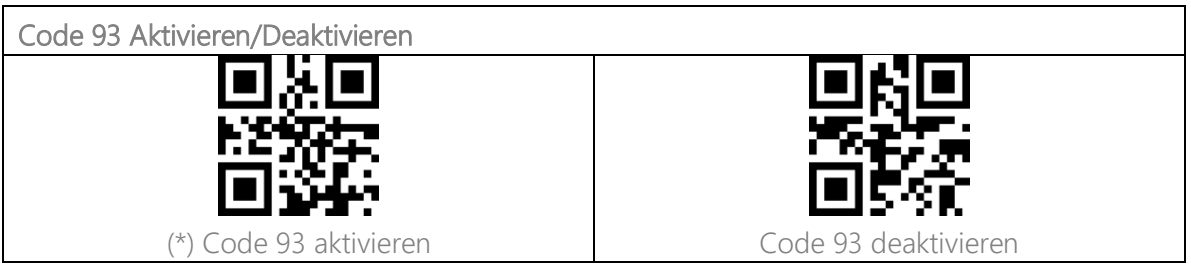

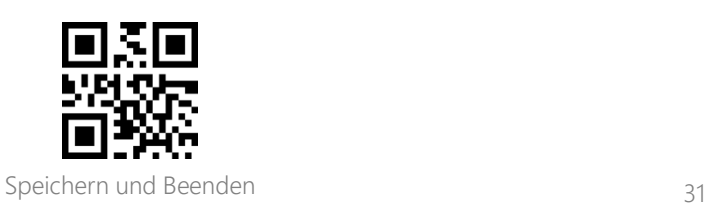
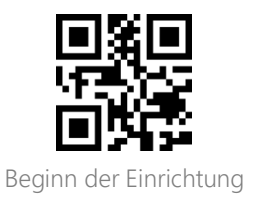

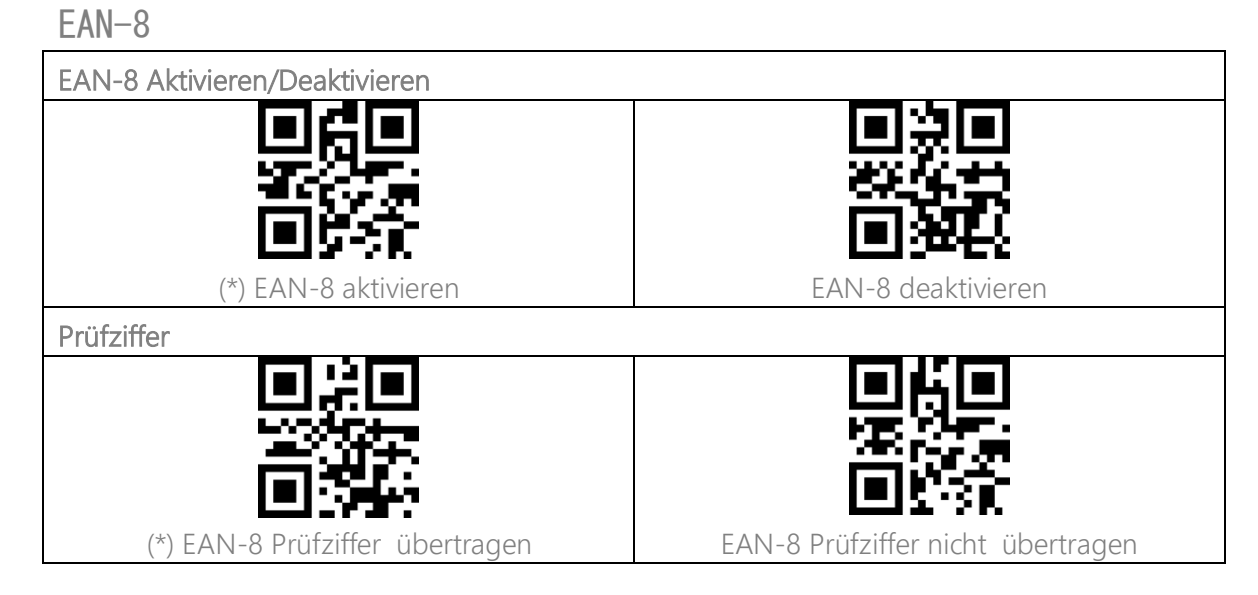

#### EAN-13

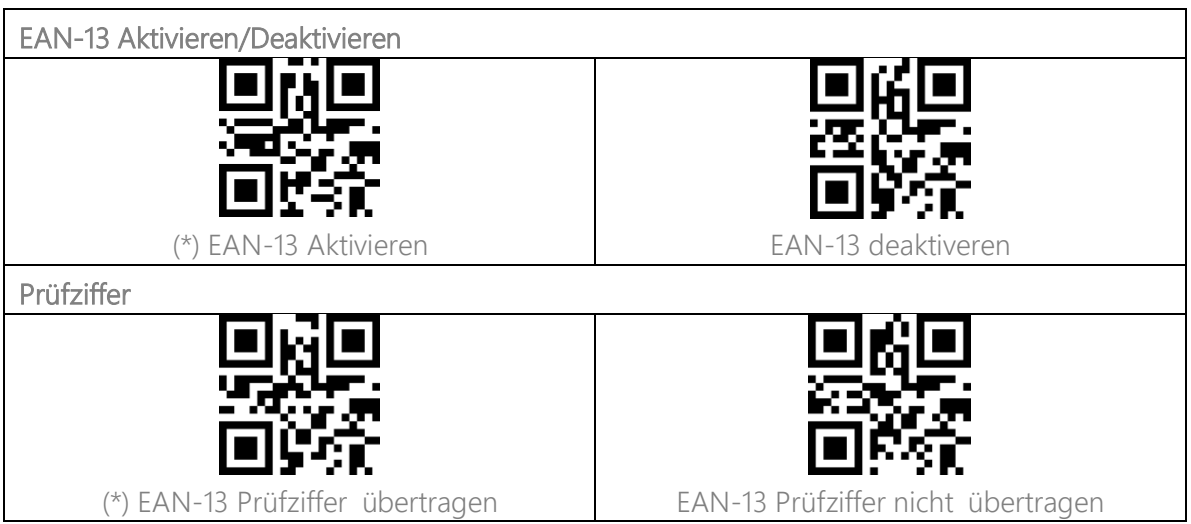

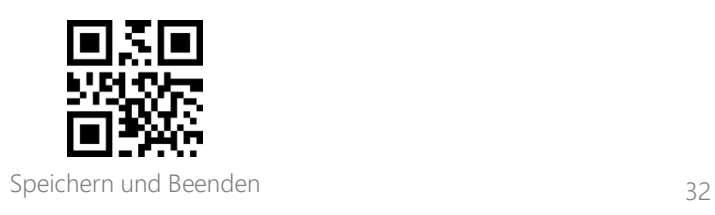

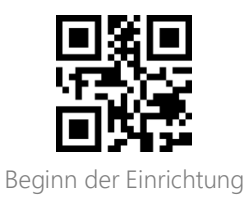

# ISBN EAN-13 zu ISBN umwandeln Sie können EAN-13 in ISBN umwandeln lassen. In den Standardeinstellungen ist die Umwandlung in ISBN deaktiviert. EAN-13 in ISBN umwandeln (\*) EAN-13 nicht in ISBN umwandeln EAN-13 zu ISSN umwandeln Sie können EAN-13 in ISSN umwandeln lassen. In den Standardeinstellungen ist die Umwandlung in ISBN deaktiviert. EAN-13 in ISSN umwandeln (\*)EAN-13 nicht in ISSN umwandeln

**MSI** 

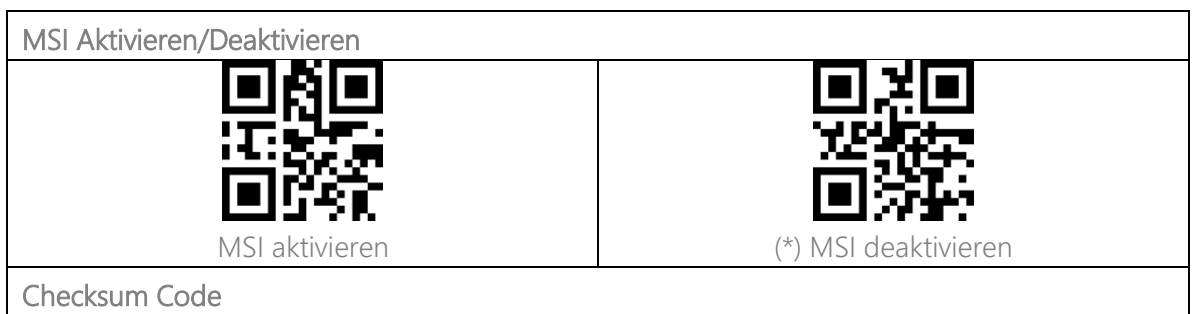

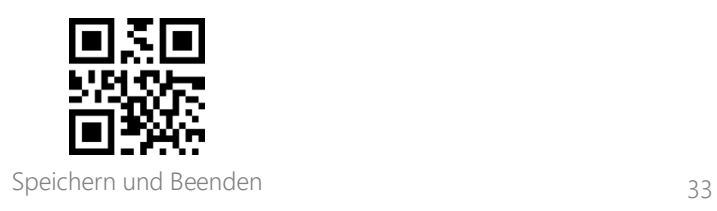

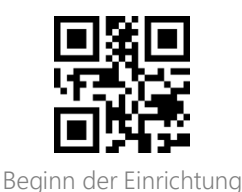

MSI-Barcodes enthalten immer eine Prüfziffer. Wenn eine Prüfziffer enthalten ist, besteht diese aus den letzten ein bis zwei Zeichen der Barcodedaten. Als Rechenwert auf Basis aller Daten eines Barcodes wird die Prüfziffer verwendet, um zu prüfen, ob die Daten korrekt sind oder nicht.

Standardeinstellung des Scanners ist "MSI nicht verifizieren'. Dies bedeutet, dass alle MSI Barcodes ausgelesen werden.

Wenn der Scanner auf "Mit einer Prüfziffer verifizieren' eingestellt ist, prüft der Scanner die Korrektheit des MSI-Barcodes anhand der letzten Prüfstelle. Ein Auslesen von MSI ohne Prü fziffer oder eines MSI-Barcodes mit zwei Prüfziffern ist in diesem Fall nicht mehr möglich. Wenn der Scanner auf "Mit zwei Prüfziffern verifizieren' eingestellt ist, prüft der Scanner die Korrektheit des MSI-Barcodes anhand der letzten zwei Prüfstellen. Ein Auslesen von MSI ohne Prüfziffer oder eines MSI-Barcodes mit nur einer Prüfziffern ist in diesem Fall nicht mehr möglich.

Wenn der Scanner auf "Prüfziffer übertragen" eingestellt ist, prüft der Scanner die Daten anhand der letzten ein oder zwei Zeichen der Barcodedaten. BCST-73 gibt standardmäßig Prü fziffern aus.

Wenn die Funktion "Prüfziffer nicht übertragen" eingestellt wurde, gibt der Scanner die MSI-Pr üfziffer nicht mit dem Rest der Zeichen aus.

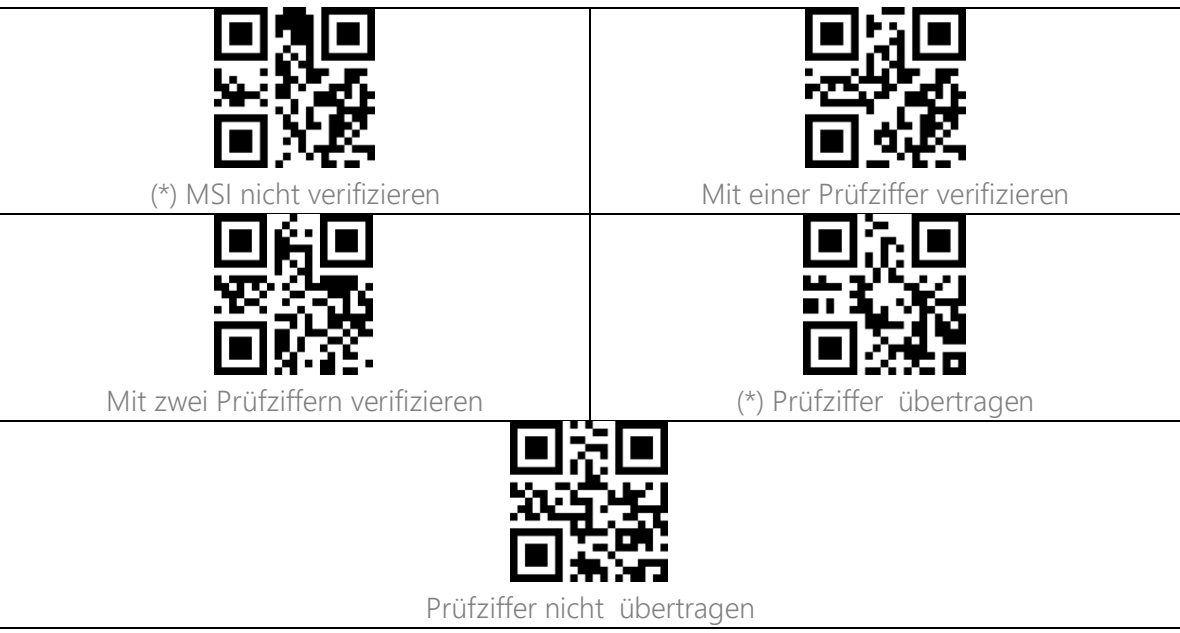

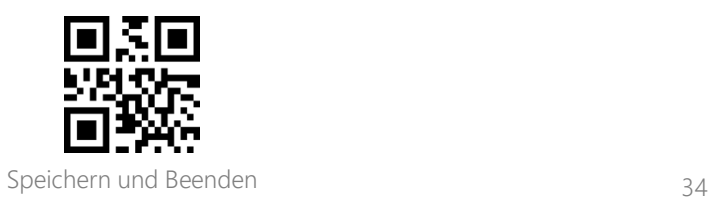

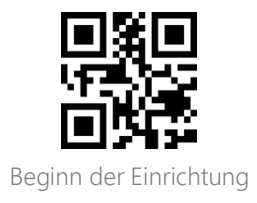

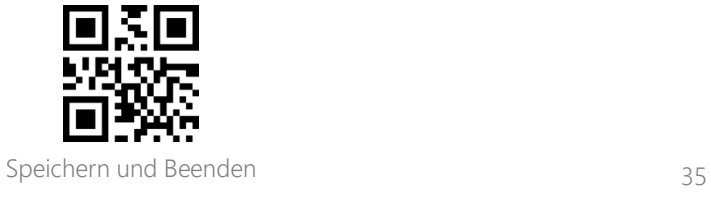

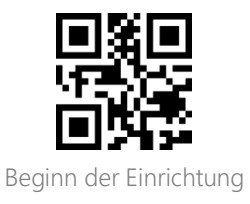

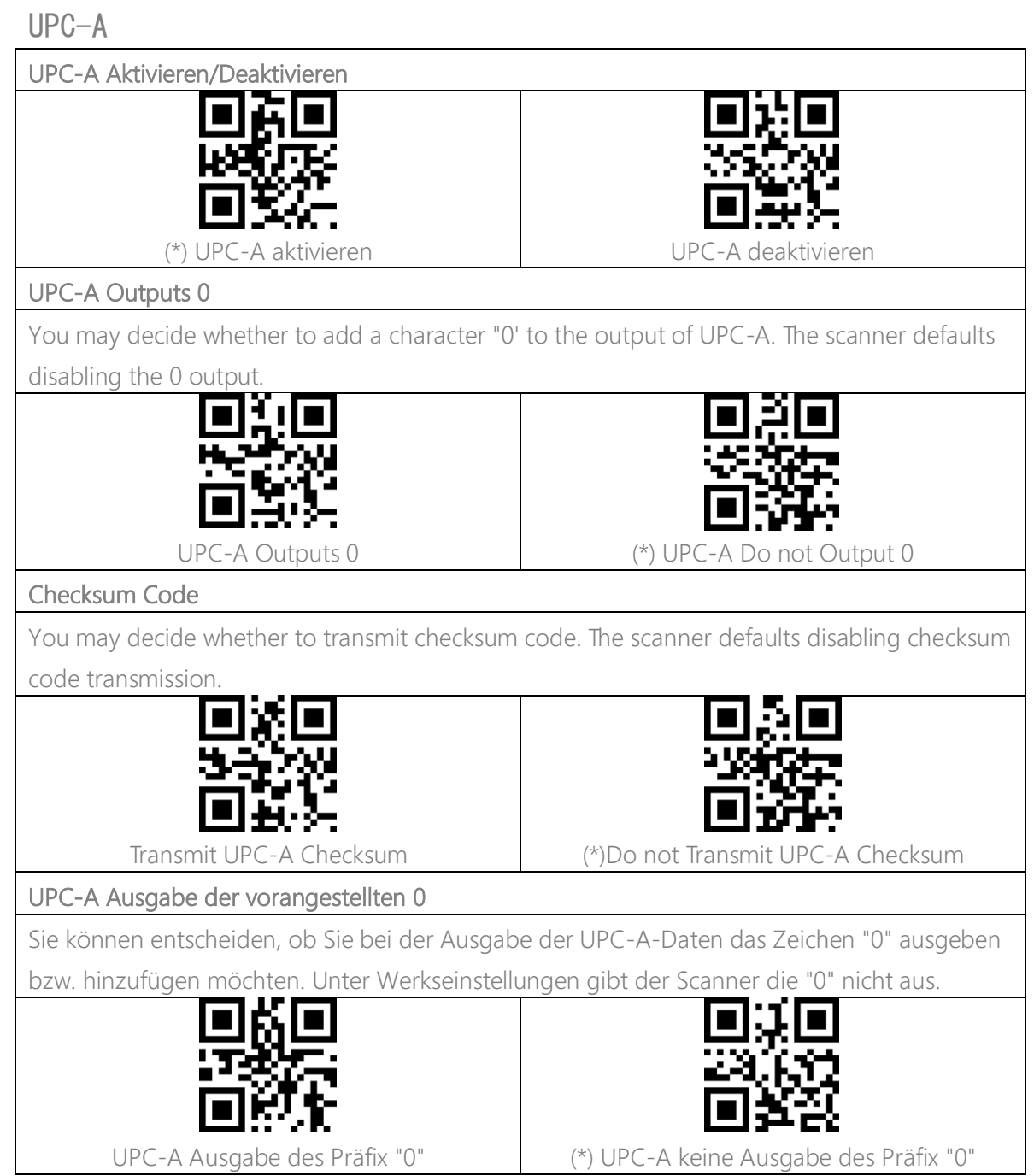

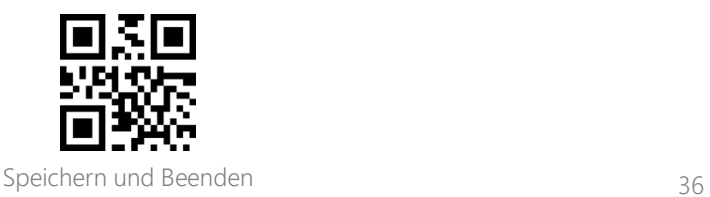

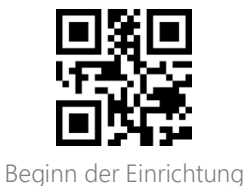

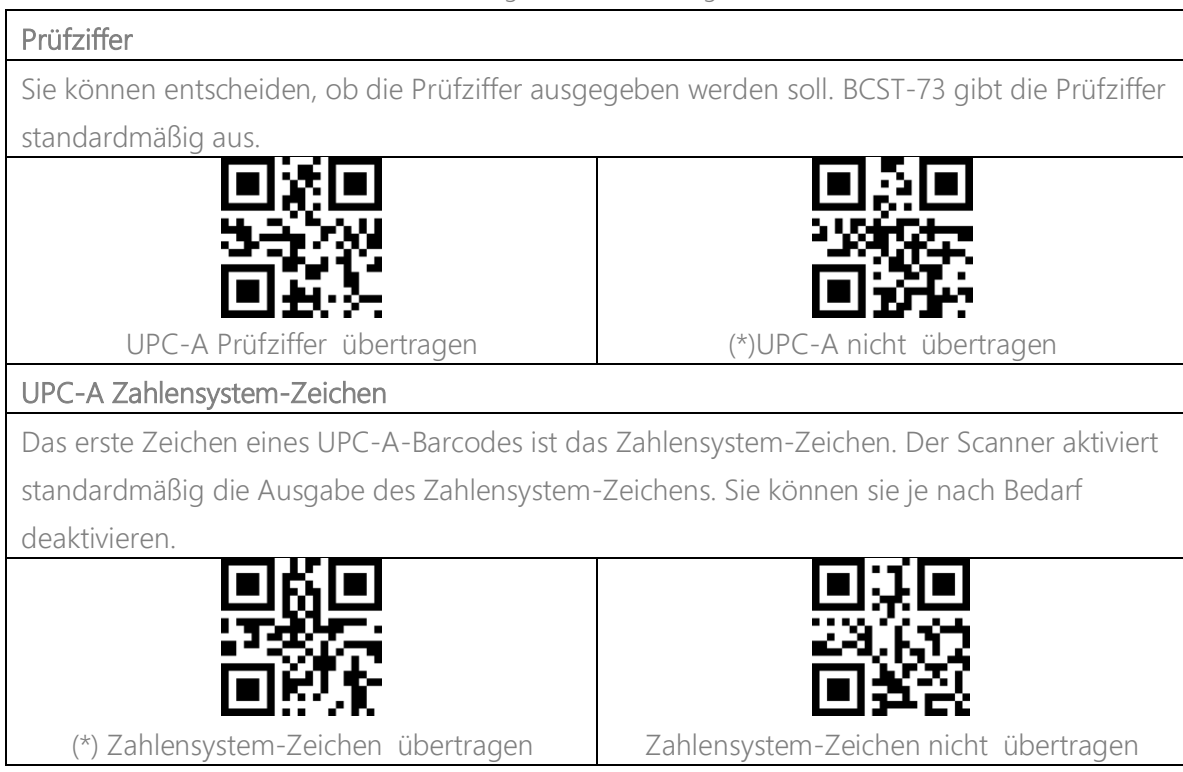

UPC-E

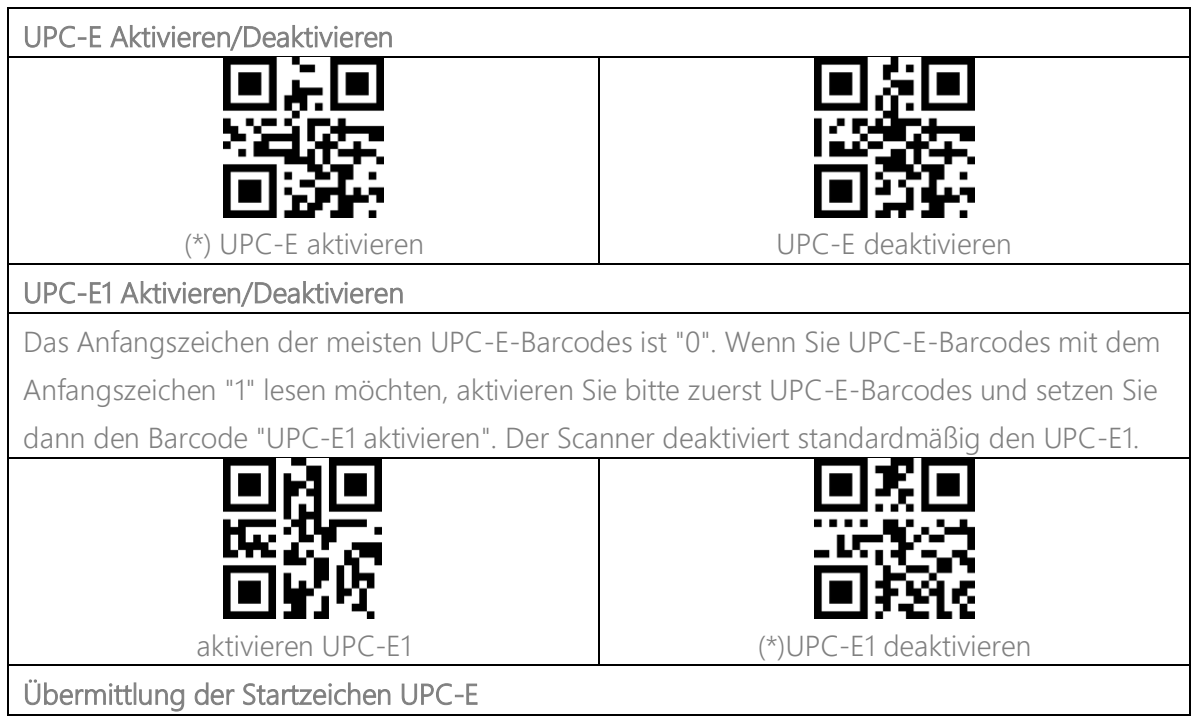

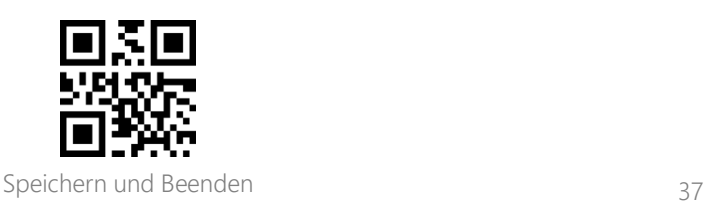

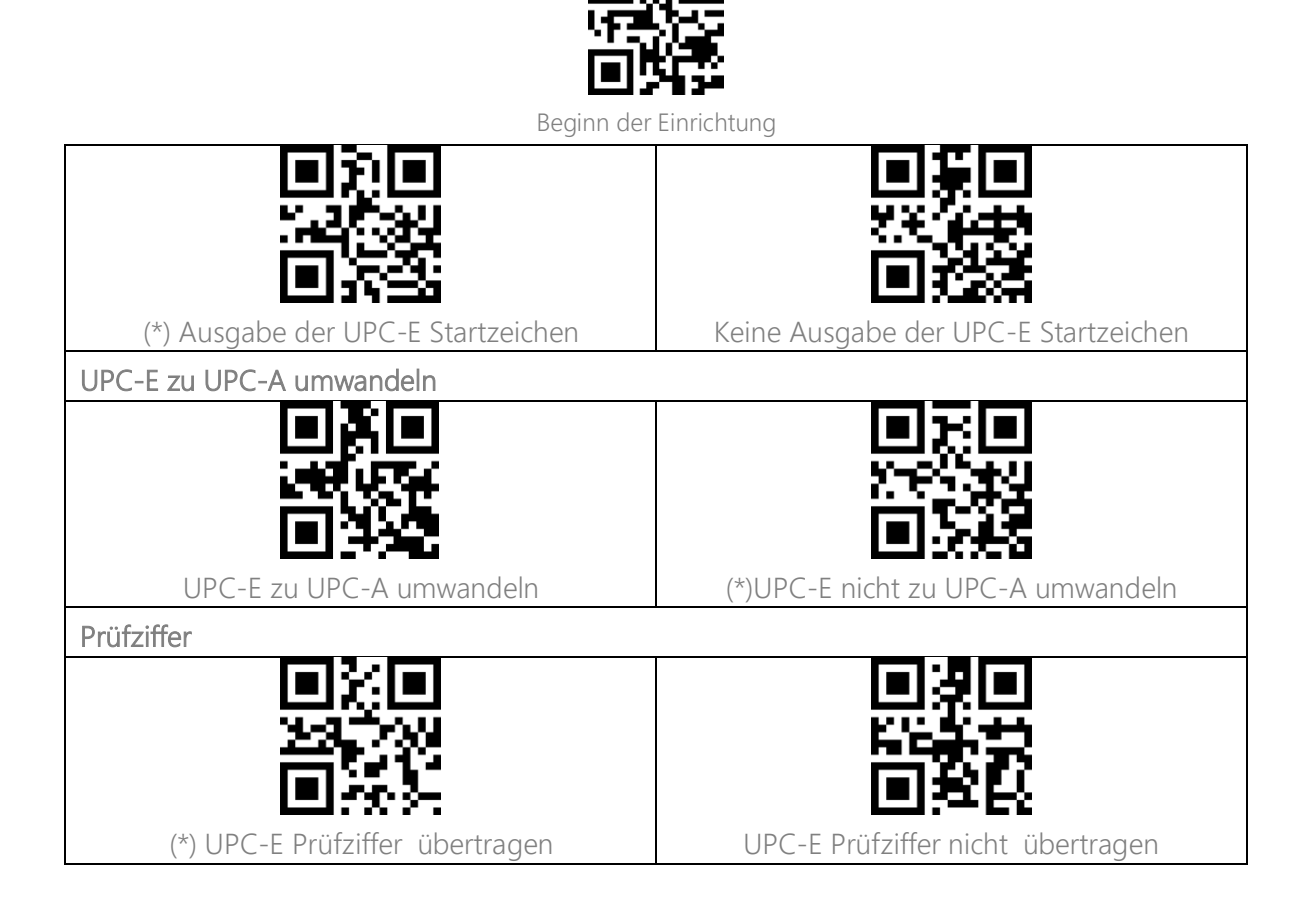

IATA 2 of 5

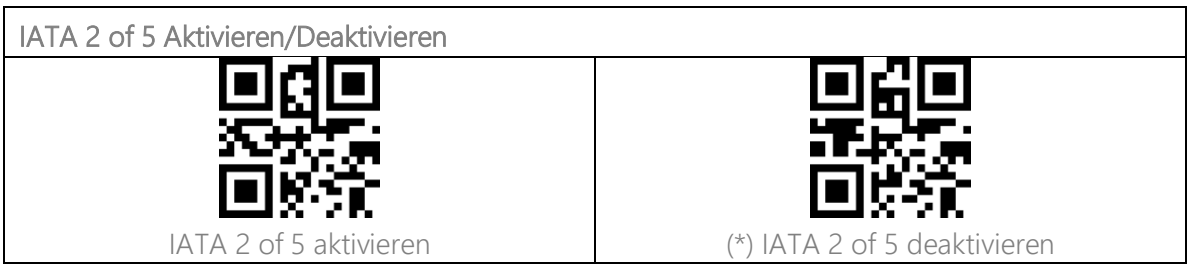

Interleaved 2 of 5

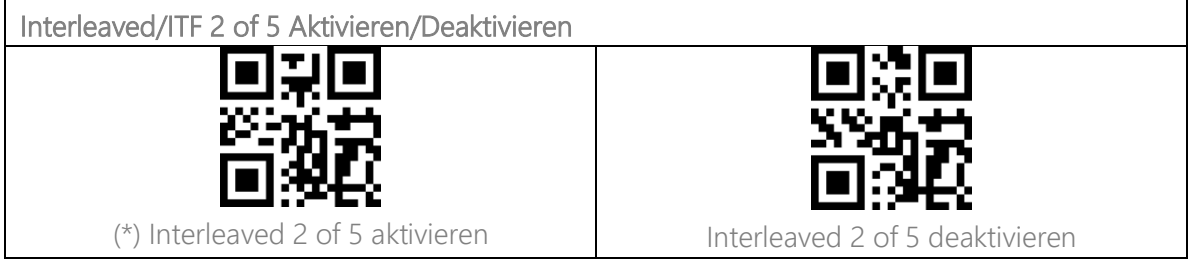

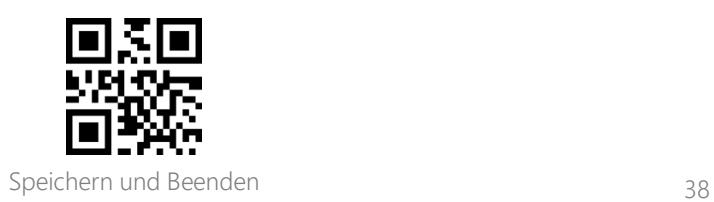

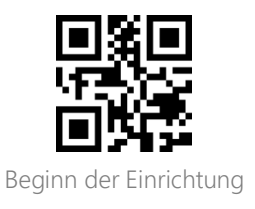

Matrix 2 of 5

#### Matrix 2 of 5 Aktivieren/Deaktivieren

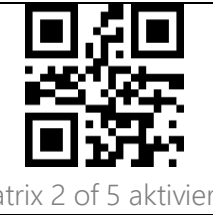

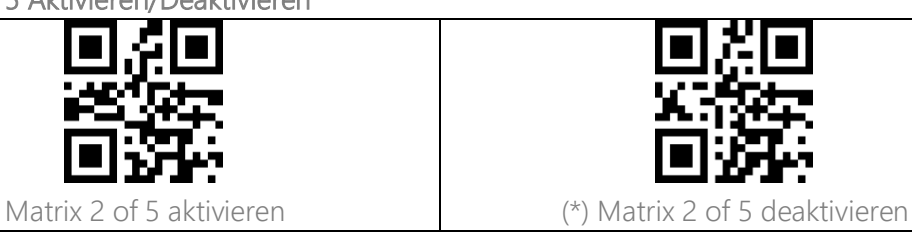

## Standard 2 of 5 / Industrial 2 of 5

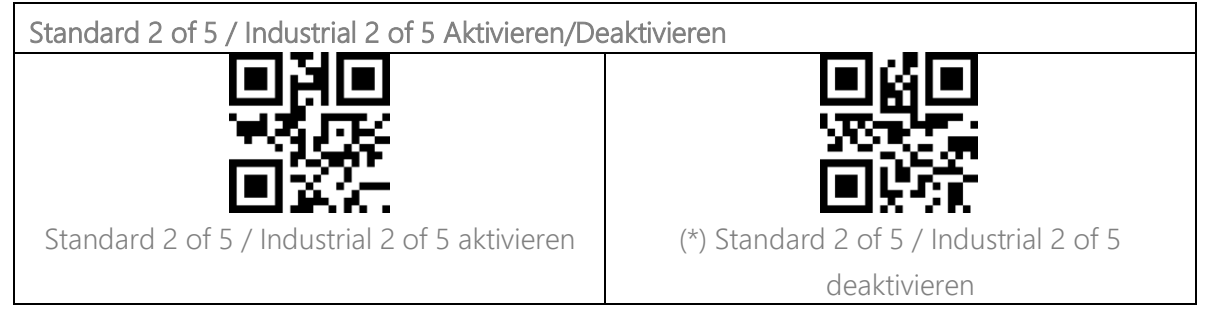

#### GS1 DataBar

GS1 DataBar Limited, GS1 DataBar Expanded, GS1 DataBar Stacked usw. teilen sich die gleichen Einstellungenbarcodes wie GS1 DataBar.

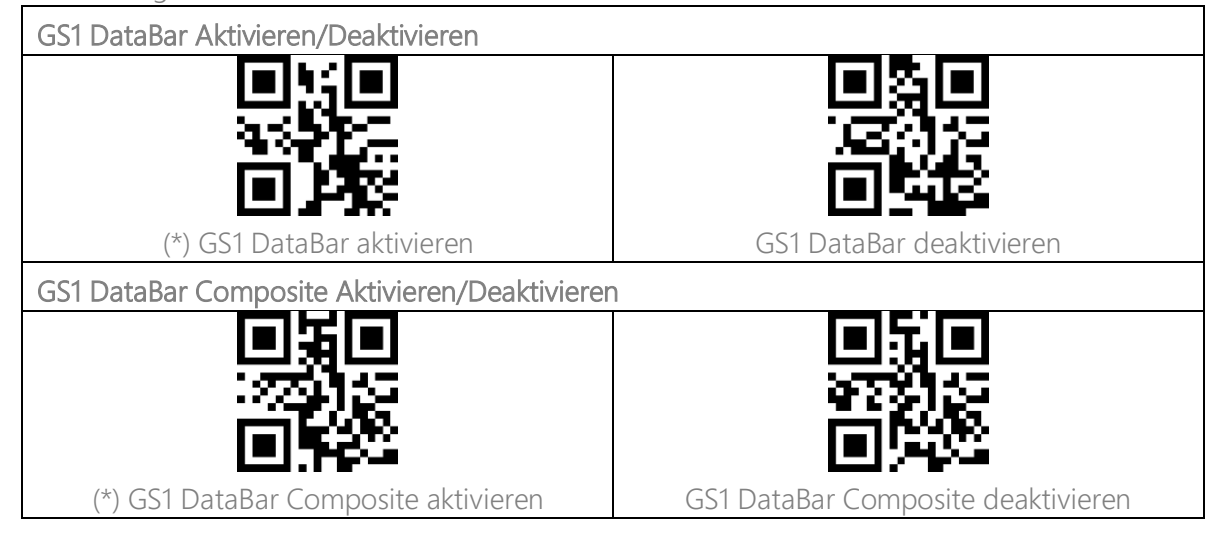

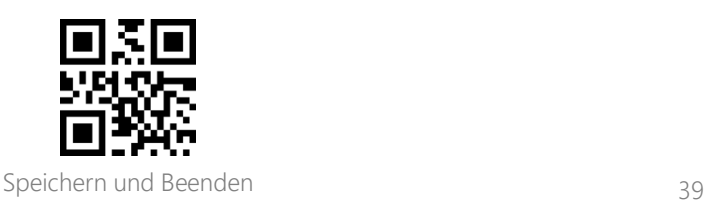

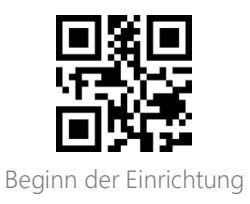

#### QR Code

Micro QR Code verwendet die gleichen Einstellungsbarcodes wie QR Code.

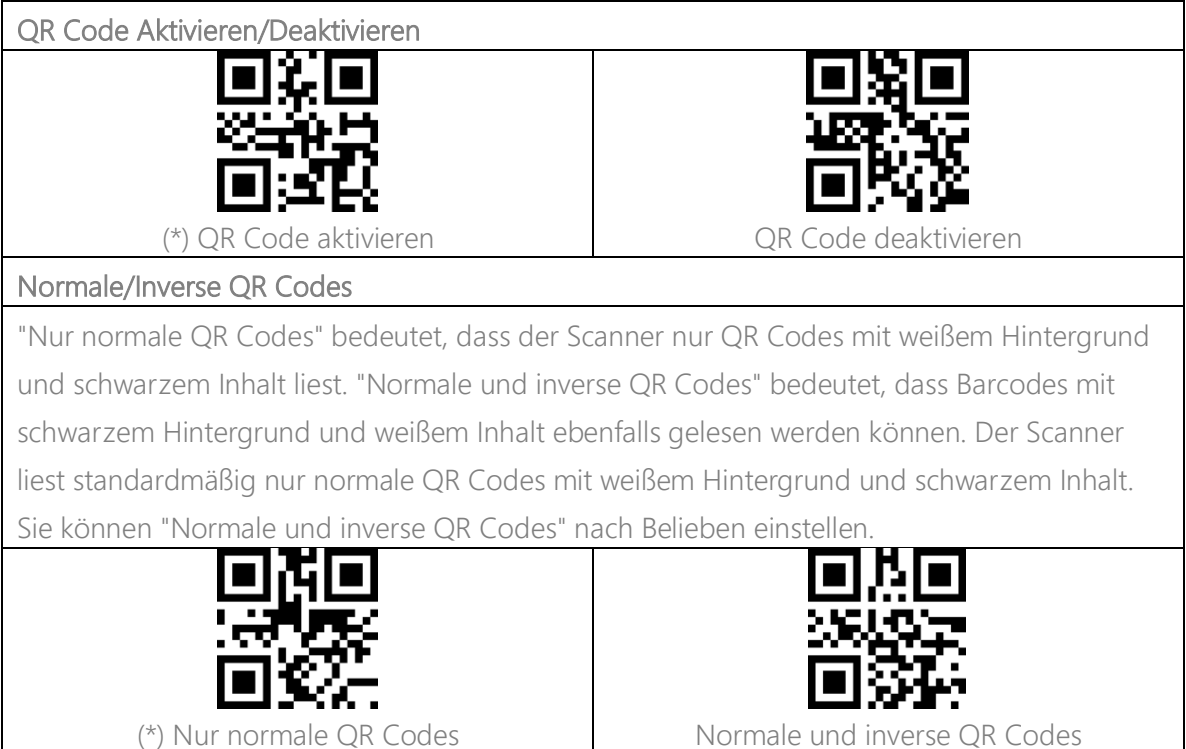

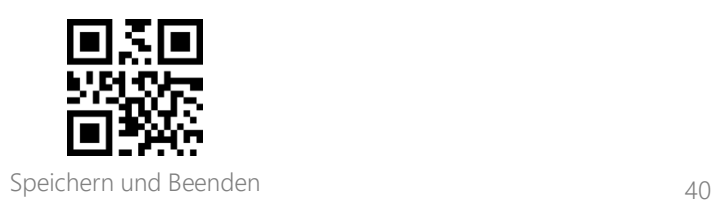

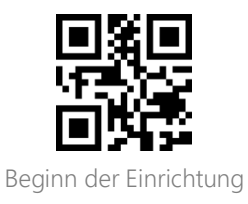

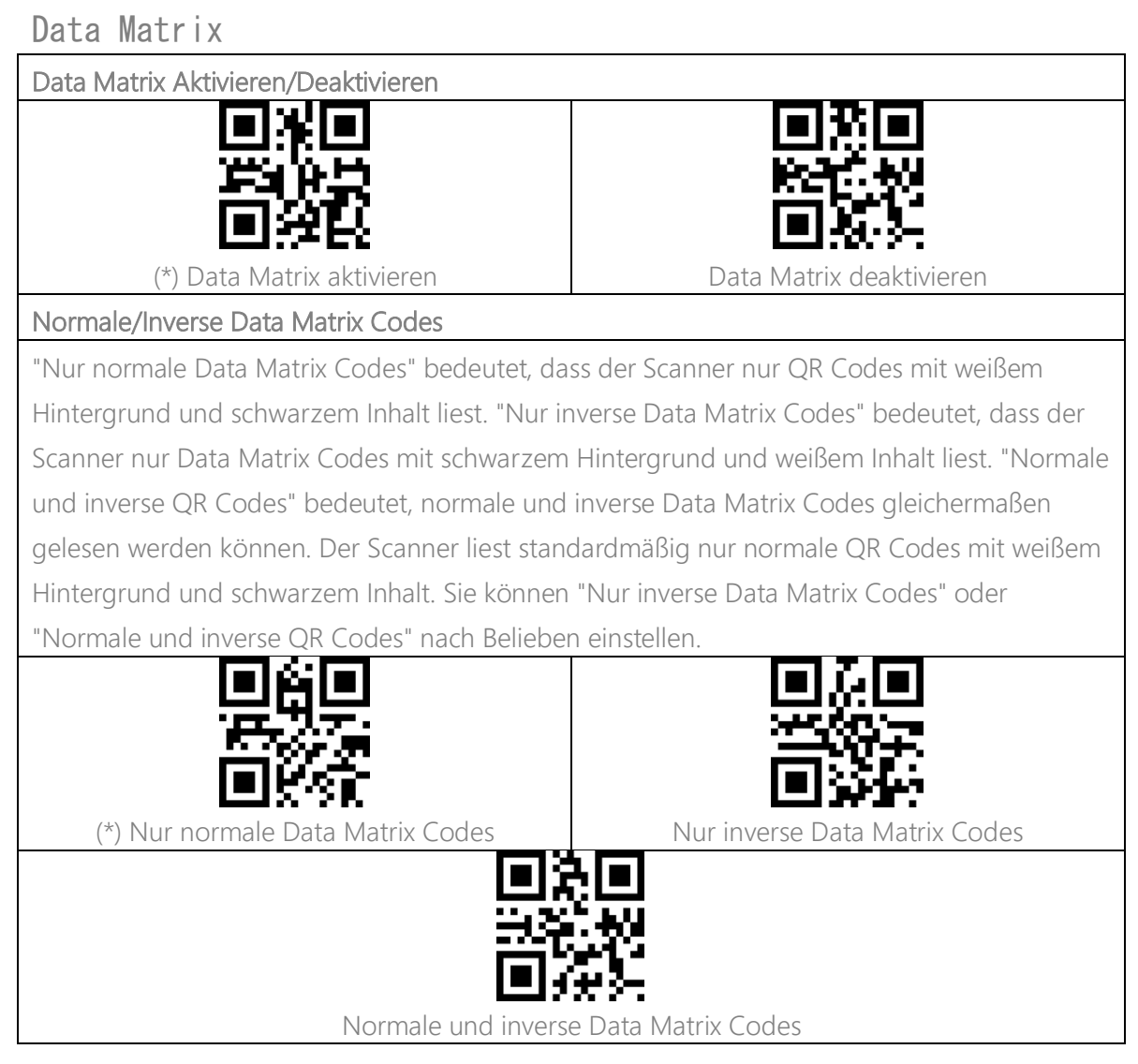

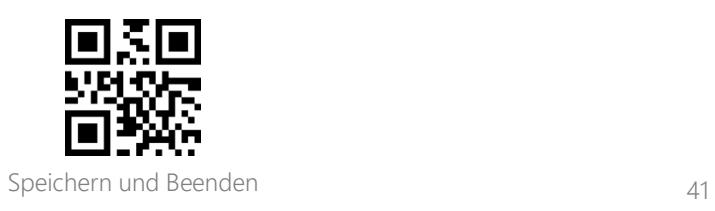

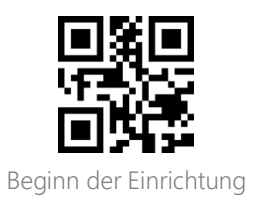

#### PDF 417

Micro PDF 417 verwendet die Gleichen Einstellungsbarcodes wie PDF 417.

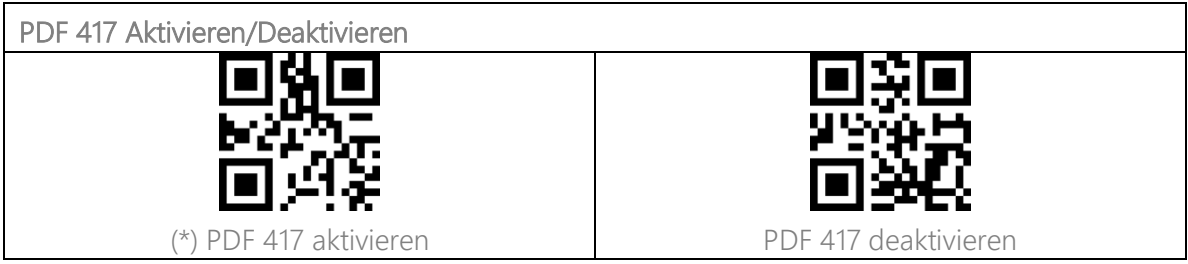

#### Aztec code

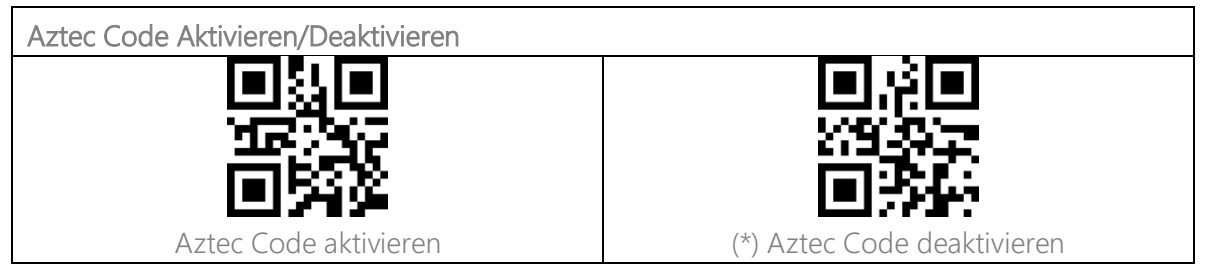

#### Maxi code

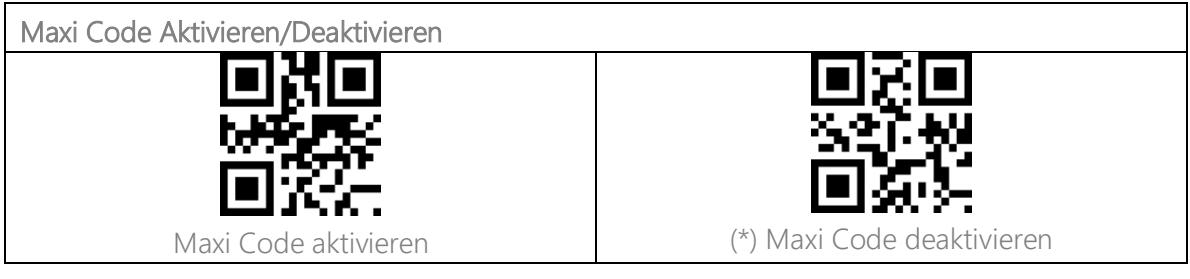

#### Han Xin Code

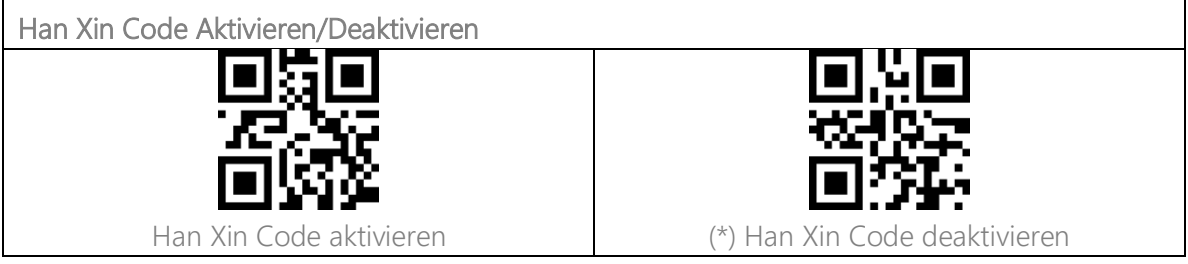

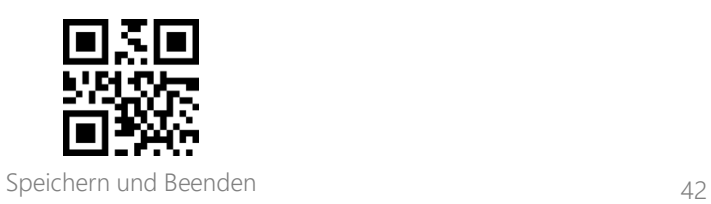

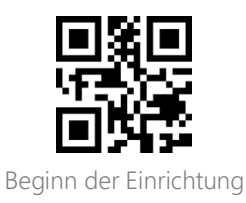

## To Edit Data Format

#### Code ID

Ein Code-ID-Zeichen identifiziert den Codetyp eines gescannten Barcodes. Dies ist nützlich, wenn mehr als ein Codetyp dekodiert wird.

Sie können entscheiden, ob Sie die Code-ID vor der Ausgabe eines Barcodes hinzufügen möchten. Standardmäßig ist die Ausgabe der Code-ID deaktiviert.

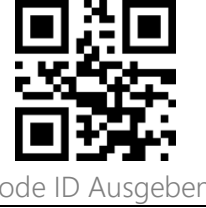

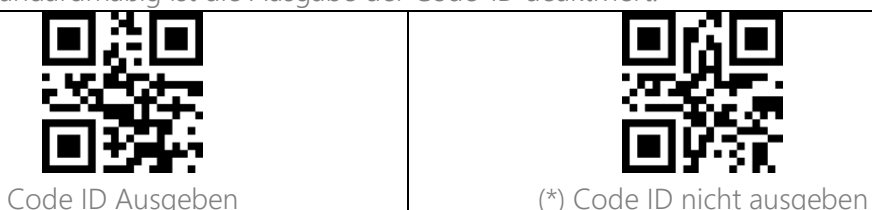

#### Code ID Liste

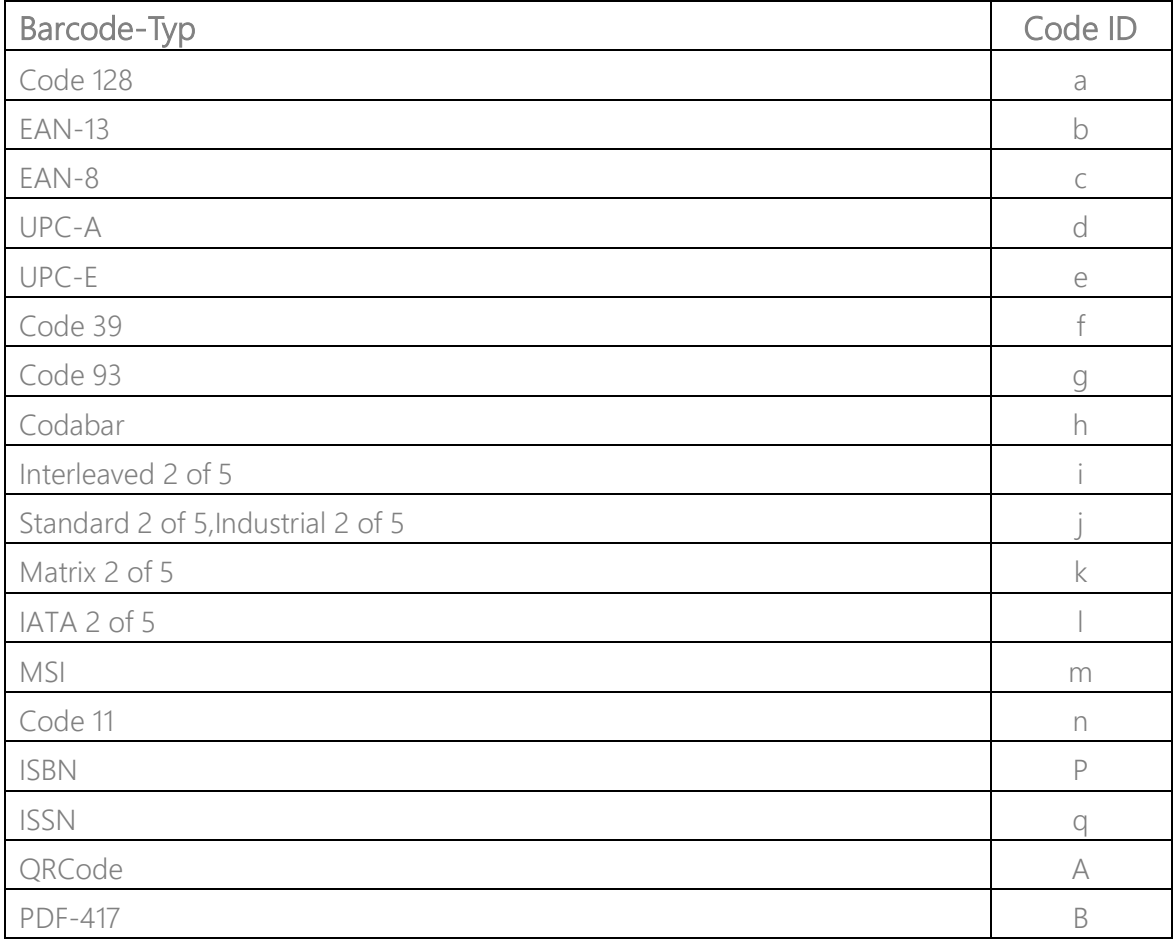

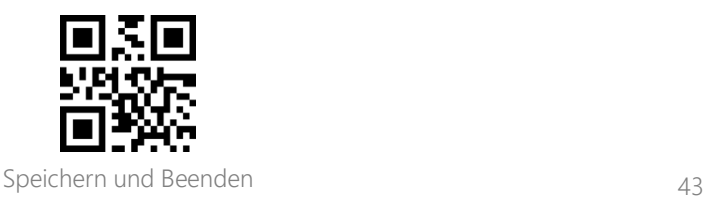

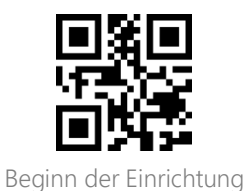

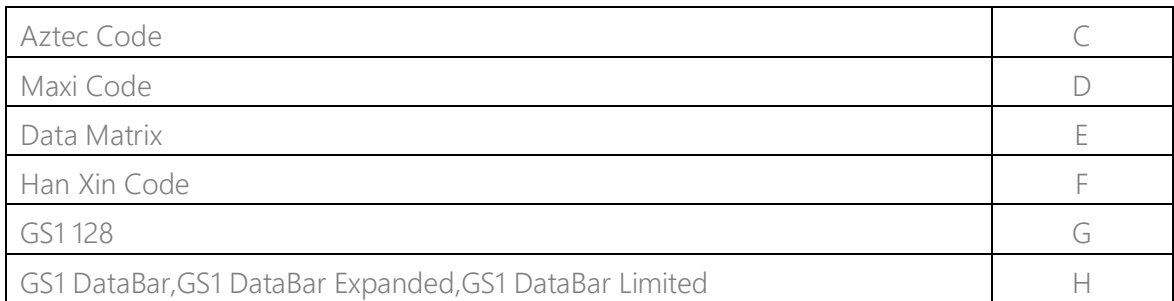

#### Enter am Ende des Barcodes

Sie können entscheiden, ob nach einer Barcodeausgabe ein "Enter" hinzugefügt werden soll. Der Scanner fügt standardmäßig ein "Enter" nach jedem Barcode ein.

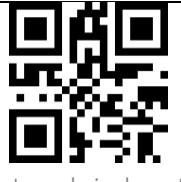

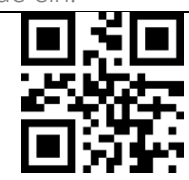

(\*) "Enter' nach jedem Barcode Kein "Enter' nach jedem Barcode

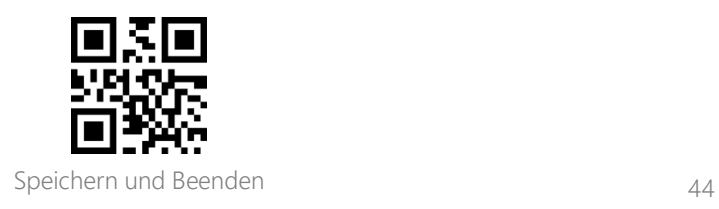

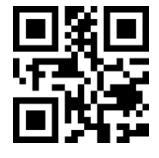

#### Individuelle Konfiguration von Prä- und Suffix

Sie können der Ausgabe ein Präfix zwischen 1-32 Stelle(n) und/oder ein Suffix zwischen 1-32 Stelle(n) hinzufügen. Das Präfix und das Suffix können entweder angezeigt oder ausgeblendet werden. Standardmäßig zeigt der Scanner das Präfix und Suffix an. Die unterstützten Präfix-/Suffix-Zeichen finden Sie im Anhang I dieser Bedienungsanleitung.

Beispiel: Schritte zum Einstellen von "#' als Präfix und "D' als Suffix:

- 1. Scannen des Barcodes "Beginn der Einrichtung'
- 2. Scannen des Barcodes "Präfix einstellen'
- 3. Scannen des Barcodes "#' in Anhang I.
- 4. Scannen des Barcodes "Suffix einstellen'
- 5. Scannen des Barcodes "D' in Anhang I.
- 6. Scannen des Barcodes "Speichern und Beenden'

Hinweis: Nachdem Sie Präfix und/oder Suffix erfolgreich eingestellt haben, gibt BCST-73

standardmäßig das Scanergebnis mit Präfix und Suffix aus.

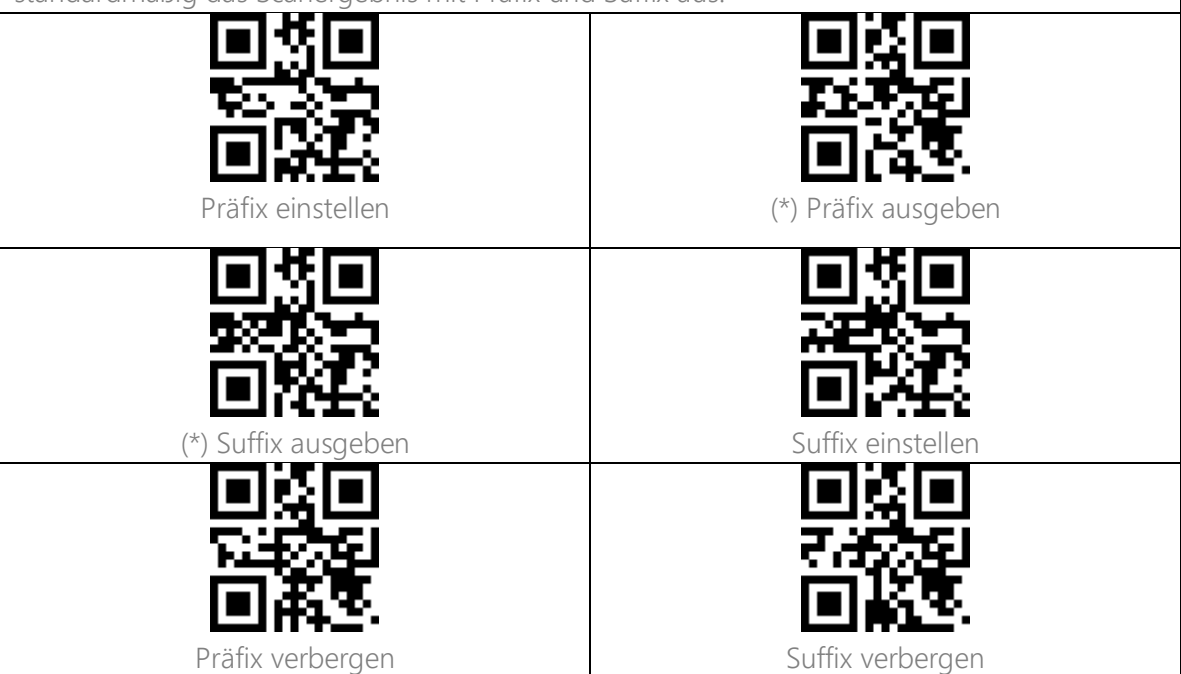

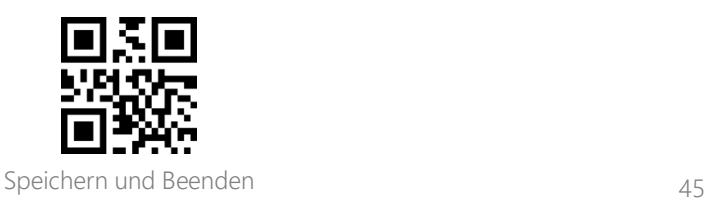

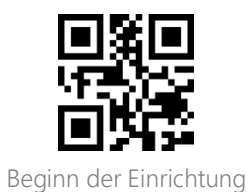

## Zeichen bei Ausgabe löschen

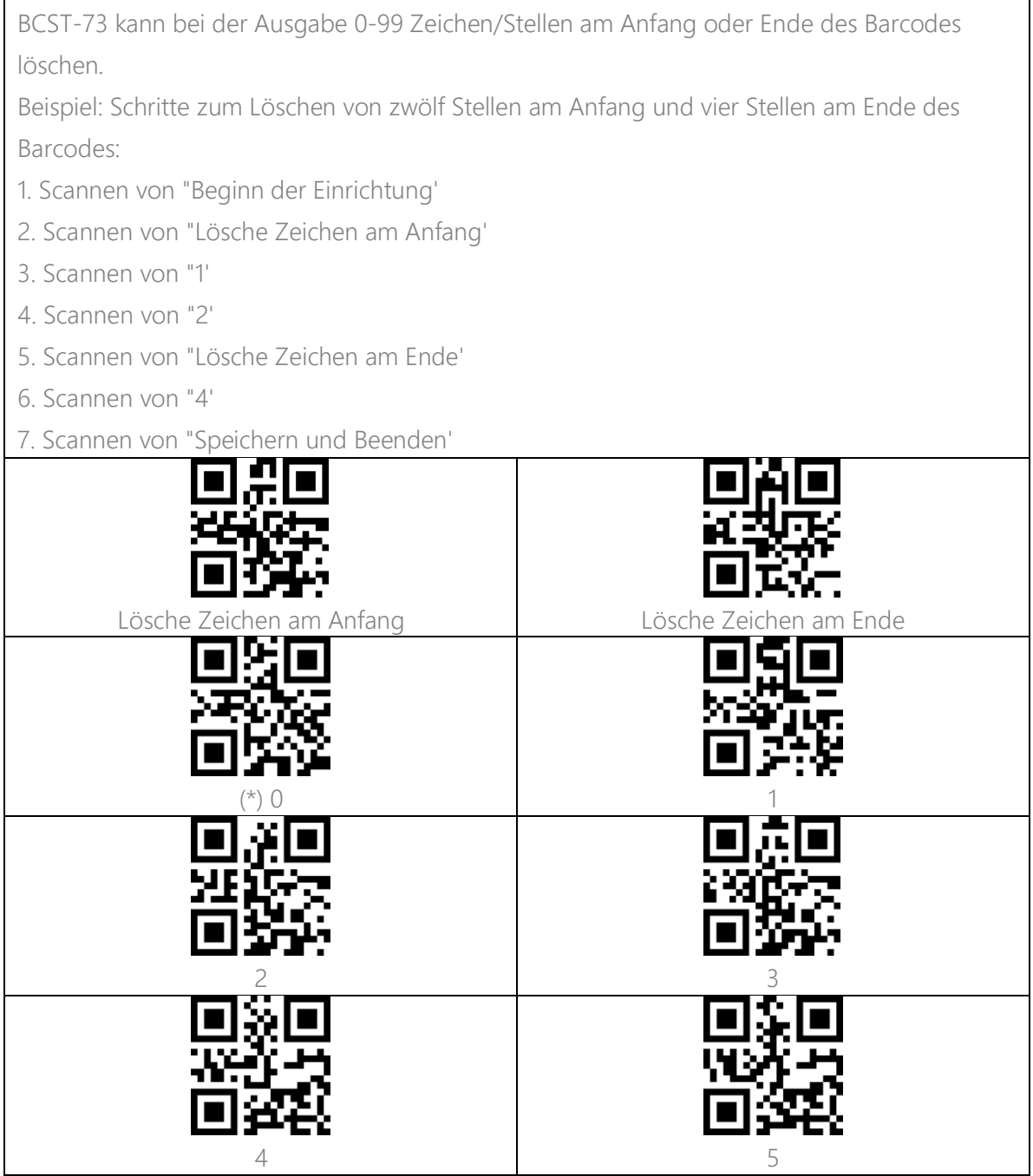

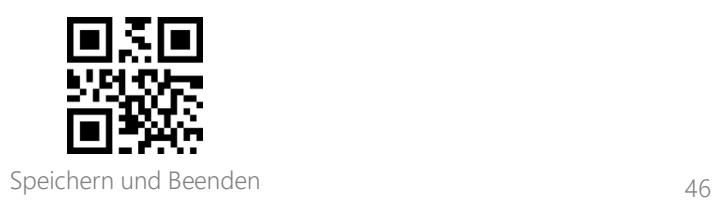

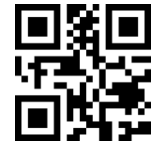

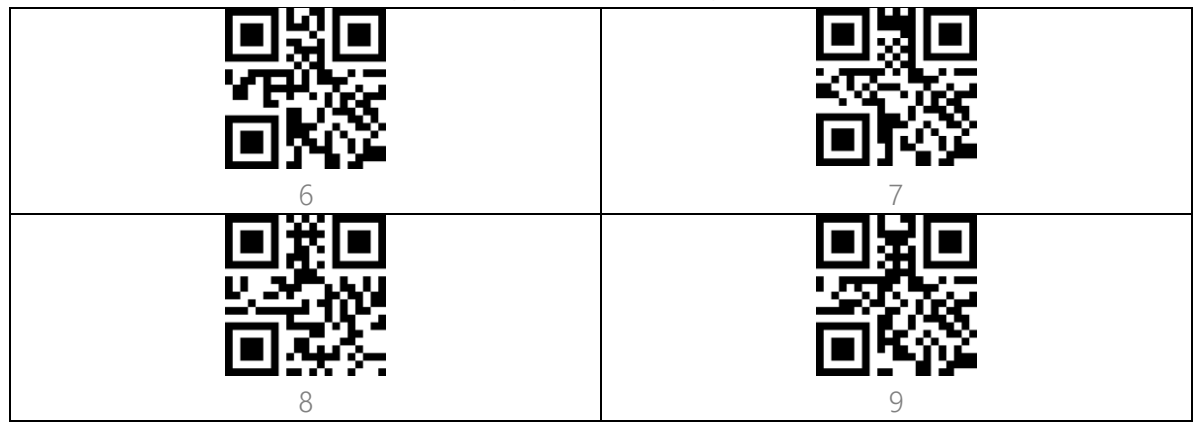

#### Groß- oder Kleinschreibung erzwingen

BCST-73 kann alle Buchstaben groß oder klein geschrieben ausgeben. In den Grundeinstellungen wird die originale Groß- und Kleinschreibung beibehalten. Mit den folgenden Barcodes kann die Groß- oder Kleinschreibung alles Buchstaben erzwungen werden.

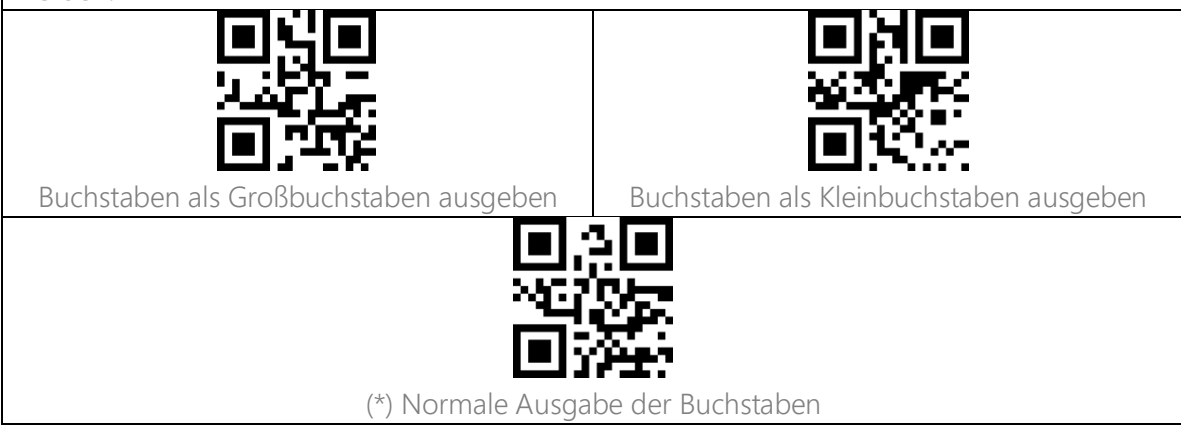

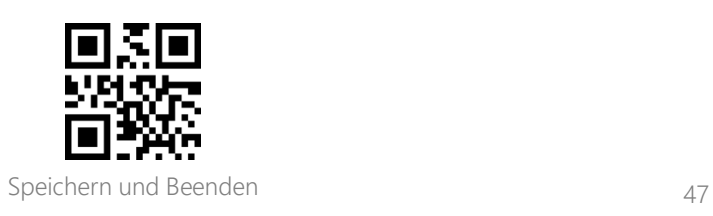

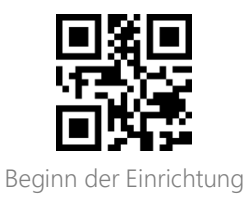

#### **Zusatzcodes**

Barcodetypen wie z.B. EAN-8, EAN-13, ISBN, ISSN, UPC-A und UPC-E treten teilweise mit Zusatzcodes auf. Zusatzcodes befinden sich rechts neben dem jeweiligen Barcode und sind mit 2-5 Stellen kürzer als der Hauptbarcode. Wenn Zusatzcodes deaktiviert sind, liest BCST-73 nur den Hauptbarcode.

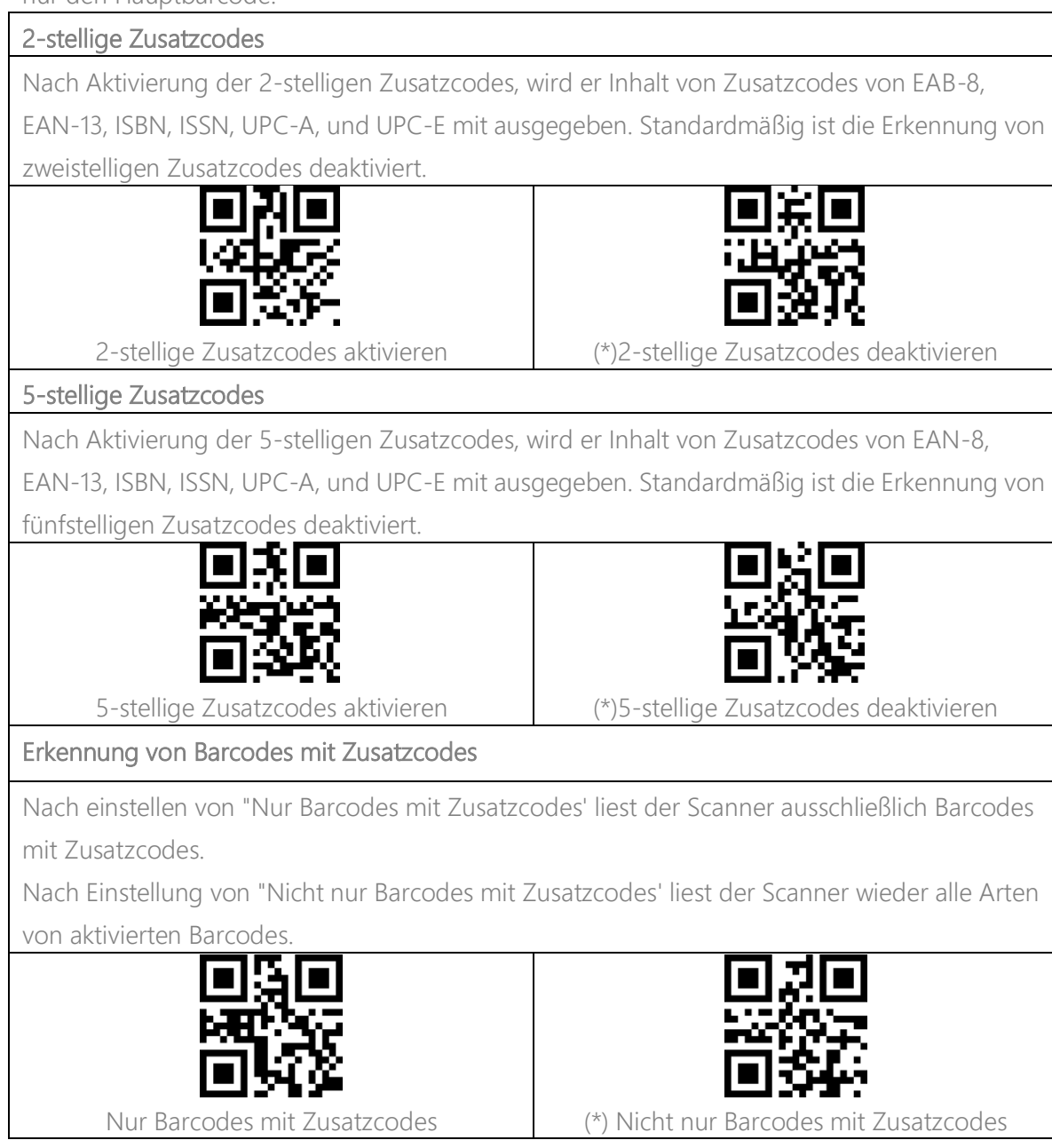

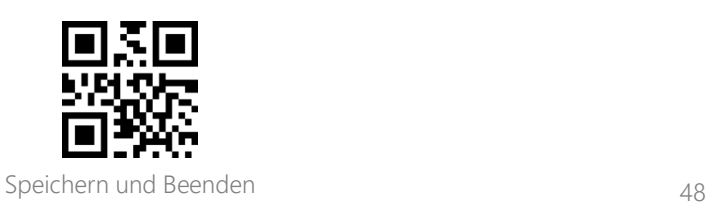

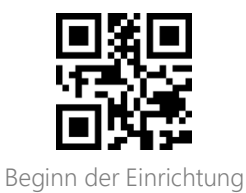

#### Trennstrich/Separator

Sie können entscheiden, ob zwischen Hauptcode und Zusatzcode ein Trennzeichen "-" eingefü gt werden soll. Diese Funktion gilt für die Barcodes mit Zusatzcode, z. B. ISBN-Code und ISSN-Code.

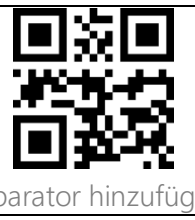

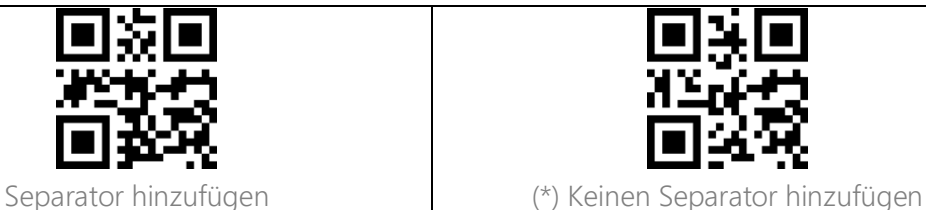

### Steuerung von Caps Lock/Feststelltaste

Bei Verwendung von BCST-73 mit einem Windows-System, wird die Ausgabe in der Regel durch Caps Lock/Feststelltaste beeinflusst. Um Fehler zu vermeiden, die durch eine solche Änderung verursacht werden, können Sie die Funktion "Ausgabe wird nicht von Feststelltaste beeinflusst" aktivieren.

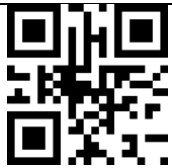

(\*) Ausgabe von Feststelltaste beeinflusst | Ausgabe wird nicht von Feststelltaste

beeinflusst

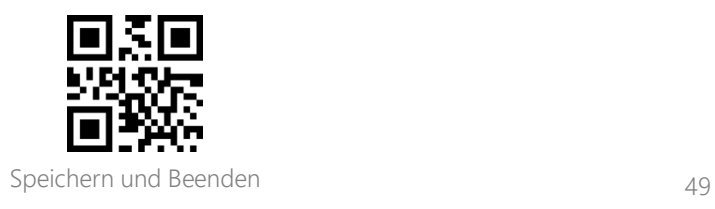

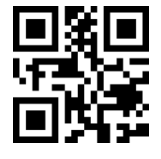

#### Nur Barcodes mit bestimmten Startzeichen lesen

BCST-73 kann so konfiguriert werden, dass nur Barcodes mit bestimmten Startzeichen ausgegeben werden (zw. 1-6 Zeichen). Unterstützte Zeichen finden Sie in Anhang I.

Beispiel: Schritte um nur Barcodes mit Startzeichen "A' und '6' auszugeben:

1. Scannen von "Beginn der Einrichtung'

2. Scannen von "Spezifisches Startzeichen einstellen'

3. Scannen von "A' in Anhang I;

4. Scannen von "6' in Anhang I;

5. Scannen von "Speichern und Beenden'

Hinweis: Nachdem Sie die Anfangszeichen mit den obigen Schritten eingestellt haben, erkennt

BCST-73 nur noch Barcodes mit diesen Anfangszeichen. Wenn Sie die Funktion deaktivieren möchten, lesen Sie bitte "Beginn der Einrichtung" - "Aufheben der Beschränkung auf Startzeichen" - "Speichern und Beenden".

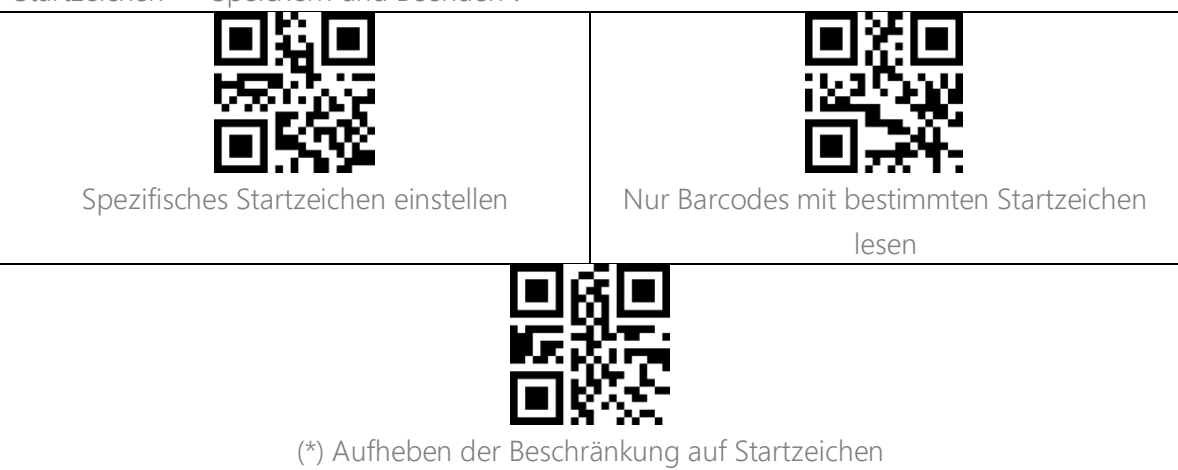

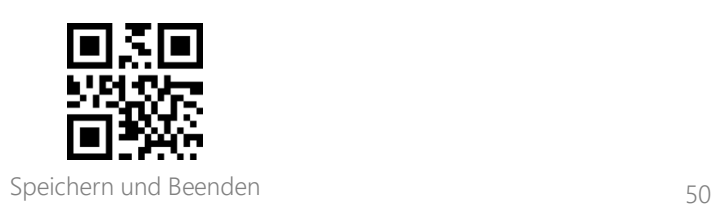

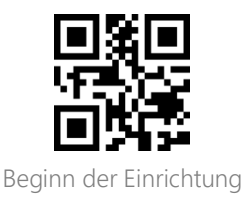

## Inverse1D Barcodes

Diese Einstellungen für inverse Barcode beziehen sich nur auf 1D-Barcodes mit weißen Linien auf schwarzem Grund (Die Erkennung von verschiedenen invertierten 2D-Barcodes kann in den jeweiligen Kaptieln eingestellt werden).

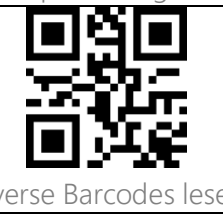

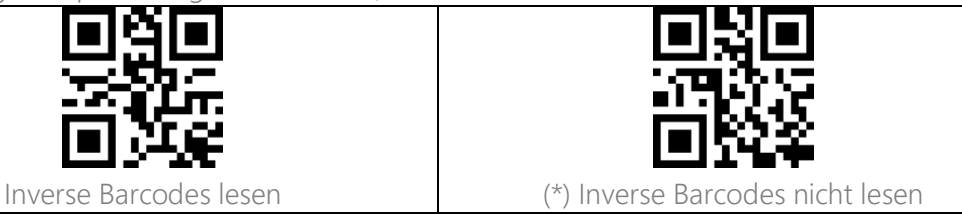

## Bestimmte Startzeichen verbergen

Einige spezifische Startzeichen von Code 128 und Code 39 werden zur Angabe eines bestimmten Produktparameters verwendet. Zum Beispiel bezieht sich das Startzeichen "p" auf die Artikelnummer und das Startzeichen "Q" auf die Menge. BCST-73 kann diese spezifischen Startzeichen von Code 128 und Code 39, wie z.B. D, K, P, Q, S, V, 1P, 1T, 10D, 17V, 2P und 4L ausblenden. Nach dem Ausblenden werden diese Startzeichen nicht mit dem Rest des Barcodes ausgegeben. Standardeinstellungen ist "Ausgabe der spezifischen Startzeichen".

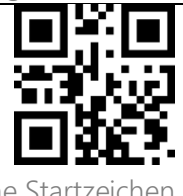

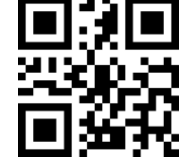

Spezifische Startzeichen verbergen (\*) Spezifische Startzeichen ausgeben

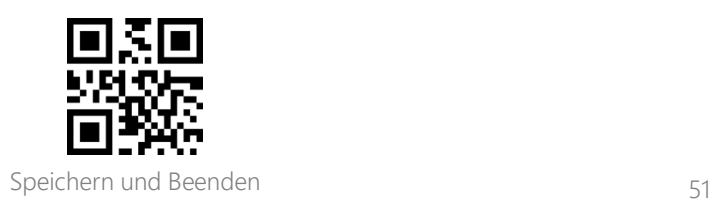

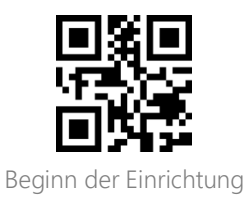

#### Zeitstempel

Der Zeitstempel zeigt die Zeit (Stunden/Minuten/Sekunden) und das Datum (Tag/Monat/Jahr) an. BCST-73 gibt ab Werk den Zeitstempel nicht aus. Sie können entscheiden, ob Zeit, Datum oder beides ausgegeben werden soll. Nach der Einstellung wird der Zeitstempel im 24-Stunden-Format ausgegeben und am Ende jedes Barcodes hinzugefügt.

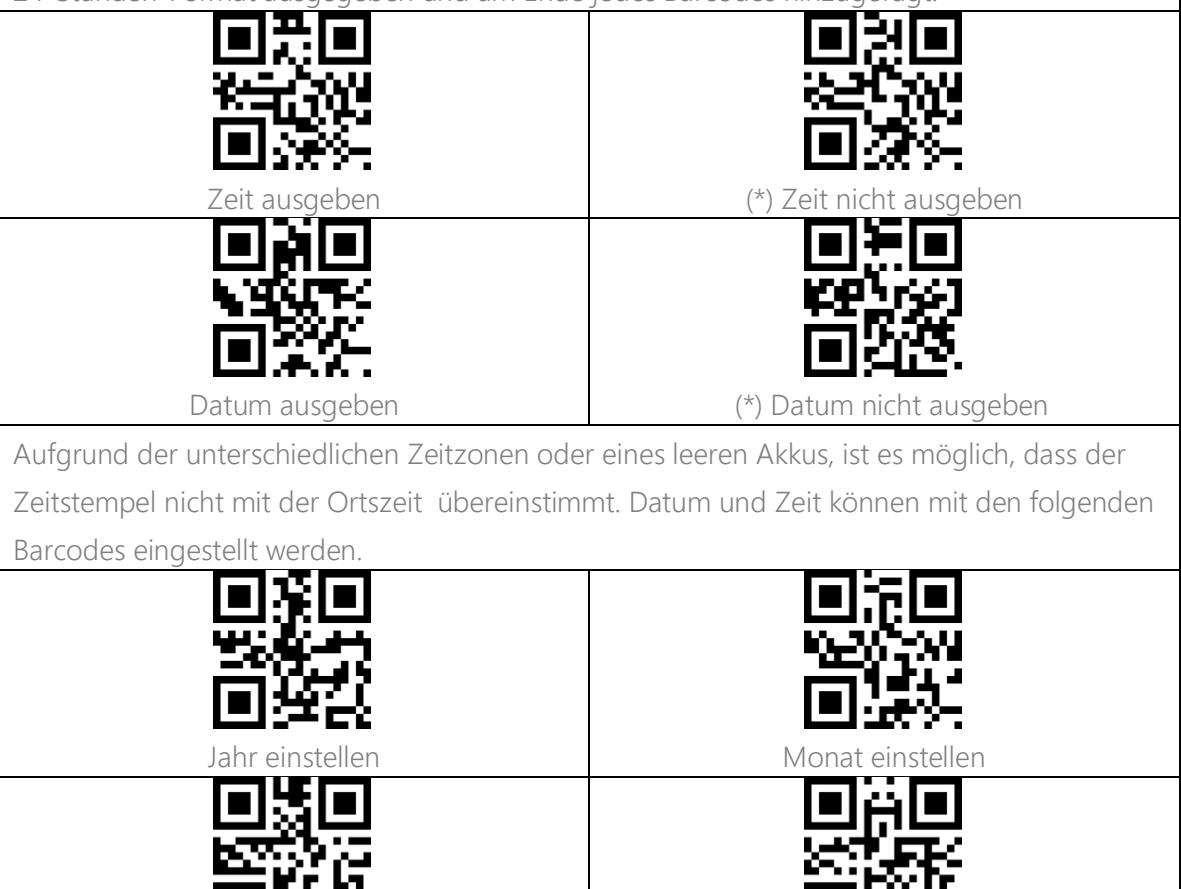

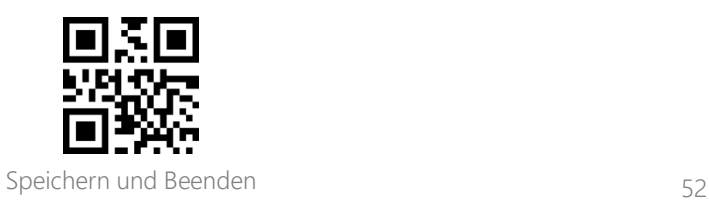

Tag einstellen Stunden einstellen

Minuten einstellen Sekunden einstellen

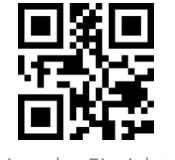

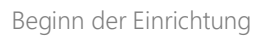

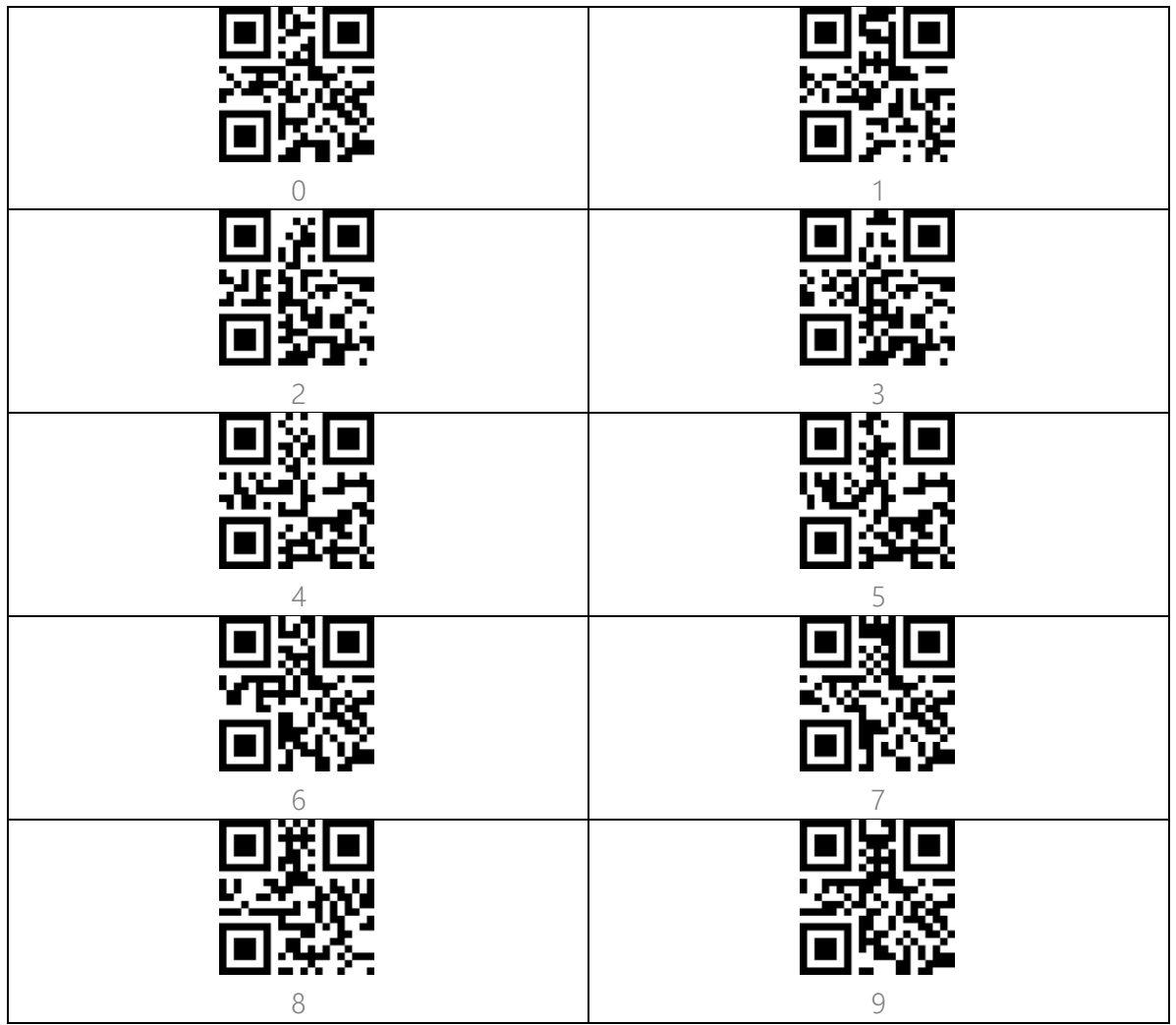

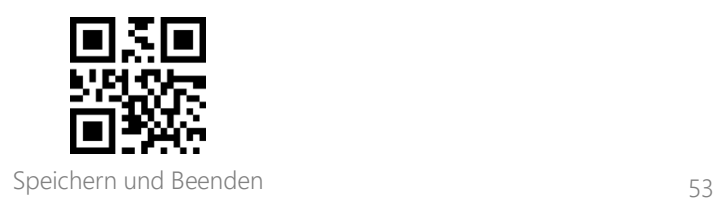

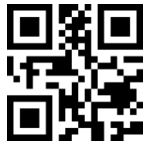

Beispiel: Schritte um den Zeitstempel auf "09:34:07 2019/04/18' einzustellen:

- 1. Scannen von "Beginn der Einrichtung';
- 2. Scannen von "Jahr einstellen';
- 3. Scannen von "1';
- 4. Scannen von "9';
- 5. Scannen von "Monat einstellen'
- 6. Scannen von "4'
- 7. Scannen von "Tag einstellen';
- 8. Scannen von "1';
- 9. Scannen von "8';
- 10. Scannen von "Stunden einstellen';
- 11. Scannen von "9'
- 12. Scannen von "Minuten einstellen';
- 13. Scannen von "3';
- 14. Scannen von "4';
- 15. Scannen von "Sekunden einstellen';
- 16. Scannen von "7';
- 17. Scannen von "Speichern und Beenden'.
- Hinweis: Das Wert für Jahr kann nur zwischen 2000 und 2099 betragen.

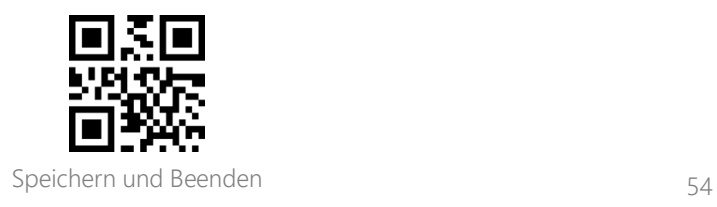

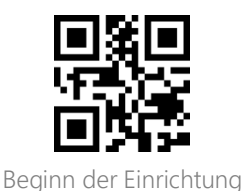

#### Barcodes aus dem Anhang als Funktionen verwenden

Zwei Arten von Funktionen sind möglich:

1.Eingabetyp: Ausgabe von Zeichen aus Anhang I.

2.Funktionstyp: Barcodes aus Anhang II und Anhang III funktionieren entweder allein oder in Kombination.

Wenn "Funktionsbarcodes aktivieren" eingeschaltet wurde, können Barcodes aus Anhang I/II/III gescannt werden und das jeweilige Zeichen wird ausgegeben bzw. die jeweilige Funktion ausgeführt. BCST-73 simuliert dann die Eingabe der Tasten auf einer Tastatur.

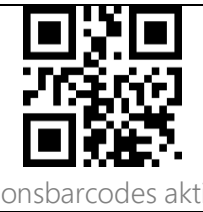

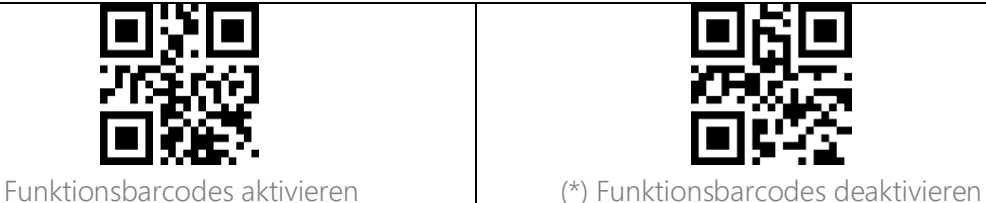

## Einstellung des Datenkodierungsformats

Wenn Sie möchten, dass das Endgerät chinesische Daten in einem bestimmten Codeformat ausgibt, können Sie entsprechende Einstellungen. Der Scanner gibt standardmäßig Daten im GBK-Codierformat aus. 1. Originaldatenformat, das Ausgabeformat der Datencodierung ist eng mit der Codegenerierungsumgebung verbunden. Das Ausgabeformat kann GBK oder UNICODE sein. 2. GBK (GB2312) ist für Software wie Notepad, Excel, etc. geeignet 3. UNICODE ist für Software wie WORD etc. geeignet (\*) Original Datenkodierungsformat UNICODE Format (\*) Deaktivieren der Erkennung von chinesischen Original- und GBK-Zeichen

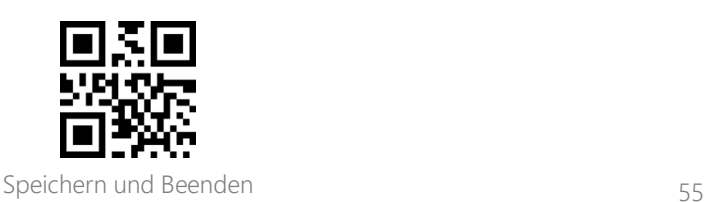

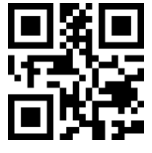

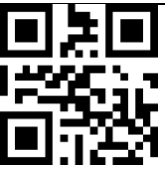

Aktivieren der Erkennung von chinesischen Original- und GBK-Zeichen

### GS (^]) mit spezifischen Zeichen ersetzen

BCST-73 unterstützt das Ersetzen des GS-Trennzeichens (^]) durch bestimmte Zeichen. Standardmäßig ist diese Funktion deaktiviert. Beispiel: Schritte zum Ersetzen des GS-Trennzeichen durch "A': 1. Scannen von "Beginn der Einrichtung' 2. Scannen von "Ersetzendes Zeichen einstellen' 3. Scannen von "A' in Anhang I. 4. Scannen von "Speichern und Beenden' Hinweis: Nachdem Sie die Einstellung des Ersatzzeichens durch die obigen Schritte abgeschlossen haben, aktiviert die BCST-73 automatisch die Funktion "Ersetzen von GS durch andere Zeichen". Wenn Sie die Funktion deaktivieren möchten, lesen Sie die Barcodes "Beginn der Einrichtung" - "GS nicht durch andere Zeichen ersetzen" - "Speichern und Beenden" in dieser Reihenfolge. Ersetzendes Zeichen einstellen Ersetzens von GS durch andere Zeichen (\*) GS nicht durch andere Zeichen ersetzen

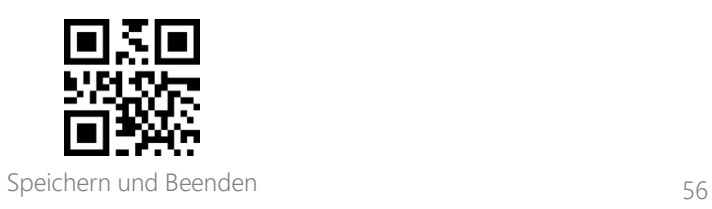

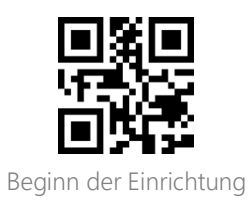

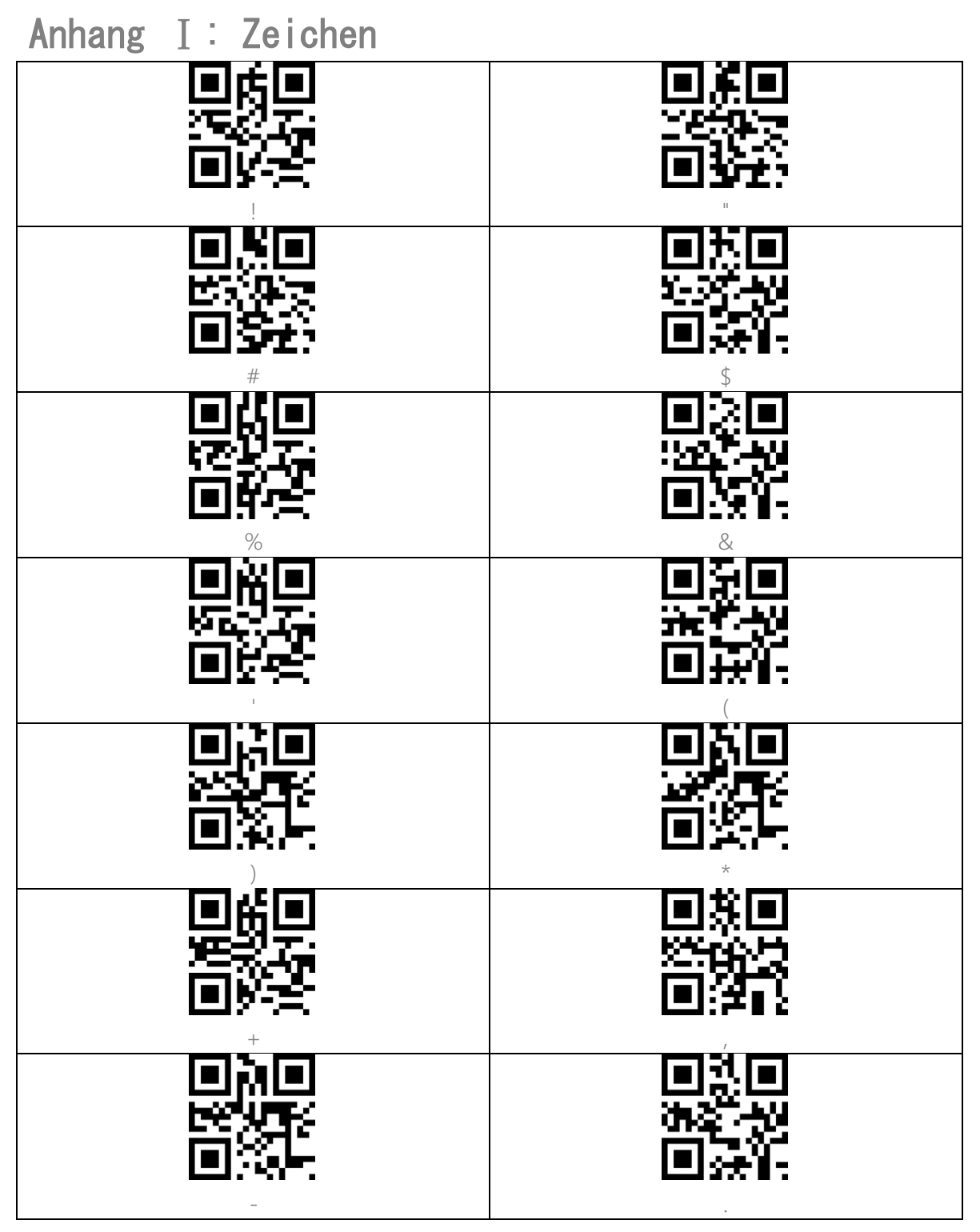

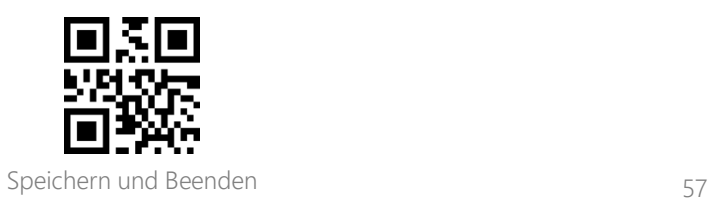

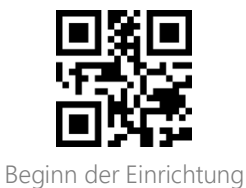

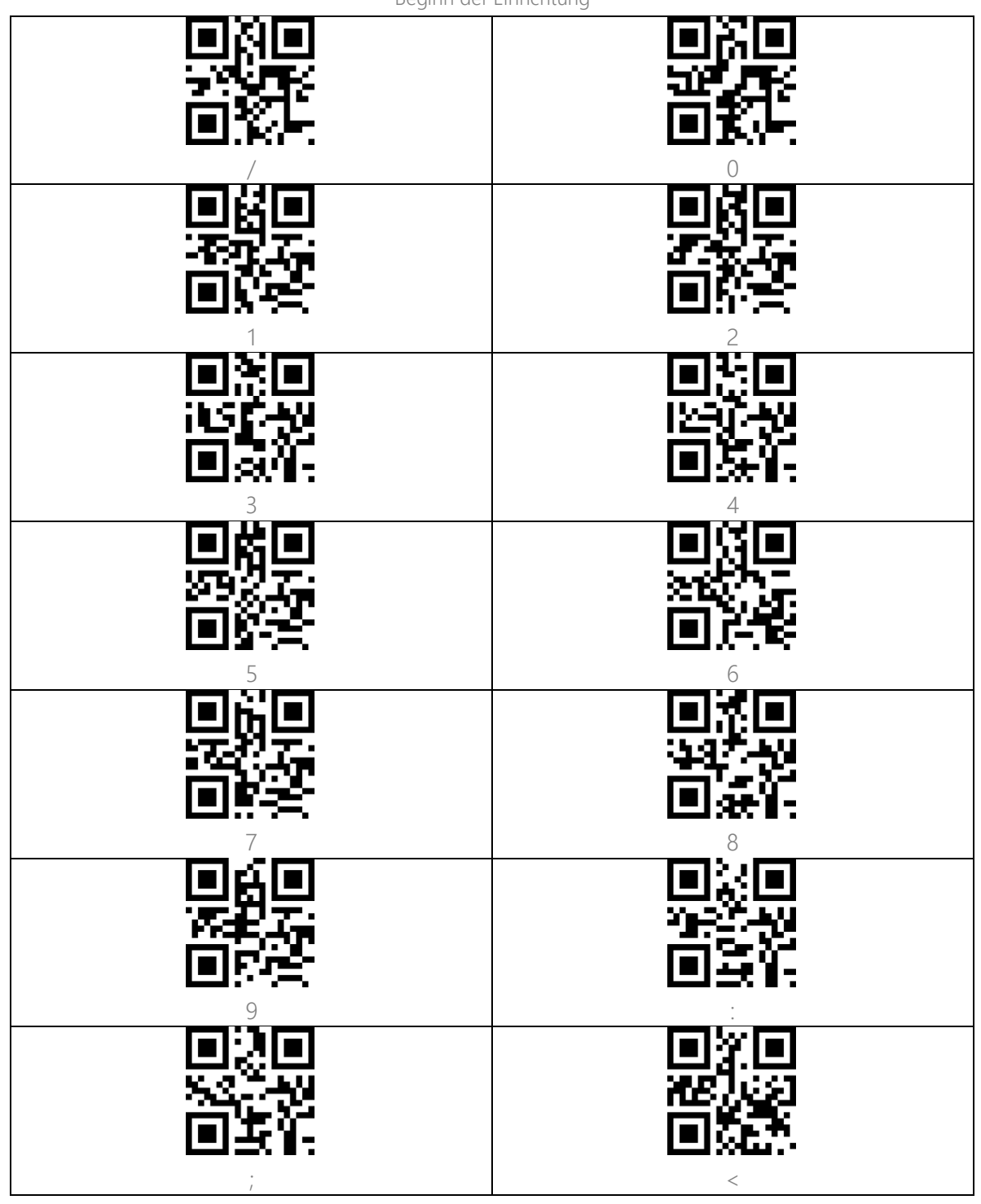

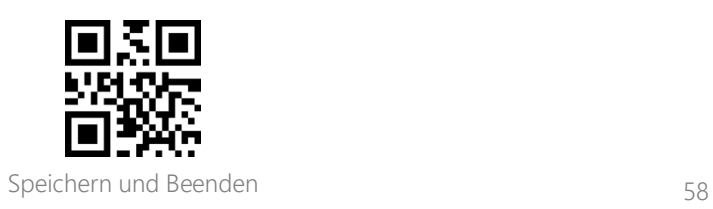

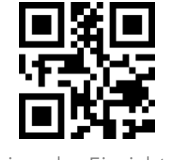

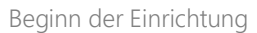

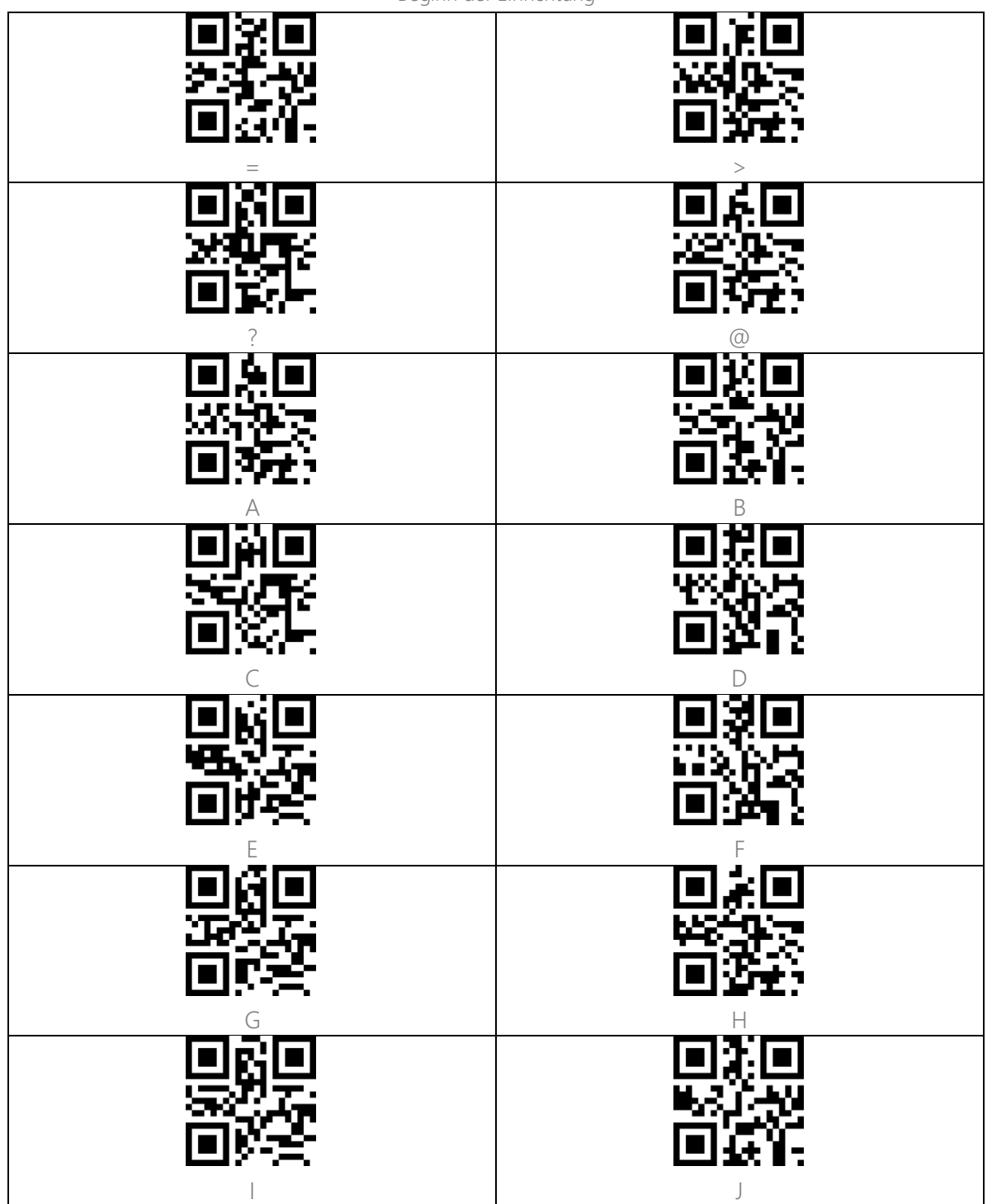

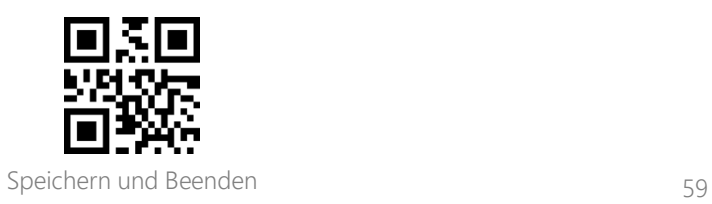

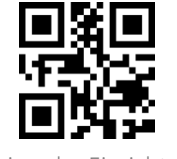

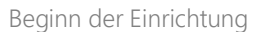

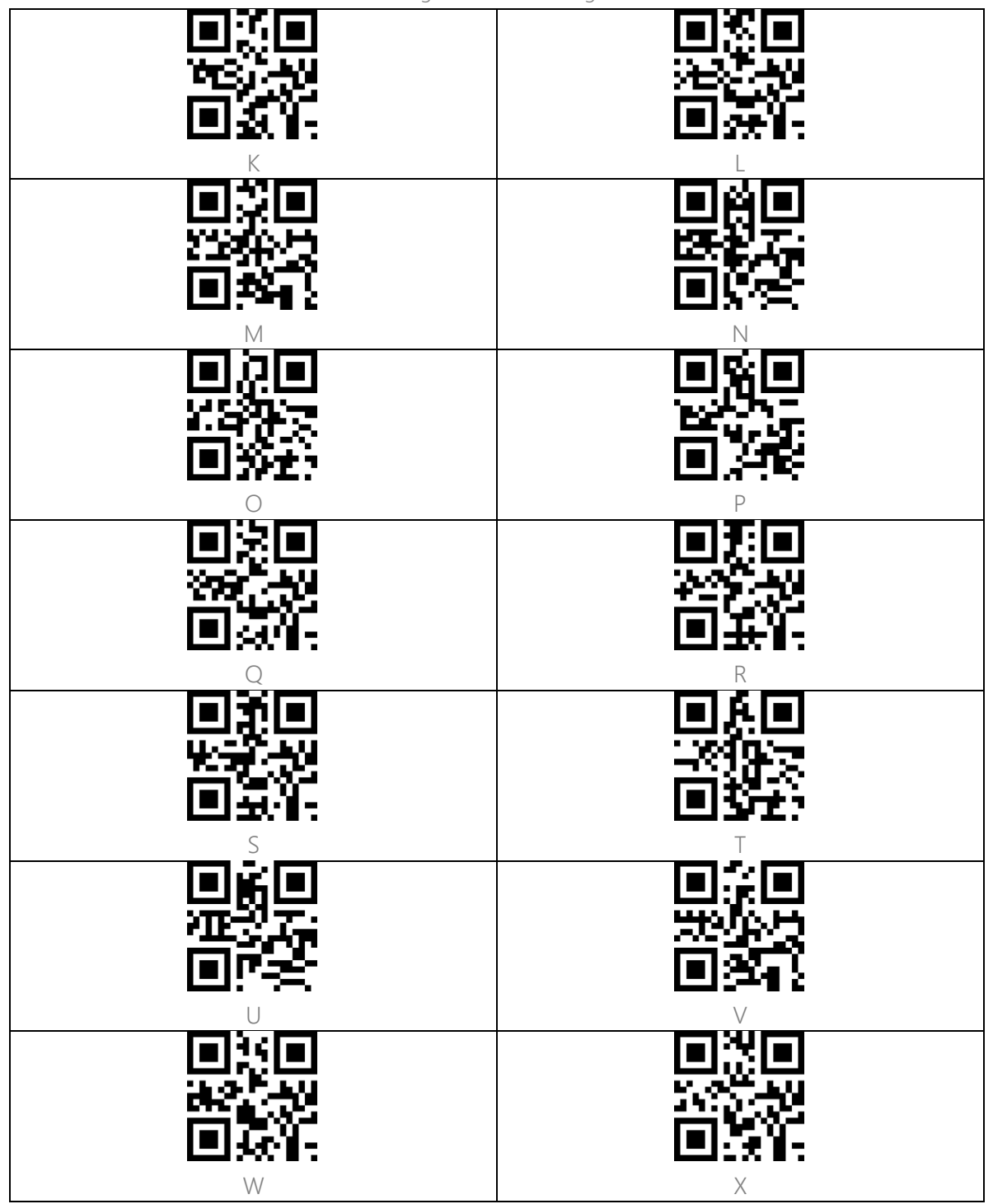

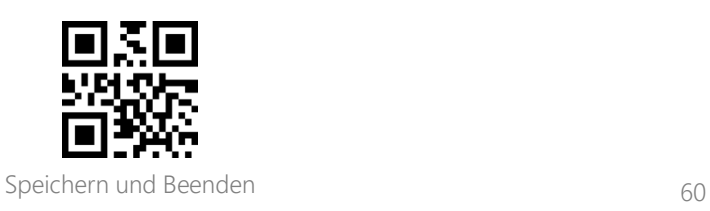

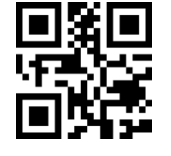

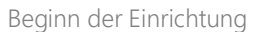

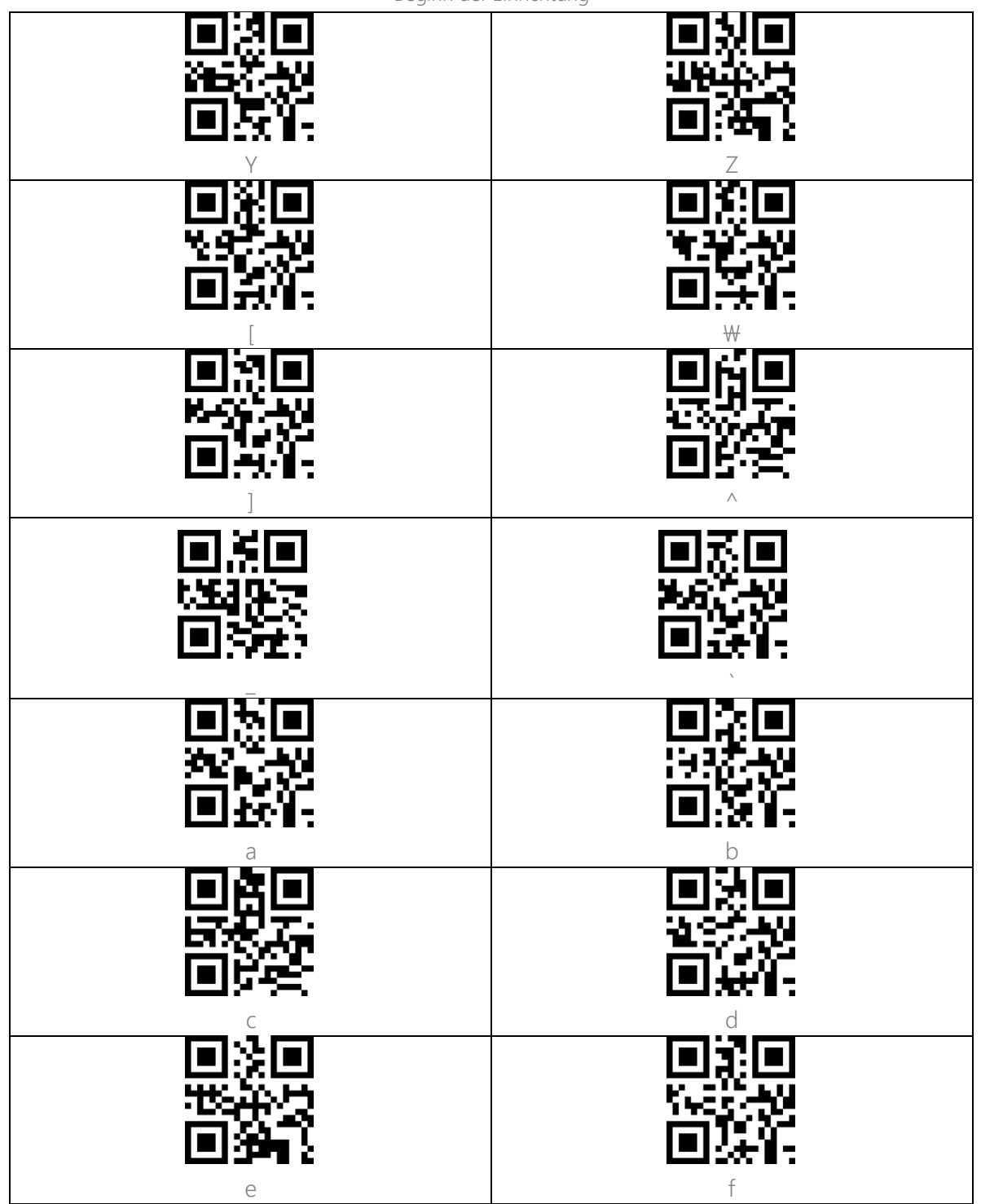

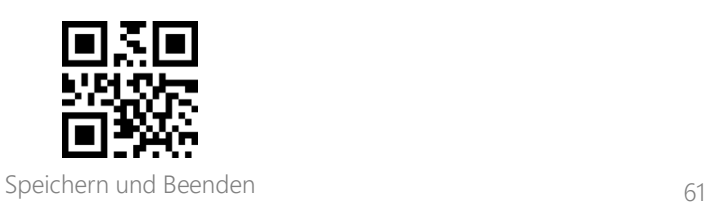

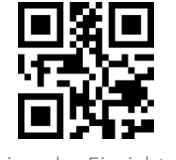

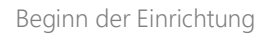

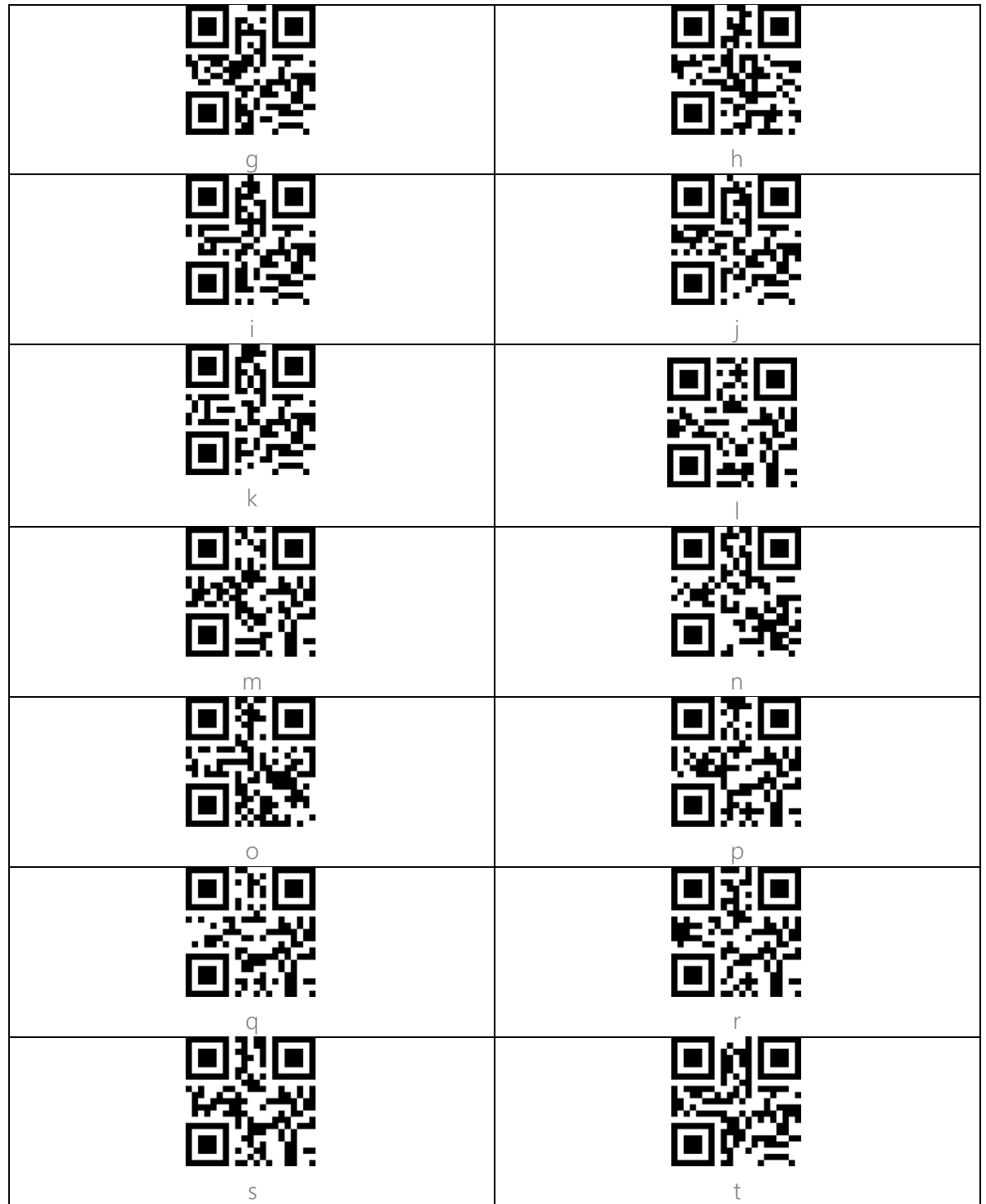

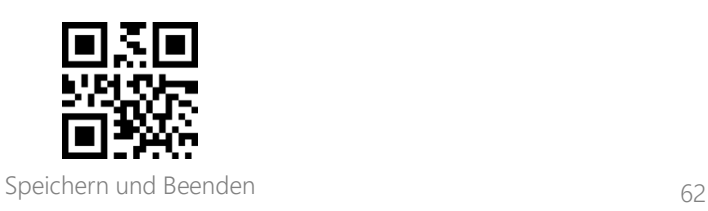

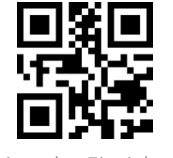

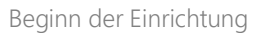

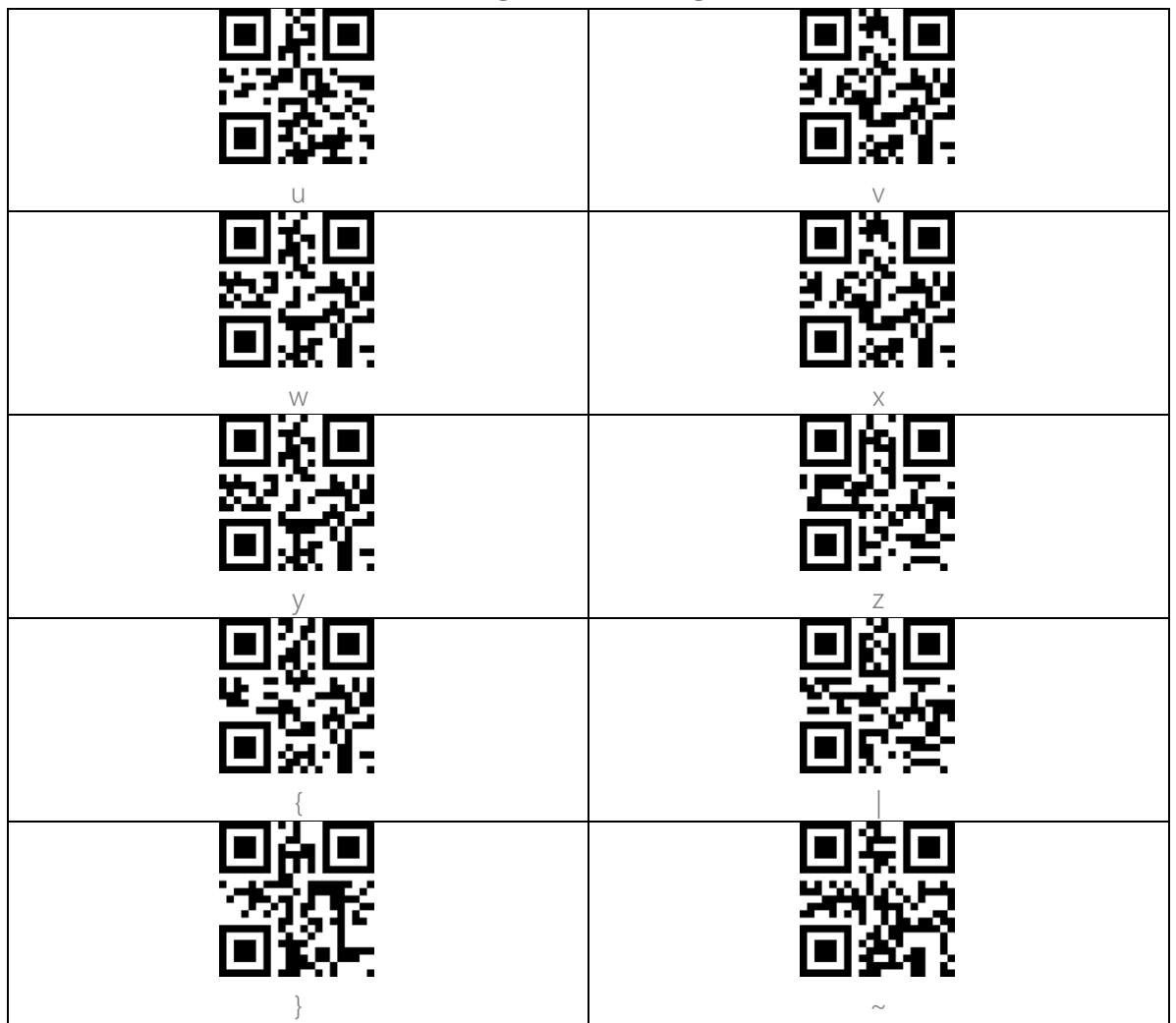

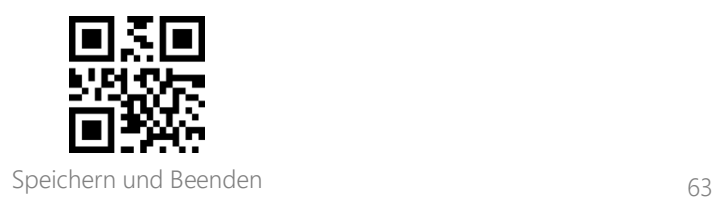

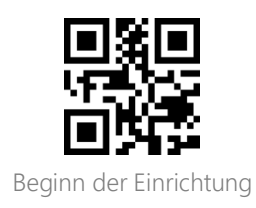

## Anhang Ⅱ: Unabhängige Funktionstasten

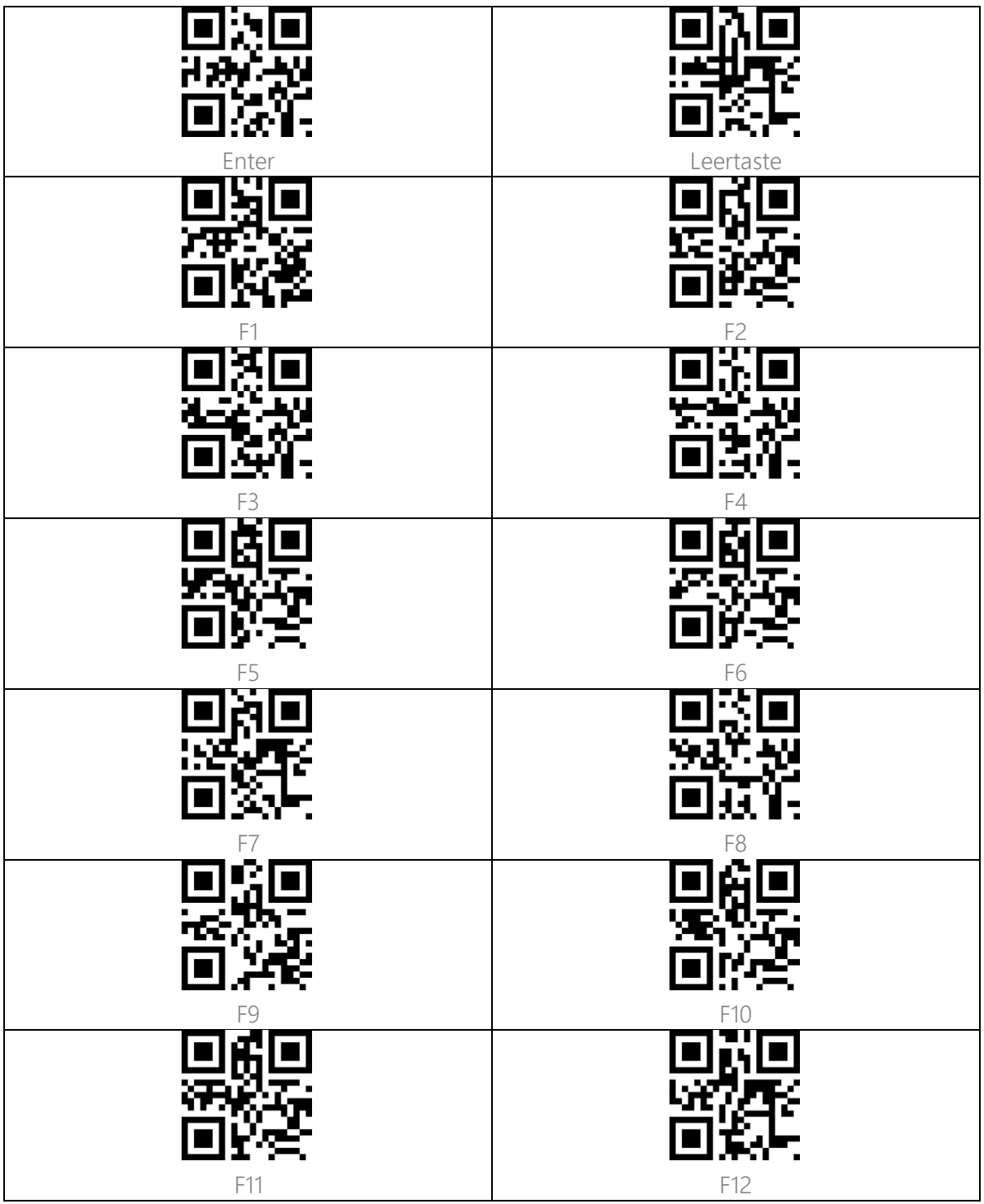

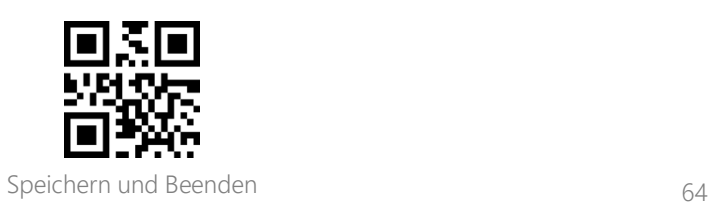

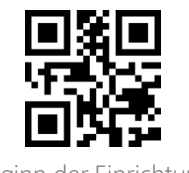

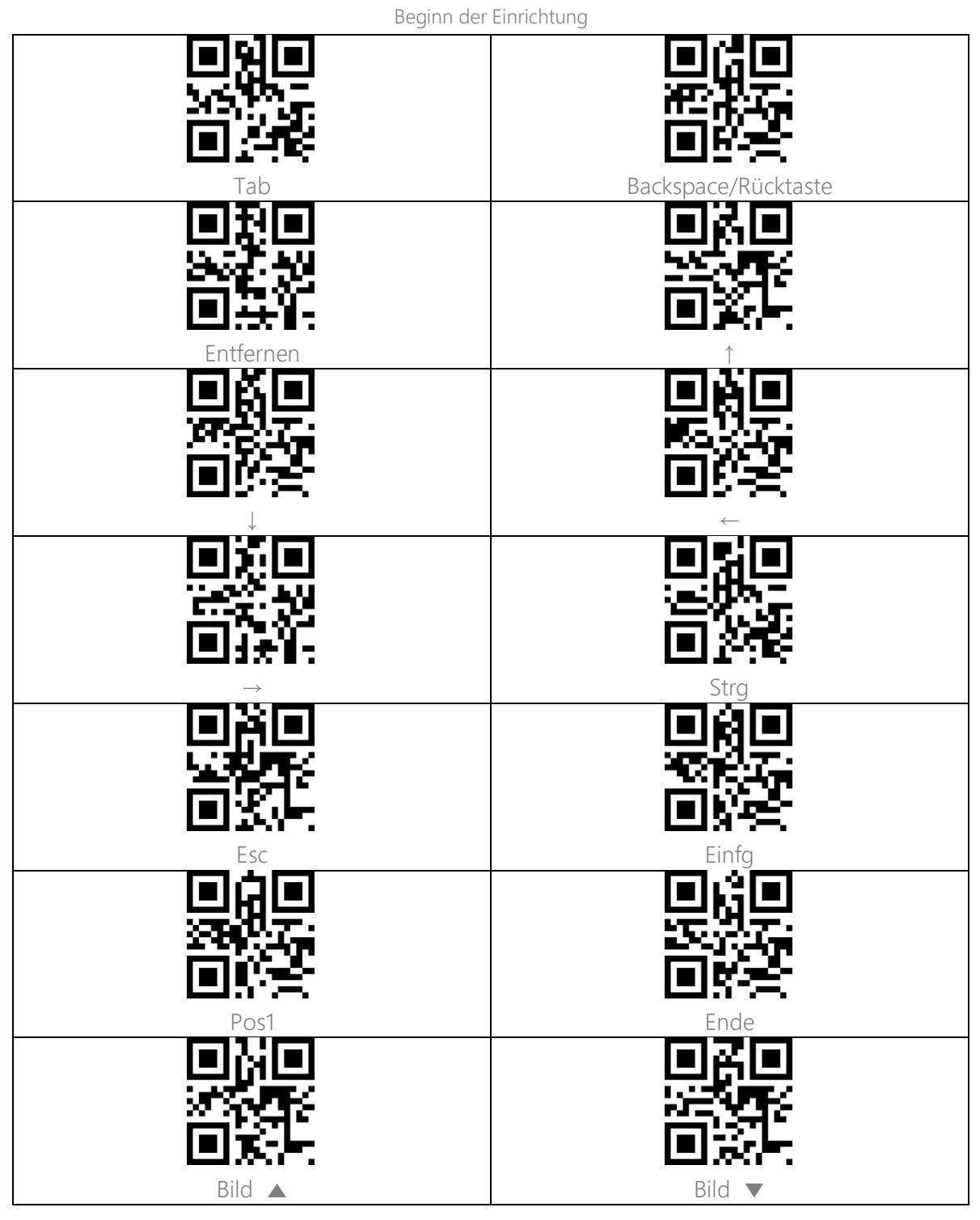

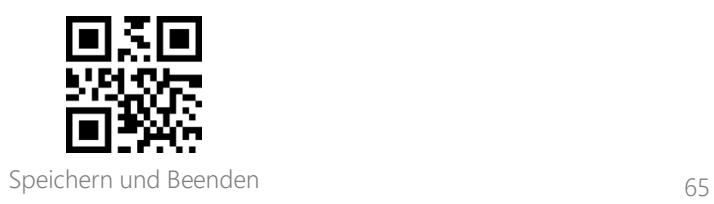

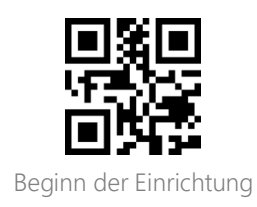

## Anhang Ⅲ: Funktionstastenkombinationen

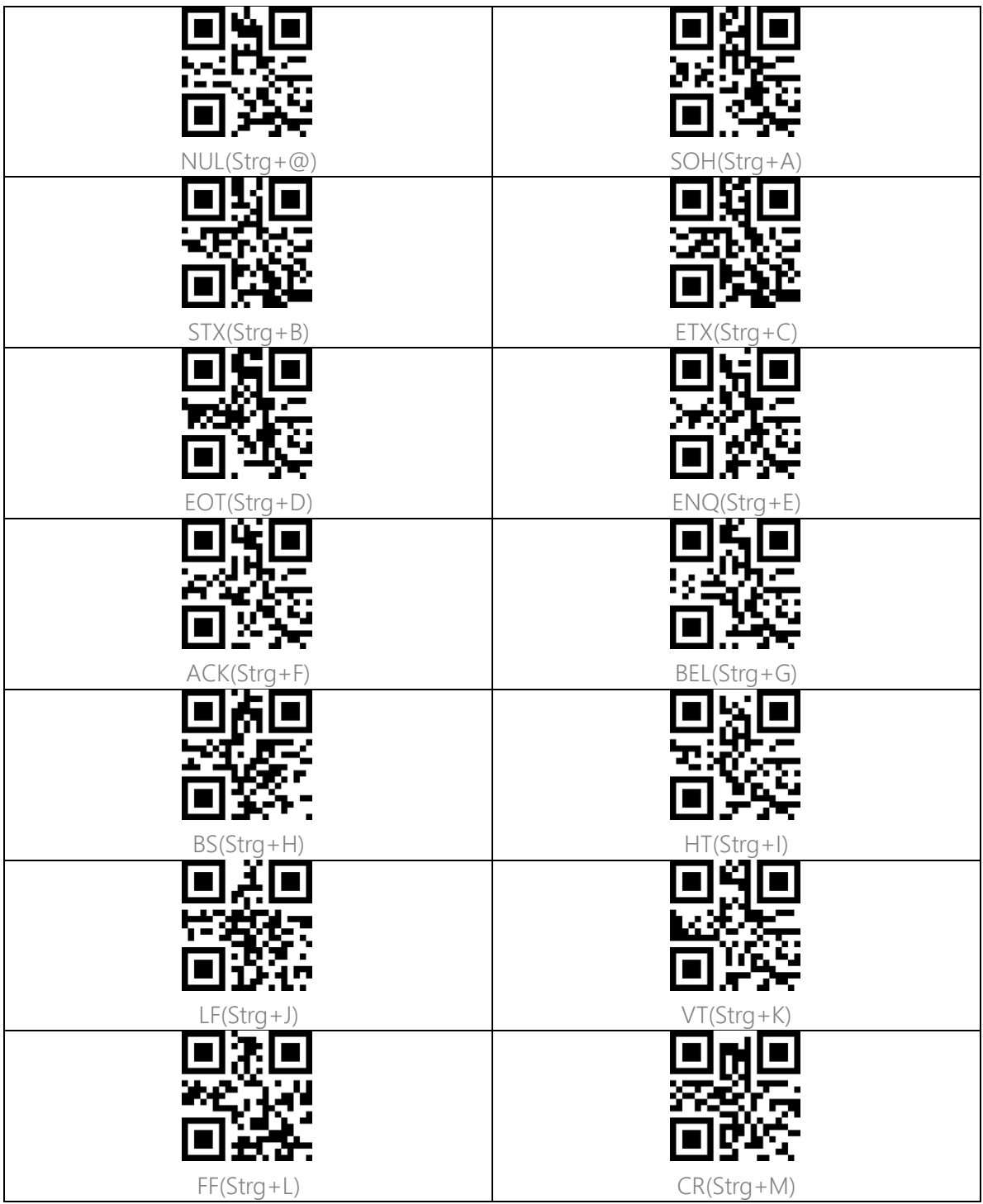

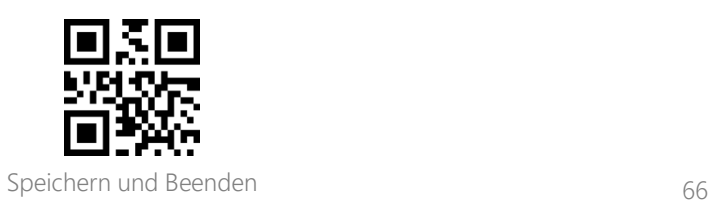

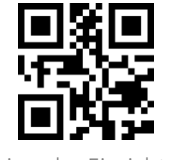

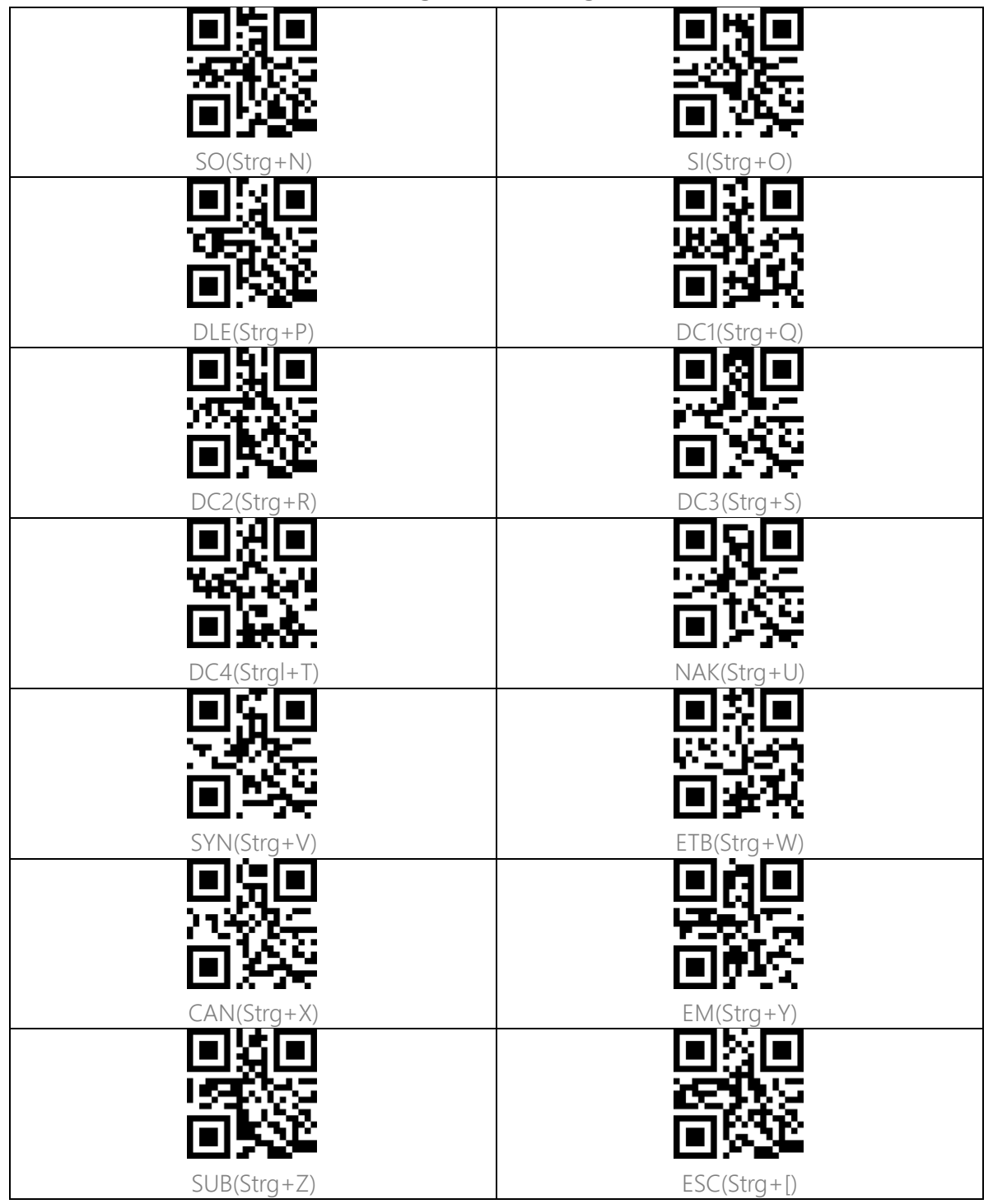

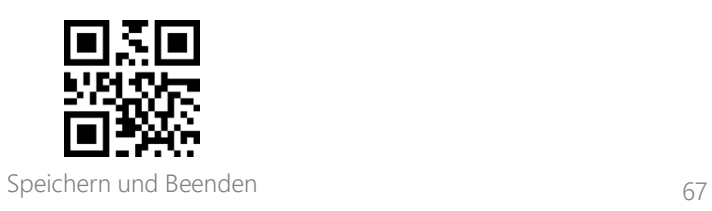
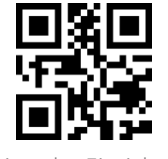

Beginn der Einrichtung

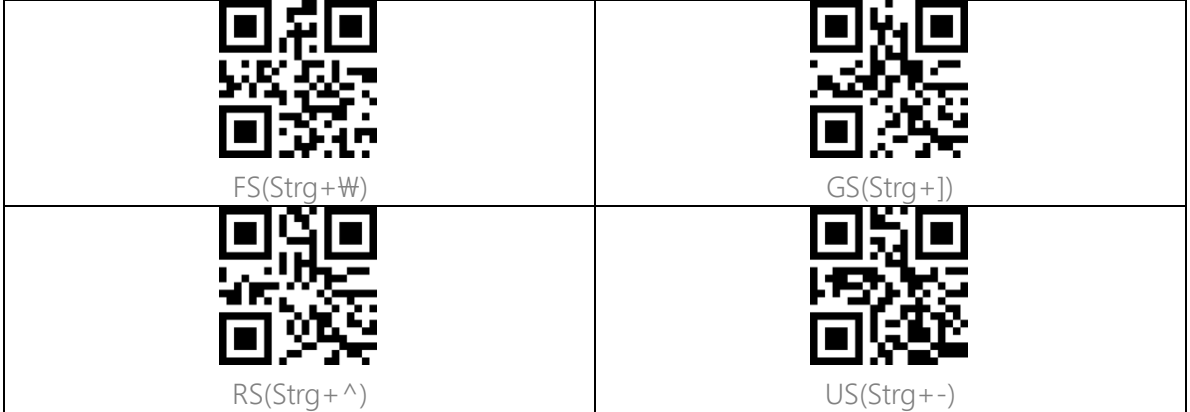

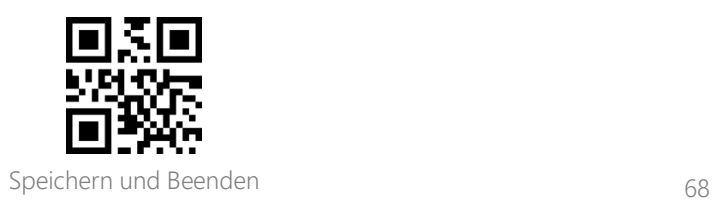